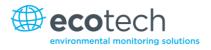

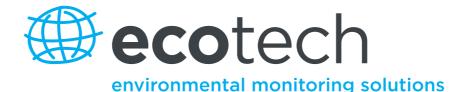

# Serinus 40 Oxides of Nitrogen Analyser

**User Manual** 

Version: 2.2

www.ecotech.com

This page is intentionally blank

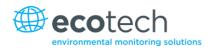

# **Table of Contents**

|    | Manu  | facturer's Statement          |                     |
|----|-------|-------------------------------|---------------------|
|    | Notic | e                             |                     |
|    | Safet | / Requirements                |                     |
|    | Warr  | anty                          |                     |
|    | Servi | e and Repairs                 |                     |
|    | CE M  | ark Declaration of Conformity |                     |
|    |       |                               | ing Discrepancies14 |
|    |       |                               | otech Equipment     |
|    |       |                               |                     |
| 1. | Intro | duction                       |                     |
|    | 1.1   |                               |                     |
|    | 1.2   |                               |                     |
|    | 1.2   |                               |                     |
|    |       |                               |                     |
|    |       |                               |                     |
|    |       | 1.2.4 Power                   |                     |
|    |       | 1.2.5 Operating Conditions    |                     |
|    |       | 1.2.6 Communications          |                     |
|    |       |                               |                     |
|    |       | 1.2.8 Certifications          |                     |
|    | 1.3   |                               |                     |
|    | 1.4   |                               | 23                  |
|    |       |                               |                     |
|    |       |                               |                     |
|    | 1.5   | 1                             |                     |
|    |       |                               | old                 |
|    |       | ,                             |                     |
|    |       |                               |                     |
|    |       |                               |                     |
|    |       | ,                             |                     |
|    |       |                               |                     |
|    |       | 1.5.8 Pressure Transducer PCI | 35                  |
|    |       | 1.5.9 Optical Cell            |                     |
|    |       | 1.5.10 Main Controller PCB    |                     |
|    |       |                               |                     |
|    |       |                               |                     |
|    |       | 1.5.13 Communications         |                     |
| 2. | Insta | llation                       |                     |
|    | 2.1   | Initial Check                 |                     |
|    | 2.2   | Mounting/Installing           |                     |
|    | 2.3   | Instrument Set-up             |                     |
|    |       | 2.3.1 Pneumatic Connections   |                     |
|    |       | 2.3.2 Power Connections       |                     |

#### Serinus 40 User Manual 2.2

|    |     | 2.3.3 Communications Connections                                    |    |
|----|-----|---------------------------------------------------------------------|----|
|    |     | 2.3.4 Analyser Set-up                                               |    |
|    | 2.4 | U.S. EPA Reference Set-up                                           |    |
|    | 2.5 | EN Type Approval Set-up                                             |    |
|    | 2.6 | Transporting/Storage                                                |    |
|    | 2.0 | Transporting/storage                                                |    |
| 3. | Ope | eration                                                             | 39 |
|    | 3.1 | Warm-up                                                             | 39 |
|    | 3.2 | Measurement                                                         |    |
|    | 3.3 | General Operational Information                                     |    |
|    | 3.4 | Main Display                                                        |    |
|    | 3.5 | Menus & Screens                                                     |    |
|    | 5.5 | 3.5.1 Quick Menu                                                    |    |
|    |     | 3.5.2 Main Menu                                                     |    |
|    |     | 3.5.3 Analyser State                                                |    |
|    |     | 3.5.4 Status                                                        |    |
|    |     | 3.5.5 Temperatures                                                  |    |
|    |     | 3.5.6 Pressures & Flow                                              |    |
|    |     | 3.5.8 Voltages                                                      | 47 |
|    |     | 3.5.9 General Settings                                              | 47 |
|    |     | 3.5.10 Measurement Settings                                         |    |
|    |     | 3.5.11 Calibration Menu                                             |    |
|    |     | 3.5.12 Manual Mode                                                  | 50 |
|    |     | 3.5.13 Timed Mode                                                   |    |
|    |     | 3.5.14 Service                                                      | 51 |
|    |     | 3.5.15 Diagnostics                                                  | 52 |
|    |     | 3.5.16 Digital Pots                                                 | 53 |
|    |     | 3.5.17 Valve Menu                                                   | 54 |
|    |     | 3.5.19 Tests                                                        | 55 |
|    |     | 3.5.20 Calculation Factors                                          |    |
|    |     | 3.5.21 Communications Menu                                          |    |
|    |     | 3.5.22 Data Logging Menu                                            |    |
|    |     | 3.5.23 Serial Communications                                        |    |
|    |     | 3.5.24 Analog Input Menu                                            |    |
|    |     | 3.5.25 Analog Output Menu                                           |    |
|    |     | 3.5.26 Digital Inputs Menu                                          |    |
|    |     | 3.5.27 Digital Outputs Menu                                         |    |
|    |     | 3.5.28 Network Adaptor Menu                                         | 60 |
| 4. | Com | nmunications                                                        | 63 |
|    | 4.1 | RS232 Communication                                                 | 63 |
|    | 4.2 | USB Communication                                                   | 63 |
|    | 4.3 | TCP/IP Network Communication (optional)                             | 64 |
|    | 4.4 | Digital/Analog Communication                                        |    |
|    |     | 4.4.1 Analog Outputs                                                |    |
|    |     | 4.4.2 Analog Output Calibration Procedure                           |    |
|    |     | 4.4.3 Analog Inputs                                                 |    |
|    |     | 4.4.4 Digital Status Inputs                                         | 65 |
|    |     | 4.4.5 Digital Status Outputs                                        | 65 |
|    | 4.5 | Using Airodis Software to Download Data from a Serinus Gas Analyser | 67 |
|    |     |                                                                     |    |

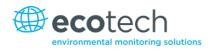

|    |       | 4.5.1      | Installation                          |    |
|----|-------|------------|---------------------------------------|----|
|    |       | 4.5.2      | Connecting the Serinus to your PC     |    |
|    |       | 4.5.3      | Installing Airodis                    |    |
|    |       | 4.5.4      | Configuring Airodis                   |    |
|    | 4.6   | Serinus R  | Remote App/Bluetooth                  |    |
|    |       | 4.6.1      | Installation                          |    |
|    |       | 4.6.2      | Connecting to the Analyser            |    |
|    |       | 4.6.3      | Control Serinus Analyser              |    |
|    |       | 4.6.4      | Real-time Plot                        |    |
|    |       | 4.6.5      | Download                              |    |
|    |       | 4.6.6      | Get Parameters                        |    |
|    |       | 4.6.7      | Preferences                           |    |
| 5. | Calib | oration    |                                       | 85 |
|    | 5.1   | Zero Cali  | bration                               | 85 |
|    | 5.2   |            | ibration                              |    |
|    |       | •          |                                       |    |
|    | 5.3   |            | nt Precision Check                    |    |
|    | 5.4   |            | Check                                 |    |
|    | 5.5   | Converte   | er Efficiency                         |    |
|    | 5.6   | Pressure   | Calibration                           |    |
|    | 5.7   | High Pres  | ssure Zero/Span Valve                 | 94 |
|    |       | 5.7.1      | Single Pressurised Calibration Option | 94 |
|    |       | 5.7.2      | Dual Pressurised Calibration Option   | 95 |
| 6. | Serv  | ice        |                                       |    |
|    | 6.1   | Pneumat    | ic Diagram                            |    |
|    | 6.2   | Maintena   | ance Tools                            |    |
|    | 6.3   |            | ance Schedule                         |    |
|    | 6.4   |            | ance Procedures                       |    |
|    | 0.4   | 6.4.1      | Particulate Filter Replacement        |    |
|    |       | 6.4.2      | Clean Fan Filter                      |    |
|    |       | 6.4.3      | DFU Replacement                       |    |
|    |       |            | Quick Leak Test                       |    |
|    |       | 6.4.5      | Full Leak Check                       |    |
|    |       | 6.4.6      | Replacing the PMT Desiccant Pack.     |    |
|    |       | 6.4.7      | Cleaning the Reaction Cell            |    |
|    |       | 6.4.8      | Clean Pneumatics                      |    |
|    |       | 6.4.9      | Pressure Sensor Check                 |    |
|    |       | 6.4.10     | Battery Replacement                   |    |
|    |       |            | Ozone Generator Maintenance           |    |
|    | 6.5   | Parts List |                                       |    |
|    | 6.6   |            | ler                                   |    |
|    |       | 6.6.1      | Display Help Screen                   |    |
|    |       | 6.6.2      | Communications Port Test              |    |
|    |       | 6.6.3      | Updating Firmware                     |    |
|    |       | 6.6.4      | Erase All Settings                    |    |
|    |       | 6.6.5      | Start Analyser                        |    |
| 7. | Trou  | bleshoot   | ing                                   |    |
|    | 7.1   |            | It                                    |    |
|    |       |            |                                       |    |

#### Serinus 40 User Manual 2.2

|     | 7.2     | Noisy/Unstable Readings1            | .19 |
|-----|---------|-------------------------------------|-----|
|     | 7.3     | Converter Temperature Failure 1     | .20 |
|     | 7.4     | -Iow Block Temperature Failure      | .21 |
|     | 7.5     | Reaction Cell Temperature Failure   | .22 |
| 8.  | Optio   | al Extras1                          | 23  |
|     | 8.1     | Dual Sample Filter PN E0201001      | .23 |
|     | 8.2     | Rack Mount Kit PN E020116 1         | .23 |
|     | 8.3     | High Pressure Zero/Span Valves 1    | .27 |
|     | 8.4     | High Level Option                   | .28 |
| Арр | endix / | . Advanced Protocol Parameter List1 | 29  |
| Арр | endix I | . EC9800 Protocol 1                 | 39  |
| Арр | endix ( | . Bavarian Protocol                 | 41  |
| Арр | endix l | . Modbus Protocol 1                 | 47  |

# List of Figures

| Figure 1 – Simple pneumatic diagram                                                |    |
|------------------------------------------------------------------------------------|----|
| Figure 2 – Internal components diagram                                             |    |
| Figure 3 – Opening the instrument                                                  |    |
| Figure 4 – Instrument back panel                                                   |    |
| Figure 5 – Switching the battery on/off                                            |    |
| Figure 6 – Serinus front panel                                                     |    |
| Figure 7 – Main screen display                                                     |    |
| Figure 8 – Main menu                                                               |    |
| Figure 9 – Communication ports                                                     | 63 |
| Figure 10 – Serinus 25 pin microprocessor board (with default jumpers highlighted) |    |
| Figure 11 – External 25 pin I/O individual pin descriptions                        |    |
| Figure 12 – Configure Serinus logging interval                                     |    |
| Figure 13 – Installing driver software                                             |    |
| Figure 14 – Installing driver software                                             |    |
| Figure 15 – Installing driver software                                             |    |
| Figure 16 – Installing driver                                                      | 69 |
| Figure 17 – Successful driver installation                                         | 69 |
| Figure 19 – Serial communications menu                                             |    |
| Figure 20 – Network adaptor menu                                                   |    |
| Figure 21 – Airodis workspace manager                                              | 71 |
| Figure 22 – Adding a new station                                                   |    |
| Figure 23 – New station connection                                                 |    |
| Figure 24 – Station configuration                                                  |    |
| Figure 25 – Error status notification                                              | 73 |

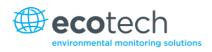

| Figure 26 – Downloading data                                                                  | 74  |
|-----------------------------------------------------------------------------------------------|-----|
| Figure 27 – Download data status                                                              | 74  |
| Figure 28 – Data visibility                                                                   | 75  |
| Figure 29 – Exporting data                                                                    | 75  |
| Figure 30 – Data download complete                                                            | 76  |
| Figure 31 – Downloading the app from Google Play Store                                        | 77  |
| Figure 32 – Bluetooth pairing request                                                         | 77  |
| Figure 33 – Entering numbers into the Serinus Application                                     | 78  |
| Figure 34 – Switching analysers in the Serinus Application                                    | 79  |
| Figure 35 – Real-time plot                                                                    | 80  |
| Figure 36 – Plot of downloaded data                                                           | 81  |
| Figure 37 – Directory settings                                                                | 82  |
| Figure 38 – Logs format                                                                       | 82  |
| Figure 39 – Colour theme settings                                                             | 83  |
| Figure 40 – Excel graph of multipoint calibration                                             | 88  |
| Figure 41 – Vacuum calibration, ozone generator offline warning                               | 90  |
| Figure 42 – Vacuum calibration, on-screen instructions                                        | 90  |
| Figure 43 – Blocking exhaust T-piece                                                          | 91  |
| Figure 44 – Position of barometer placement (valve manifold)                                  | 91  |
| Figure 45 – Rear analyser ports                                                               | 92  |
| Figure 46 – Vacuum calibration, entering vacuum set point                                     | 92  |
| Figure 47 – Vacuum calibration, on-screen instructions                                        | 93  |
| Figure 48 – Setting the ambient set point                                                     | 93  |
| Figure 49 – Return to normal mode notice                                                      | 94  |
| Figure 50 – Single high pressure calibration option                                           | 95  |
| Figure 51 – Dual high pressure calibration option                                             | 96  |
| Figure 52 - Pneumatic diagram                                                                 | 97  |
| Figure 53 – Removing plunger                                                                  | 99  |
| Figure 54 – Removing the fan filter                                                           | 99  |
| Figure 55 – DFU filter                                                                        | 100 |
| Figure 56 – Plugged Sample, Background, and Calibration Ports                                 | 101 |
| Figure 57 – Pressure gauge on exhaust                                                         | 102 |
| Figure 58 – Removing the reaction cell or desiccant pack                                      | 103 |
| Figure 59 – Optical filter removal and cleaning                                               | 105 |
| Figure 60 – Test point location                                                               | 106 |
| Figure 61 – Typical test point reading of cell pressure with vacuum connected to exhaust port | 106 |
| Figure 62 – Typical test point reading of manifold pressure sensor                            | 106 |
| Figure 63 – Ozone generator assembly                                                          | 107 |
| Figure 64 – Ozone generator cell assembly                                                     | 108 |
| Figure 65 – Removing ozone generator cell assembly                                            | 108 |
| Figure 66 – Disassembled ozone generator cell assembly                                        | 109 |
| Figure 67 – Replacing Viton O-rings                                                           | 109 |
| Figure 68 – Zero flow fault troubleshooting flow chart                                        | 118 |
| Figure 69 – Noisy or unstable readings troubleshooting flow chart                             | 119 |

| Figure 70 – Converter alarm troubleshooting flow chart                   | . 120 |
|--------------------------------------------------------------------------|-------|
| Figure 71 – Valve manifold temperature alarm troubleshooting flowchart   | . 121 |
| Figure 72 – Reaction cell temperature failure troubleshooting flow chart | . 122 |
| Figure 73 – Dual filter option installed                                 | . 123 |
| Figure 74 – Separate rack slides                                         | . 124 |
| Figure 75 – Assemble inner slide on chassis                              | . 124 |
| Figure 76 – Attach rack mount adaptors to outer slides                   | . 125 |
| Figure 77 – Attach slides to front of rack                               | . 125 |
| Figure 78 – Attach rack mount adaptors to outer slides                   | . 125 |
| Figure 79 – Attach rear rack mount adaptors to slide                     | . 126 |
| Figure 80 – Rack mount ears fitted to analyser                           | . 126 |
| Figure 81 – Rack installation                                            | . 127 |
| Figure 82 – Serinus 40 high level pneumatic diagram                      | . 128 |

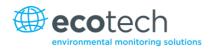

#### List of Tables

| Table 1 – Manual revision history                            |     |
|--------------------------------------------------------------|-----|
| Table 2 – Sample cycle, 5 times per cycle                    |     |
| Table 3 – Background cycle, once per cycle                   | 40  |
| Table 4 – Digital pots                                       | 53  |
| Table 5 – Analog outputs                                     | 64  |
| Table 6 – Setting up a new station via Airodis               | 72  |
| Table 7 – Maintenance schedule                               |     |
| Table 8 – Spare parts list                                   |     |
| Table 9 – Serinus maintenance kit                            |     |
| Table 10 – Other consumables (not listed in maintenance kit) |     |
| Table 11 - Troubleshoot list                                 | 115 |
| Table 12 - Advanced protocol parameter list                  |     |
| Table 13 – Block check calculation                           |     |
| Table 14 – Block check operation                             |     |
| Table 15 – Bavarian protocol commands                        |     |
| Table 16 – Bit map                                           |     |
| Table 17 – Bit map (positive logic)                          |     |

# List of Equations

| Equation 1 – Chemiluminescence reaction for NO    | 23 |
|---------------------------------------------------|----|
| Equation 2 – NO <sub>2</sub> calculation          | 24 |
| Equation 3 – Instrument accuracy                  | 87 |
| Equation 4 – Calculation for converter efficiency | 89 |

# **Manufacturer's Statement**

Thank you for selecting the Ecotech Serinus 40 Oxides of Nitrogen Analyser.

The Serinus series is the next generation of Ecotech designed and manufactured gas analysers. The Serinus 40 will perform oxides of nitrogen measurements over a range of 0-20ppm with a lower detectable limit of 0.4 ppb.

This User Manual provides a complete product description including operating instructions, calibration, and maintenance requirements for the Serinus 40.

Reference should also be made to the relevant local standards which should be used in conjunction with this manual. Some relevant standards are listed in the references section of this manual.

If, after reading this manual you have any questions or you are still unsure or unclear on any part of the Serinus 40 then please do not hesitate to contact Ecotech or your local Ecotech distributor.

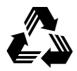

Please help the environment and recycle the pages of this manual when you have finished using it.

### Notice

The information contained in this manual is subject to change without notice. Ecotech reserves the right to make changes to equipment construction, design, specifications and /or procedures without notice.

Copyright © 2013. All rights reserved. Reproduction of this manual, in any form, is prohibited without the written consent of Ecotech Pty Ltd.

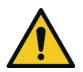

CAUTION

Hazardous voltages exist within the analyser. The analyser lid should be closed when the analyser is left unattended or turned on. Ensure the power cable, plugs and sockets are maintained in a safe working condition.

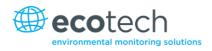

# Safety Requirements

To reduce the risk of personal injury caused by electrical shock, follow all safety notices and warnings in this documentation.

If the equipment is used for purposes not specified by Ecotech, the protection provided by this equipment may be impaired.

Replacement of any part should only be carried out by qualified personnel, using only parts specified by Ecotech as these parts meet stringent Ecotech quality assurance standards. Always disconnect the power source before removing or replacing any components.

### Warranty

This product has been manufactured in an ISO 9001/ISO 14001 facility with care and attention to quality.

The product is subject to a 24-month warranty on parts and labour from date of shipment. The warranty period commences when the product is shipped from the factory. Lamps, fuses, filters, batteries and other consumable items are not covered by this warranty.

Each analyser is subjected to a vigorous testing procedure prior to despatch and will be accompanied with a parameter list and a multipoint calibration check thereby enabling the analyser to be installed and ready for use without any further testing.

## **Service and Repairs**

Our qualified and experienced technicians are available to provide fast and friendly service between the hours of 8:30am – 5:00pm AEST Monday to Friday. You are welcome to speak to a service technician regarding any questions you have about your analyser.

#### Service Guidelines

In the first instance, please call or email us if you are experiencing any problems or issues with your analyser.

If you are within Australia or New Zealand please contact our service response centre via email on service@ecotech.com.au or call +61 (0)3 9730 7800.

If outside of Australia and New Zealand please email our international support department at intsupport@ecotech.com or call +61 3 9730 7800.

If we cannot resolve the problem through technical support, please email the following information:

- Name and phone number
- Company name
- Shipping address
- Quantity of items being returned
- Model number/s or a description of each item
- Serial number/s of each item (if applicable)
- A description of the problem
- Original sales order or invoice number related to the equipment

When you email us we will assign a Return Material Authorisation (RMA) number to your shipment and initiate the necessary paperwork to process your equipment within 48 hours.

Please include this RMA number when you return equipment, preferably both inside and outside the shipping packaging. This will ensure you receive prompt service.

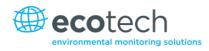

# **CE Mark Declaration of Conformity**

This declaration applies to the Serinus 40 Oxides of Nitrogen Analyser as manufactured by Ecotech Pty. Ltd. of 1492 Ferntree Gully Rd, Knoxfield, VIC, 3180, Australia. The instrument to which this declaration relates is in conformity with the following European Union Directives:

# Council Directive of 15 December 2004 on the approximation of the laws of Member States relating to electromagnetic compatibility (2004/108/EC)

The following standard was applied:

EN 61326-1:2006 Electrical equipment for measurement, control and laboratory use – EMC requirements – Part 1: General requirements.

#### Immunity Requirements EN 61326-1

- IEC-61000-4-2 Electrostatic discharge immunity
- IEC-61000-4-3 Radiated RF immunity
- IEC-61000-4-4 Electrical fast transient burst immunity
- IEC-61000-4-5 Surge immunity
- IEC-61000-4-6 Conducted RF immunity
- IEC-61000-4-11 Voltage dips and interruption immunity

#### Electromagnetic Compatibility EN 61326-1

- CISPR-11 Radiated RF emission measurements
- CISPR-11 Mains terminal RF emission measurements
- IEC-61000-3-3 Mains terminal voltage fluctuation measurements
- IEC-61000-3-2 Power frequency harmonic measurements

# Council Directive of 12 December 2006 on the harmonization of the laws of Member States relating to electrical equipment designed for use within certain voltage limits (2006/95/EC)

The following standard was applied:

EN 61010-1:2001 Safety requirements for electrical equipment, for measurement control and laboratory use – Part 1: General requirements

For protection against:

- Electric shock or burn
- Mechanical HAZARDS
- Excessive temperature
- Spread of fire from the equipment
- Effects of radiation, including laser sources and sonic and ultrasonic pressure

## **Claims for Damaged Shipments and Shipping Discrepancies**

#### **Damaged Shipments**

Inspect all instruments thoroughly on receipt. Check materials in the container/s against the enclosed packing list. If the contents are damaged and/or the instrument fails to operate properly, notify the carrier and Ecotech immediately.

The following documents are necessary to support claims:

- Original freight bill and bill of lading
- Original invoice or photocopy of original invoice
- Copy of packing list
- Photographs of damaged equipment and container

You may want to keep a copy of these documents for your records.

Please refer to the instrument name, model number, serial number, sales order number, and your purchase order number on all claims.

You should also:

- Contact you freight forwarder for an insurance claim
- Retain packing material for insurance inspection

#### **Shipping Discrepancies**

Check all packages against the packing list immediately on receipt. If a shortage or other discrepancy is found, notify the carrier and Ecotech immediately. We will not be responsible for shortages against the packing list unless they are reported promptly (within 7 days).

#### **Contact Details**

Head Office 1492 Ferntree Gully Road, Knoxfield VIC Australia 3180 Phone: +61 (0)3 9730 7800 Fax: +61 (0)3 9730 7899 Email: info@ecotech.com Service: service@ecotech.com.au International Support: intsupport@ecotech.com www.ecotech.com

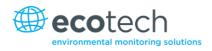

# Internationally Recognised Symbols on Ecotech Equipment

|        | Electrical fuse                                          | IEC 60417-5016 |
|--------|----------------------------------------------------------|----------------|
|        | Earth (ground) terminal                                  | IEC 60417-5017 |
|        | Protective conductor terminal                            | IEC 60417-5017 |
| Ŷ      | Equipotentiality                                         | IEC 60417-5021 |
| $\sim$ | Alternating current                                      | IEC 60417-5032 |
|        | Caution, hot surface                                     | IEC 60417-5041 |
|        | Caution, risk of danger. Refer to accompanying documents | ISO 7000-0434  |
| 4      | Caution, risk of electric shock                          | ISO 3864-5036  |

# **Manual Revision History**

Manual PN:M010028Current revision:2.2Date released:10 December 2013Description:User Manual for the Serinus 40 Oxides of Nitrogen Analyser

This manual is the full user manual for the Serinus 40 Oxides of Nitrogen Analyser. This manual contains all relevant information on theory, specifications, installation, operation, maintenance and calibration. Any information that cannot be found within this manual can be obtained by contacting Ecotech.

#### Table 1 – Manual revision history

| Edition | Date           | Summary                                          | Pages   |
|---------|----------------|--------------------------------------------------|---------|
| 1.0     | September 2008 | Initial release                                  | all     |
| 1.1     | February 2009  | General updates, specifications and menu updates | all     |
| 1.2     | March 2009     | New maintenance procedures                       | 40, 51  |
|         |                | Updated analyser setup                           | 12      |
|         |                | Small corrections                                | Various |
|         |                | New menu items added                             | 19-31   |
| 1.3     | June 2009      | Small correction                                 | Various |
|         |                | Section 4.5 and 4.6 swapped                      | 37-38   |
|         |                | Updated exhaust description                      | 11      |
| 1.4     | November 2009  | Small correction                                 | Various |
|         |                | Included Serinus downloader info                 | From 55 |
|         |                | Included advanced protocol                       | 129     |
| 1.5     | February 2010  | Minor changes section 3.5.14                     | 51      |
|         |                | Updated parts list                               | 110     |
| 1.6     | September 2010 | CE conformity added                              | 12      |
|         |                | Pressurised span/zero added                      | 123     |
|         |                | Updates to rack mount option                     | 58      |
|         |                | Updates to Serinus downloader                    | 60      |
|         |                | Update to 25 pin I/O network communications      | 64      |
| 1.7     | January 2011   | High level option added                          | 128     |
|         |                | Updates to power specifications/battery          | Various |
|         |                | Updates to serial communications                 | 56      |
|         |                | Updated maintenance kit                          | 110     |

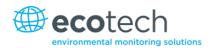

| Edition | Date           | Summary                                                                   | Pages   |
|---------|----------------|---------------------------------------------------------------------------|---------|
| 1.8     | September 2011 | Analog inputs                                                             | Various |
|         |                | Network adapter menu                                                      |         |
|         |                | General overhaul of manual drawings, pictures and content                 |         |
| 2.0     | July 2012      | New chassis                                                               | Various |
|         |                | Update menu system                                                        |         |
|         |                | Add Bluetooth menu                                                        |         |
|         |                | Serinus remote Android app                                                |         |
|         |                | Rack mount procedure update                                               |         |
|         |                | Analog output calibration                                                 |         |
| 2.1     | March 2013     | General overhaul of manual drawings, pictures and content. Format updated | Various |
| 2.2     | October 2013   | Reformatting of manual with some small technical changes                  | Various |
| 2.2     | November 2013  | Addition of Airodis installation steps                                    | 67-76   |

This page is intentionally blank.

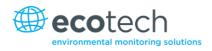

## 1. Introduction

#### **1.1 Description**

The Serinus 40 Oxides of Nitrogen Analyser uses gas phase chemiluminescence detection to perform continuous analysis of nitric oxide (NO), total oxides of nitrogen (NOx) and nitrogen dioxide (NO<sub>2</sub>).

The Serinus 40 analyser measures to a sensitivity of 0.4 ppb with a range of 0-20 ppm. The measurement of these three gases is performed with the following main sub-components:

- NO<sub>2</sub> to NO converter
- Delay coil (NO<sub>x</sub> channel)
- Ozone generator
- Reaction cell
- Photomultiplier tube (PMT)

A microprocessor programmed with Serinus firmware monitors the detector response and many other parameters. The concentrations are automatically corrected for gas temperature and pressure changes and when using gravimetric units (e.g.  $\mu$ g/m<sup>3</sup>) is referenced to 0°C, 20°C or 25°C at 1 atmosphere. This allows the Serinus 40 to provide readings in the relevant units for your requirements.

The U.S. EPA has designated the Serinus 40 Oxides of Nitrogen Analyser as a reference method and SIRA has designated it as an EN approved instrument.

#### **1.2 Specifications**

#### 1.2.1 Measurement

#### Range

0-20 ppm auto ranging.

USEPA designated range: 0-0.5 ppm.

MCERTS EN certification ranges: NO (0 to 1,000 ppb) NO<sub>2</sub> (0 to 260 ppb).

Lower detectable limit: 0.4 ppb, with Kalman filter active.

#### **1.2.2** Precision/Accuracy

#### Precision

0.4 ppb otherwise 0.5% of reading, whichever is greater.

#### Linearity

±1% of full scale.

#### **Response Time**

15 seconds to 90%.

#### Sample Flow Rate

0.3 SLPM (0.6 SLPM total flow for two channels).

#### 1.2.3 Calibration

#### Zero Drift

| Temperature dependant: | 0.1 ppb per °C. |  |  |
|------------------------|-----------------|--|--|
| 24 hours:              | < 0.4 ppb       |  |  |
| 7 days:                | < 1.0 ppb       |  |  |
| Span Drift             |                 |  |  |
| Temperature dependant: | 0.1% per °C     |  |  |

| 7 days: | < 1.0% of reading |
|---------|-------------------|
| 7 uuys. |                   |

#### **1.2.4** Power

#### **Operating Voltage**

99 to 132 VAC (57-63 Hz) or via switch 198 to 264 VAC (47 to 53 Hz).

U.S. EPA designated range: 105 to 125 VAC, 60 Hz.

#### **Power Consumption**

265 VA max. (typical at start-up).

190 VA after warm-up.

#### **Fuse Rating**

20x5 mm, T 250V, 5 A (slow blow).

#### **1.2.5** Operating Conditions

#### **Ambient Temperature Range**

0 °C to 40 °C (32 °F to 104 °F).

U.S. EPA designated range: 20 °C to 30 °C.

#### **Sample Pressure Dependence**

5% change in pressure produces less than a 1% change in reading.

Maximum altitude: 3000 m above sea level.

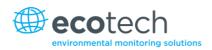

#### **1.2.6** Communications

- USB port connection on rear panel
- Bluetooth (digital communication via Android App)
- TCP/IP Ethernet network connection (optional)
- RS232 port #1: Normal digital communication
- RS232 port #2: Multi-drop port used for multiple analyser connections on a single
   RS232 cable
- USB memory stick (front panel) for data logging, event logging and parameter/configuration storage

#### Protocols

Modbus RTU/TCP, Bavarian, EC9800, Advanced

#### 25 pin I/O Port

- Three analog outputs (menu selectable current or voltage output)
  - o Current output of 0-20 mA, 2-20 mA or 4-20 mA
  - o Voltage output of 0 to 5 V, with menu selectable zero offset of 0V, 0.25V or 0.5V
  - o Range: 0 to full scale from 0-0.05 ppm to 0-20 ppm
- 8 digital outputs, open collector max 400mA/12VDC (Max total output 2A)
- 8 digital inputs, 0-5VDC, CAT I rated
- Three analog voltage inputs, 0-5VDC, CAT I rated

#### **1.2.7** Physical Dimensions

#### **Case Dimensions**

| Rack Length (front to rear):     | 597 mm (23.5")         |
|----------------------------------|------------------------|
| Total Length (w/ latch release): | 638 mm (25.1")         |
| Chassis Width:                   | 418 mm (16.5")         |
| Front Panel Width:               | 429 mm (16.9")         |
| Chassis Height:                  | 163 mm/Uses 4RU (6.4") |
| Front Panel Height:              | 175 mm (6.9")          |
|                                  | 24.01                  |

Weight:

21.9 kg

#### 1.2.8 Certifications

- US EPA approved (RFNA-0809-186)
- EN approval (Sira MC 100167/02)
- Chemiluminescence method EN14211
- Determination of oxides of nitrogen AS 3580.5.1-2011 Australian/New Zealand Standards

#### **1.3** Nomenclature

| NO:                   | Nitrogen oxide, or nitric oxide.                                                                                                    |
|-----------------------|----------------------------------------------------------------------------------------------------|
| NO <sub>2</sub> :     | Nitrogen dioxide.                                                                                                    |
| NO <sub>x</sub> :     | A generic term for mono-nitrogen oxides NO and NO <sub>2</sub> .                                                                                                    |
| Span:                 | A gas sample of known composition and concentration used to calibrate/check the upper range of the instrument (GPT using NO gas).                                                                                                    |
| Zero:                 | Zero calibration uses zero air (NO <sub>x</sub> scrubbed ambient air) to calibrate/check the lower range of the instrument.                                                                                                    |
| Background Cycle:     | Removes unwanted signal from the measurement signal. This is<br>accomplished by pre-reacting the sample gas with ozone outside the<br>measurement cell. The pre-reacted gas is then fed into the cell where this<br>signal is stored as the background signal. This background measurement is<br>then used to correct the sample measurement by subtracting the<br>background signal from the measurement signal. Background cycle can be<br>described as a dynamic zero where unwanted signals generated from the<br>photomultiplier tube (detector) due to internal offsets (dark current) or<br>unwanted cell luminescences are removed. |
| Zero Drift:           | The changes in instrument response to zero pollutant concentration over time.                                                                                                    |
| Zero Air:             | Is purified air in which the concentration of NO is <0.5 ppb and NO <sub>2</sub> is <0.5 ppb with water vapour of less than 10% RH. Sufficient purified air can be obtained by passing dry ambient air through an activated charcoal filter, a purafil cartridge and a particulate filter.                                                                                                    |
| External Span Source: | Span gas that is delivered via an external accredited cylinder containing NO in balance with $N_2$ (e.g. NATA/NIST).                                                                                                    |
| Sample Air:           | Sample air is defined as the sample before it has entered the reaction cell, as distinguished from the exhaust air.                                                                                                    |
| Exhaust Air:          | Exhaust air is the sample air after it has passed through the reaction/measurement/detection cell and is moving towards being expelled from the analyser.                                                                                                    |
| ID and OD:            | These are measurements of tubing, ID is the internal diameter of tubing, and OD is the outer diameter.                                                                                                    |
| Multi-drop:           | A configuration of multiple analysers connected via the same RS232 cable.                                                                                                    |
| Photomultiplier Tube: | A highly sensitive device which can detect extremely low levels of light<br>(photons) and multiply the electrical signal to a point where it can be<br>accurately measured. These are often called PMTs for short.                                                                                                    |

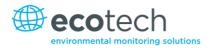

# **Bootloader:** A program that checks whether the current firmware is valid, then executes the instrument start-up. The bootloader can be entered by pressing the '+' key on the front keypad during the first ½ second after power on, and following the prompts. The bootloader then enables various low level recovery tools, including updating the main firmware from a USB key.

#### **1.4 Background/Theory**

Oxides of Nitrogen ( $NO_x$ ) are the product of endothermic reactions within combustion engines and cause significant environmental pollution.

The main source of  $NO_x$  emissions is from hydrocarbon combustion such as automobile engines or the burning of coal for power production. These pollutants are harmful to humans and create ozone gas (O<sub>3</sub>) and acid rain.  $NO_x$  is a major component of the smog found in industrial cities and is harmful to people with respiratory diseases such as asthma.

#### 1.4.1 Measurement Theory

The measurement of the Oxides of Nitrogen is performed using the gas phase chemiluminescence method:

- Sample air enters the reaction cell via two separate (alternating) paths; the NO and NO<sub>x</sub> channels
- NO in the first path reacts with ozone according to the following reaction

 $NO + O_3 \rightarrow NO_2^* + O_2$ 

#### Equation 1 – Chemiluminescence reaction for NO

**Note:** The chemiluminescence reaction is between  $O_3$  and NO only; not  $NO_2$ . Photons are emitted by the activated  $NO_2^*$ .

 The second path travels through a delay loop and the NO<sub>2</sub> to NO converter such that it reaches the reaction cell after the first path. At which point the NO<sub>x</sub> measurement (the combined concentration of NO and NO<sub>2</sub>) is taken The concentration of NO<sub>2</sub> is then calculated by subtracting the NO measurement from the NO<sub>x</sub> measurement

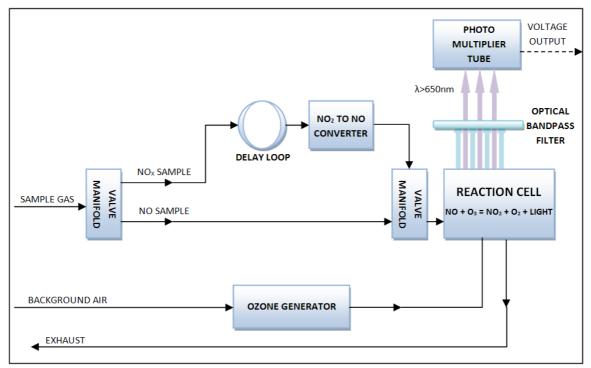

#### Figure 1 – Simple pneumatic diagram

- This reaction releases energy in the form of chemiluminescent radiation, which is filtered by the optical bandpass filter and detected by the photomultiplier tube (PMT)
- The level of chemiluminescence detected is directly proportionally to the NO in sample
- The concentration of  $\mathsf{NO}_2$  is calculated by subtracting the NO measurement from  $\mathsf{NO}_X$  measurement

 $NO_X = NO + NO_2$ 

Or

 $NO_2 = NO_X - NO$ 

#### Equation 2 – NO<sub>2</sub> calculation

#### 1.4.2 Kalman Filter Theory

The digital Kalman filter provides an ideal compromise between response time and noise reduction for the type of signal and noise present in ambient air analysers.

The Kalman filter enhances measurements by modifying the filter time base variable, depending on the change rate of the measured value. If the signal is changing rapidly, the instrument is allowed to respond quickly. When the signal is steady, a long integration time is used to reduce noise. The system continuously analyses the signal and uses the appropriate filtering time.

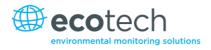

#### **1.5 Instrument Description**

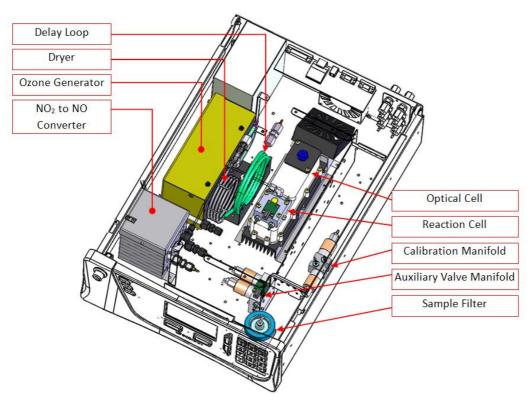

The major components of the Serinus 40 are described below:

#### Figure 2 – Internal components diagram

#### 1.5.1 Calibration Valve Manifold

The calibration valve manifold switches between sample, calibration and background gas.

#### 1.5.2 Auxiliary Valve Manifold

The auxiliary valve manifold switches sample gas between NO and  $NO_x$  channels along with background and bypass flow.

#### **1.5.3** Particulate Filter

The particulate filter is a Teflon 5 micron ( $\mu$ m) filter with a diameter of 47mm. This filter eliminates all particles larger than 5 $\mu$ m that could interfere with sample measurement.

#### 1.5.4 Delay Loop

The delay loop is a coil of sample tubing which increases the length of time sample air takes to travel to the  $NO_2$  to NO converter and the measurement chamber. This delay allows a single sample to be split into the NO channel and the  $NO_x$  channel and measured sequentially without introducing a lag on the measurement of the  $NO_x$  channel. I.e. The sample of  $NO_x$  gas is taken at the same time as the NO, but measured after the NO, in the same cell.

#### 1.5.5 Dryer

The dryer is constructed of Nafion tubing, and is designed to remove water vapour from ambient air that is used by the ozone generator. The water is absorbed and moves through the walls of the tubing, evaporating into the surrounding air. The remaining gas is unaffected. The flow rate control is performed by utilising a critical orifice.

#### 1.5.6 Ozone Generator

The ozone generator is a corona discharge ozone source driven by an ignition coil. Dry air is drawn into the discharge tube via an orifice and then ionised by a high voltage electrode. This yields  $O_3$  from the reaction  $3O_2 \rightarrow 2O_3$ . The ionisation takes place in the confines of a glass tube with the electrode mounted on the outside. The amount of ozone generated is controlled by varying the energy to the discharge tube. The ozone flow rate is approximately 80 cc/min with an ozone concentration of 6000-8000 ppm.

#### 1.5.7 NO<sub>2</sub> to NO Converter

The  $NO_2$  to NO converter uses high temperatures (325°C) and a catalyst to convert any  $NO_2$  in the sample to NO.

The  $NO_2$  to NO converter assembly also houses a catalytic ozone destroyer that removes ozone from the instrument exhaust.

To obtain accurate and stable results, the converter must operate at above 96% (US EPA/EN) or 95% (Australian standard) efficiency.

#### 1.5.8 Pressure Transducer PCBs

Two pressure transducers are used to check for flow and correct readings for pressure variations. One is located upstream of the critical orifice (manifold pressure) and the other is located in the reaction cell downstream of the critical orifice (cell pressure).

#### 1.5.9 Optical Cell

#### **Reaction Cell Assembly**

The reaction cell is where  $O_3$  and NO mix to create a chemiluminescence reaction which emits photons. A portion of this light is filtered to a specific wavelength region (>665nm) and measured by the PMT.

#### **Optical Bandpass Filter**

The optical bandpass filter is constructed of coloured glass that only allows the transmission of light above 665nm. It is used to prevent measurement of interfering compounds.

#### **Photomultiplier (PMT)**

The PMT detects the amount of light reaching its sensors. The selective filtering of light reaching the PMT allows direct measurement of NO in the cell.

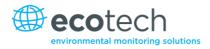

#### **PMT Cooler**

The PMT cooler ensures that the PMT is operated at a constant 13 deg C. This reduces the measurement noise of the PMT.

#### **PMT High Voltage Supply and Preamplifier Module**

This is a single component within the PMT housing. Its function is to supply high voltage to the PMT and to amplify the photocurrent signal from the PMT.

#### 1.5.10 Main Controller PCB

The main controller PCB controls all the processes within the instrument. It contains a battery backed clock, calendar and an on-board microprocessor. The main controller PCB is located on top of the other components with the analyser. The PCB pivots on hinges to allow access to the components underneath.

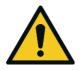

**CAUTION** Never place objects on top of the main controller PCB as it may result in damage.

#### 1.5.11 Power Supply

The power supply is a self-contained unit housed in a steel case.

It has a selectable input voltage of 115 or 230 VAC 50/60 Hz and an output voltage of 12 VDC power for distribution within the analyser.

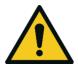

#### CAUTION

Input voltage can be manually changed by sliding the red switch left (230) for 220-240V or right (110) for the 100-120V. Ensure the switch is set to the correct voltage (from supply) before switching on.

#### 1.5.12 On/Off Switch

Located on the back panel (bottom right facing the rear of the instrument).

#### 1.5.13 Communications

Communication between the analyser and either a data logger, laptop or network can be performed with the following communication connections located on the back panel (see Figure 4).

#### RS232 #1

This port is designed to be used for simple RS232 communication.

#### RS232 #2

This port is designed to be used for simple RS232 communication, or in multi-drop configuration.

#### USB

This port can be used for instrument communication and is also good for quickly downloading data, onsite diagnostics, maintenance and firmware upgrades.

#### TCP/IP (optional)

This port is best used for remote access and real-time access to instruments when a network is available to connect with.

#### **External I/O Port**

The analog/digital port sends and receives analog/digital signals to other devices. These signals are commonly used to activate gas calibrators or for warning alarms.

#### **Analog Outputs**

The analyser is equipped with three analog outputs. Menu selectable as either voltage output 0-5VDC, or current output 0-20, 2-20, 4-20 mA.

#### **Analog Inputs**

The analyser is also equipped with three analog voltage inputs (0-5VDC CAT 1) with resolution of 15 bits plus polarity.

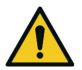

CAUTION Exceeding these voltages can permanently damage the instrument and void the warranty.

#### **Digital Status Inputs**

The analyser is equipped with 8 logic level inputs (0–5VDC CAT 1) for the external control of zero/span calibration sequences.

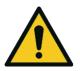

**CAUTION** Exceeding these voltages can permanently damage the instrument and void the warranty.

#### **Digital Status Outputs**

The analyser is equipped with 8 open collector outputs which will convey instrument status conditions and warning alarms such as no flow, sample mode, etc.

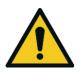

#### CAUTION

Exceeding 12VDC or drawing greater than 400mA on a single output or a total greater than 2A across the 8 outputs can permanently damage the instrument and void the warranty.

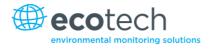

#### Bluetooth

This allows for remote access of the analyser to any Android device with the Serinus remote application installed on it. Uses Bluetooth to control the analyser, view parameters, download data and construct real-time graphs.

This page is intentionally blank.

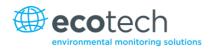

# 2. Installation

#### 2.1 Initial Check

#### Packaging

The Serinus 40 is transported in packaging which is specifically designed to minimise the effects of shock and vibration during transportation. Ecotech recommends that the packaging be kept if there is a likelihood that the instrument is going to be relocated.

**Note:** The red plastic caps that seal the pneumatic connections during transport must be removed prior to operation.

#### **Opening the Instrument**

To check the interior of the instrument:

- 1. Undo the screws located in the rear panel.
- 2. Open the chassis lid by releasing the latch (pressing the button) located on the front panel in the top left-hand corner, then slide the lid backwards.
- 3. To completely remove the lid, slide the lid backwards until the rollers line up with the gaps in the track and pull the lid upwards to remove from the instrument (refer to Figure 3).
- 4. Check that all pneumatic and electrical connectors are connected.
- 5. Check for any visible and obvious damage. If damage exists contact your supplier and follow the instructions in (Claims for Damaged Shipments) and (Shipping Discrepancies) at the front of this manual.

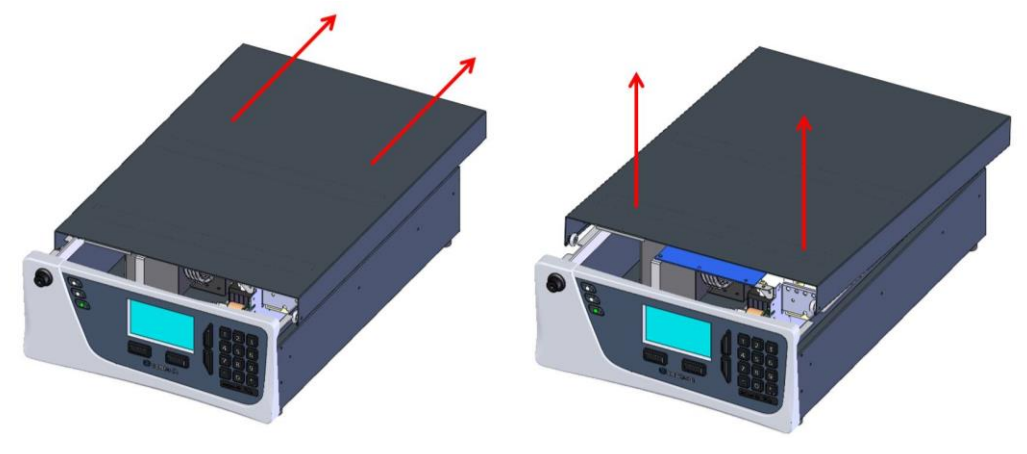

Figure 3 – Opening the instrument

#### **Items Received**

With the delivery of the Serinus 40, you should have received the following:

| • | Ecotech Serinus 40 instrument | PN: E020040 |                     |
|---|-------------------------------|-------------|---------------------|
| • | Software CD                   | PN: S040001 |                     |
| • | Manual                        | PN: M010028 | (hardcopy optional) |
| • | USB Stick                     | PN: H030021 |                     |
| • | Power Cord (120V)*            | PN: C040007 |                     |
| • | Power Cord (240V)*            | Australia   | PN: C040009         |
|   |                               | Europe      | PN: C040008         |
|   |                               | UK          | PN: C040010         |

\*The power cord received depends on the power supply of the country (120V or 240V).

**Note:** Please check that all these items have been delivered undamaged. If any item appears damaged, please contact your supplier before turning the instrument on.

#### 2.2 Mounting/Installing

When installing the instrument the following points must be taken into account:

- The analyser should be placed in an environment with minimal dust, moisture and variation in temperature (20-30°C for U.S. EPA designated range)
- For best results the analyser should be located in a temperature and humidity controlled environment (air conditioned shelter). An enclosure temperature of 25-27°C is optimum
- Whether in a rack or placed on a bench, the instrument should not have anything placed on top of it or touching the case
- Instruments should be sited with easy access to the front panel (instrument screen/USB flash) and to the back panel (communication ports/pneumatic connections)
- It is recommended that the sample line be as short as possible and/or a heated manifold be used for sampling (minimising moisture condensation in the sample)
- Do not pressurize the sample line under any circumstances. Sample should be drawn through the instrument under atmospheric pressure. This should be achieved by using an external vacuum pump connected to the exhaust port of the analyser
- When supplying span gas, ensure the flow is approximately 1 lpm and excess is sufficiently vented

**Note:** The power on/off switch is accessible from the rear of the instrument only. Site the analyser so that the on/off power switch is accessible.

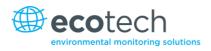

#### 2.3 Instrument Set-up

After installing the instrument the following procedures should be followed to ready the analyser for monitoring:

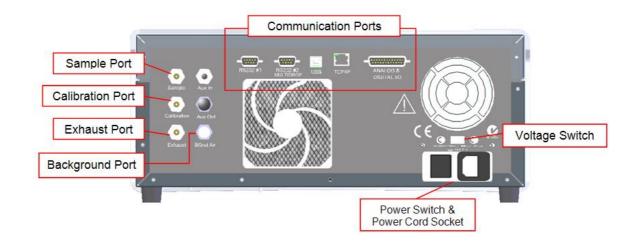

#### Figure 4 – Instrument back panel

#### 2.3.1 Pneumatic Connections

The Serinus 40 has 4 pneumatic ports on the back panel of the analyser; the sample port, the calibration port, the exhaust port and the background air port. All tubing and fittings used should follow the instructions below:

- Must be made of Teflon<sup>®</sup> FEP material, Kynar<sup>®</sup>, stainless steel, glass or any other suitably inert material
- Sample line should be no more than 2 meters in length with 1/2 inch ID, 1/2 inch OD
- Sample inlet pressure should not exceed 5 kPa above ambient pressure
- Tubing must be cut squarely and any burrs removed
- Remove the inlet port nut, then insert the tubing through the back of the nut with the tube extending 1 inch through the front
- Place the tubing into the port until it hits the tube stop inside fitting
- Place the nut back onto the fitting and tighten clockwise until finger tight
- Nuts should be re-tightened when instrument reaches operating temperature

#### Sample Port

The sample port must be connected to an ambient source of sample air. When using a sample manifold the Serinus requires at least 1 slpm delivered to the sample manifold (0.6 slpm for measurement plus approx. 50% overflow).

#### **Calibration Port**

The calibration port should be connected to the span/zero source. It is recommended that a gas calibrator be used with a nitrogen oxide GPT source to deliver precise concentrations of NO and NO<sub>2</sub>.

**Note:** All connections to this port should not exceed ambient pressure. A vent is required for excess span gas.

#### **Exhaust Port**

The exhaust port is where the measured sample is exhausted from the analyser. The exhaust tubing should be fitted to a vacuum pump (minimum: 1.0 SLPM at 50 kPa).

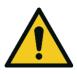

#### CAUTION

Oxides of nitrogen are toxic gases. It is recommended that exhaust air is expelled into an unoccupied area, as it contains trace levels of oxides of nitrogen. The exhaust must be a suitable distance from the sample inlet to avoid influencing the ambient measurements.

#### **Background Port**

The background port is used to supply air to the ozone generator within the instrument.

#### 2.3.2 Power Connections

When connecting the power source the following must be adhered to:

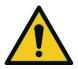

CAUTION

The following points MUST be followed. Incorrect setup and activation of instrument may cause damage and will void warranty.

- 1. Verify that the red switch (above power switch) is switched to the correct setting (230V or 110V).
- 2. A three pin power plug (with ground) must be used with an earthed power socket (3 pin).
- 3. Connect the power plug into the mains power point and turn the power switch on.

#### 2.3.3 Communications Connections

There are a number of ways to communicate with the analyser:

#### RS232 #1

Connect this port to a data logger (such as WinAQMS) with an RS232 cable.

#### RS232 #2

Connect the RS232 cable from the instrument to a computer, data logger or in a multi-drop formation.

Note: When using multi-drop ensure each analyser is given a unique instrument ID.

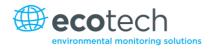

#### USB

Connect a USB cable to computer and run either the Serinus downloader program or an Ecotech WinAQMS data logger.

#### TCP/IP (optional)

Plug in a network cable (this cable should be attached to a network) and use the supplied Airodis software to access the instrument and download data. The Airodis software is supplied on the green USB resources key provided with this instrument.

#### Analog/Digital

This port is used to send and receive analog and digital signals. It is normally used to connect with a gas calibrator or to activate alarm signals.

Each instrument contains 8 digital inputs, 8 digital outputs, 3 analog inputs and 3 analog outputs.

#### Bluetooth

Connection is enabled using Ecotech's Serinus remote Android application.

Use the Serinus remote Android application to access instrument and download data. It is available for download directly from the Google Play Store. Search for "Ecotech Serinus Remote".

#### 2.3.4 Analyser Set-up

- 1. Ensure the USB memory key is installed.
- 2. Check the battery is turned on at the main controller PCB (refer to Figure 5).
- 3. Turn on the instrument and allow it to warm-up.
- 4. Check/set time and date (refer to Section 3.5.9).
- 5. Set the digital filter to the desired monitoring option (refer to Section 3.5.10).
- 6. Set the internal data logging options (refer to Section 3.5.22).
- 7. Set the analog/digital inputs and outputs settings (refer to Section 3.5.21).
- 8. Perform a pressure sensor check (refer to Section 6.4.9).
- 9. Perform a leak check (refer to Section 6.4.4).
- 10. Leave the instrument to warm-up and stabilise for 2-3 hours.
- 11. Perform a multipoint calibration (refer to Section 5.3).
- 12. The instrument is now ready for operation.

#### 2.4 U.S. EPA Reference Set-up

The Serinus 40 is designated as reference method RFNA–0809–186 by the U.S. EPA (40 CFR Part 53). The Serinus 40 must be used under the following conditions to satisfy this approval:

#### Range

0-0.050 ppm and 0-1.0 ppm

#### **Ambient Temperature**

20-30°C

#### Line Voltage

105 to 125 VAC, 60 Hz

#### Pump

Ecotech optional internal or external pump

#### Filter

5 micron PTFE filter must be installed in front of the sample inlet (zero and span gas must pass through this filter).

- If the units in the measurement menu are changed from volumetric to gravimetric (or gravimetric to volumetric), the analyser must be re-calibrated
- The analyser must be operated and maintained in accordance with this user manual

The following menu selections must be used:

#### **Calibration Menu**

Span comp: Disabled

#### **Diagnostics Menu**

Press/Temp/Flow comp: On

| Diagnostic mode: | Operate |
|------------------|---------|
|                  |         |

Control loop: Enabled

The Serinus 40 Analyser is designated U.S. EPA reference method with or without the following options/items:

- Internal pump
- Rack mount assembly
- Internal zero/span assembly (IZS)
- Optional Ethernet port

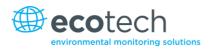

# 2.5 EN Type Approval Set-up

The Serinus 40 has been certified to MCERTS performance standards for Continuous Ambient Air Quality Monitoring Systems. The certificate number is Sira MC 100167/02. The Serinus 40 must be used under the following conditions to meet EN requirements:

## Range (NO)

0-1000 ppb

## Range (NO<sub>2</sub>)

0-260 ppb

#### **Ambient Temperature**

0-30°C

The analyser must be operated and maintained in accordance with this user manual.

The following menu selections must be used:

## **Calibration Menu**

Span comp: Disabled

### Service → Diagnostics Menu

| Press/Temp/Flow comp: | On      |
|-----------------------|---------|
| Diagnostic mode:      | Operate |
| Control loop:         | Enabled |

## 2.6 Transporting/Storage

Transporting the Serinus should be done with great care. It is recommended that the packaging the Serinus was delivered in should be used when transporting or storing the instrument.

When transporting or storing the instrument the following points should be followed:

- 1. Turn off the instrument and allow it to cool down.
- 2. Remove all pneumatic, power and communication connections.
- 3. If storing over a long period (6 months) turn the battery off by switching the switch on the main processor board (refer to Figure 5) to the left.
- 4. Remove the instrument from the rack.
- 5. Replace the red plugs into the pneumatic connections.
- 6. Place the instrument back into a plastic bag with desiccant packs and then seal the bag (ideally the bag supplied upon delivery).

- 7. Place the instrument back into the original foam and box it was delivered in. If this is no longer available find some equivalent packaging which provides protection from damage.
- 8. The instrument is now ready for long term storage or transportation.

Note: After transport or storage the instrument must be set up and calibrated (refer Section 2.3.4).

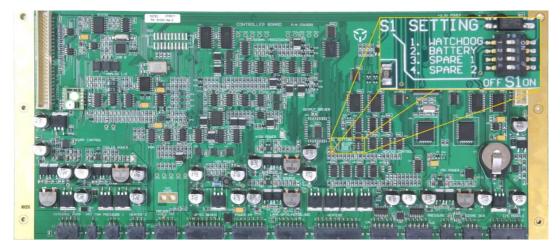

Figure 5 – Switching the battery on/off

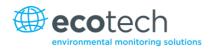

# 3. Operation

## 3.1 Warm-up

Once the instrument is turned on it will adjust itself to prepare for monitoring. No measurements are taken during the warm-up.

The following activities occur during warm-up:

## Adjust High Voltage

The high voltage digital pot is adjusted to set the high voltage supply to the PMT for optimal range and performance.

## $NO_2$ converter is cold $\rightarrow$ warm $\rightarrow$ hot

The instrument progressively increases the temperature of the  $NO_2$  to NO converter until it reaches the desired temperature of 325°C. When heating from cold the  $NO_2$  converter will take approximately 60 minutes to reach the desired temperature. When the converter reaches 250°C the ozone generator will be switched on and analysis of  $NO/NO_2/NO_x$  will begin.

After this warm-up has completed the instrument will immediately begin taking measurements (refer to Section 3.2).

### 3.2 Measurement

The Serinus 40 NO<sub>x</sub> Analyser is a dual channel monitoring instrument which means that it measures sample air through two different paths. These two paths are used to measure NO (Sample) and NO<sub>x</sub> (Sample Aux) with the NO<sub>2</sub> concentration resulting from a calculation of the difference between the two. The instrument measures NO and NO<sub>x</sub> in groups of 10 (5 of each), it swaps between the channels five times each per cycle.

Before each cycle, a background is performed to determine the level of fluorescence without NO present, thus removing any background noise from the signal.

The sampling procedure follows:

#### Table 2 – Sample cycle, 5 times per cycle

| Instrument State   | Duration | Description                            |
|--------------------|----------|----------------------------------------|
| Sample Fill        | 3 sec    | Cell fills with NO sample              |
| Sample Measure     | 3 sec    | NO sample is measured                  |
| Sample Fill Aux    | 3 sec    | Cell fills with NO <sub>x</sub> sample |
| Sample Measure Aux | 3 sec    | NO <sub>x</sub> sample is measured     |

#### Table 3 – Background cycle, once per cycle

| Instrument State   | Duration | Description                                                       |
|--------------------|----------|-------------------------------------------------------------------|
| Background Fill    | 8 sec    | Cell fills with background air                                    |
| Background Measure | 3 sec    | Background air is measured                                        |
| Background Purge   | 4 sec    | Background air is removed from the cell and filled with NO sample |

Total cycle time is 75 sec.

## 3.3 General Operational Information

The Serinus is operated with the use of 4 sets of buttons: (1) selection buttons (2) scrolling buttons (3) keypad and (4) instrument status light buttons.

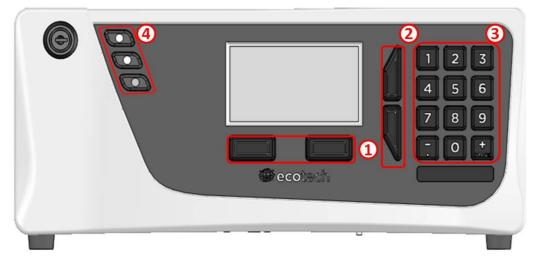

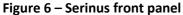

#### **Selection Buttons (1)**

The selection buttons will perform the function specified directly above it on the screen. Generally this involves opening a menu, editing a value, accepting or cancelling an edit, or starting an operation.

#### **Scrolling Buttons (2)**

The scrolling buttons allow users to scroll up and down through menus or selection boxes. The scrolling buttons are also used to scroll side to side through editable fields such as: dates, times, numbers etc.

On the main screen these buttons are used for adjusting the screen contrast. Press and hold the up button to increase contrast; press and hold the down button to decrease.

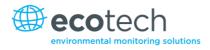

# Keypad (3)

The keypad contains numbers 0-9, decimal point/minus key ( $\overline{.}$ ) and a space/plus key ( $_{\text{SPACE}}^+$ ). The number keys are used to input numbers; in those cases where letters can be entered, the number keys act like a telephone keypad.

The  $\binom{+}{\text{SPACE}}$  and key  $(\overline{\phantom{\cdot}})$  button functions depend on context. When editing a floating point number, the key  $(\overline{\phantom{\cdot}})$  inserts a negative sign if the editing cursor is at the start of the number and negative signs are allowed. Otherwise it moves the decimal place to the current cursor location. The  $\binom{+}{\text{SPACE}}$  key inserts a positive sign if the cursor is at the start of the number; otherwise it enters a space.

For non-floating point numbers, these keys usually increment or decrement the current value by 1. When editing the month field of a date, the  $\binom{+}{\text{SPACE}}$  key and  $(\overline{-})$  key change the month.

# **Instrument Status Light Buttons (4)**

Located in the top left corner, these lights indicate the status of the instrument as a whole.

- A flashing red light indicates that the instrument has a major failure and is not functioning
- An orange light indicates there is a minor problem with the instrument, but the instrument may still take measurements reliably
- A green light indicates that the instrument is working and there are no problems

In the case of an orange or red light enter the Main Menu  $\rightarrow$  Analyser State  $\rightarrow$  Status Menu to find which components are failing (refer to Section 3.5.4).

The green status button will cancel any open edit box or menu and return to the main display.

If no instrument status lights are on and the keypad is backlit, then this indicates that the instrument is running the bootloader.

# 3.4 Main Display

The main display is composed of seven parts: the readings (1), the error/status line (2), the instrument activity line (3), selection buttons (4), the time/date (5), the concentration units (6) and USB status (7).

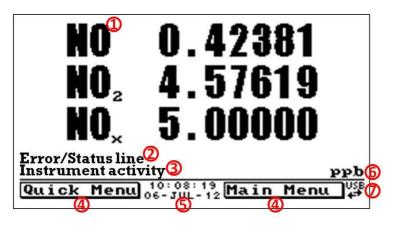

Figure 7 – Main screen display

# Readings (1)

Displays the concentration being measured in real-time. The display can be configured to show just the instantaneous data or the instantaneous and average data (refer to Section 3.5.9).

# Error/Status Line (2)

The error/status line provides users with information on any problems the instrument may have. It displays the highest priority error or status condition contained in the **Status Menu** (refer to Section 3.5.4).

## **Instrument Activity (3)**

This line shows what function the instrument is currently performing. Generally, it will show three groups of actions: Warm-up, Measurement or Calibration.

## **Selection Buttons (4)**

These buttons are used on the main screen to enter one of two menus. The **Quick Menu** (refer to Section 3.5.1) contains all information and features necessary for scheduled maintenance. The **Main Menu** (refer to Section 3.5.2) contains all information and fields available to users and is generally only used during initial set-up and diagnostics.

## Time and Date (5)

The time and date are displayed in between the menu buttons at the bottom of the screen.

## **Concentration Units (6)**

The current instrument units are displayed in the bottom right hand corner of the display.

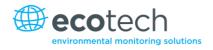

# USB Detection (7)

A USB symbol will be displayed in the bottom right corner when the USB memory stick is plugged in (behind front panel). If the USB symbol is not shown the USB memory stick should be inserted. Underneath the USB symbol arrows may be displayed which indicates data transfer. The USB memory stick must not be removed whilst the arrows are visible.

Note: To safely remove the USB memory stick, navigate to the Quick Menu and use the Safely Remove USB Stick function (refer to Section 3.5.1).

## 3.5 Menus & Screens

The menu system is divided into two sections, the **Quick Menu** and the **Main Menu**. The **Quick Menu** contains all information and operations necessary during scheduled maintenance visits. The **Main Menu** contains all fields that are accessible to users; they provide information on component failures, measurement parameters as well as editable fields and test procedures.

In general, editable parameters are displayed in bold font. Non-editable information is displayed in a thin font. Some parameters may become editable based on the state of the machine (e.g. the manual "Cal. Mode" and" Port" can only be changed when the instrument is out of warm-up).

## 3.5.1 Quick Menu

The **Quick Menu** contains all the maintenance tools in one easy to use screen. It allows operators to perform calibrations, check important parameters and review the service history.

## Span Calibrate

This field is used to perform a span calibration and should be only used when a known concentration of span gas is running through the measurement cell and the reading is stable.

After activating the span calibrate field, a window will open with editable numbers. Change the numbers to match the concentration of the span gas that the instrument is sampling and select **Accept**. The instrument span calibration has now been performed.

#### **Event Log**

This field enters a screen with a log of all the events that the instrument has performed. These events include calibrations, errors, backgrounds and warnings. This log is stored on the removable USB flash memory.

#### Instrument

This field allows the instrument to be set to either **Online** (normal instrument operation) or **In Maintenance**. This field is used to change the instrument into **In Maintenance** when service work is being performed.

#### Safely Remove USB

Before removing the USB memory stick, always select this menu item also present in the **Service Menu** (refer to Section 3.5.14). Failure to do this may cause corruption of the memory stick.

#### Gain

This is a multiplication factor which is used to adjust the concentration measurement to the appropriate level (set by performing a **Span Calibrate**). This should be recorded after each calibration in the station log book.

## Service Due

A field that notifies the user when the next instrument service is due. This value is editable in the **Next Service Due** field of the **Service Menu** (refer to Section 3.5.14). This field is only displayed in the 2 weeks prior to the date displayed in this field, or after the date has occurred.

#### 3.5.2 Main Menu

There are six menus on the Main Menu screen.

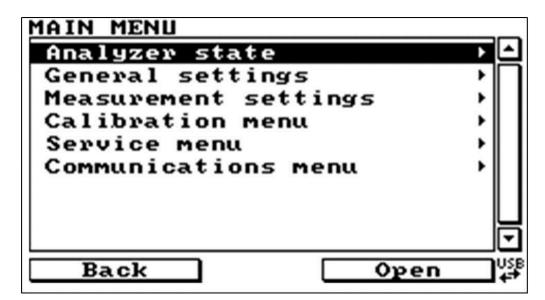

Figure 8 – Main menu

**Note:** Only fields that are bold are editable/selectable.

| Analyser State       | Refer to Section 3.5.3  |
|----------------------|-------------------------|
| General Settings     | Refer to Section 3.5.9  |
| Measurement Settings | Refer to Section 3.5.10 |
| Calibration Menu     | Refer to Section 3.5.12 |
| Service Menu         | Refer to Section 3.5.14 |
| Communications Menu  | Refer to Section 3.5.21 |

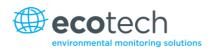

### 3.5.3 Analyser State

This displays the status of various parameters that affect instruments.

| Status           | Refer to Section 3.5.4                                                                                                    |
|------------------|----------------------------------------------------------------------------------------------------|
| Temperatures     | Refer to Section 3.5.5                                                                                                    |
| Pressures & Flow | Refer to Section 3.5.6                                                                                                    |
| Voltages         | Refer to Section 3.5.7                                                                                                    |
| Event Log        | This field enters a screen with a log of all the events that the<br>instrument has performed. These events include calibrations,<br>errors, background measurements and warnings. This log is stored<br>on the removable USB flash memory. |
| Firmware Version | This field displays the firmware version currently in use on this analyser. This can be important when performing diagnostics and reporting back to the manufacturer.                                                                      |
| Instrument       | This field displays the instrument model number.                                                                                                    |
| Board Revision   | This field displays the PCB board version.                                                                                                    |
| Power Failure    | This field displays the time and date of the last power failure (or when power was disconnected from the analyser).                                                                                                    |

#### 3.5.4 Status

The **Status Menu** presents a list of the current **Pass/Fail** statuses of the main components. During warm-up, the status of some parameters will be a dashed line.

| Service Due          | This field is visible with the next service due date, if the instrument is due for service within the next two weeks.                               |
|----------------------|----------------------------------------------------------------------------------------------------|
| Cell Temp.           | Pass if the cell temperature is within $\pm$ 10% of the heater set point (refer to Section 3.5.9).                                                  |
| Valve Manifold Temp. | Pass if the valve manifold temperature is within $\pm$ 10% of the heater set point (refer to Section 3.5.9).                                        |
| Converter Temp.      | The converter temperature should be 325 °C. It must be between 250°C and 350°C to pass.                                                             |
| Cooler Status        | Status of the PMT cooler (must be $13^{\circ}C \pm 10\%$ to pass).                                                                                  |
| Sample Flow          | Indicates whether the instrument has acceptable sample flow<br>(based on the difference in pressure between the manifold and<br>ambient pressures). |
| A/D Input            | A reference voltage is monitored by the analog to digital converter IC; this field will display a pass if the voltage is within acceptable limits.  |
| Chassis Temperature  | Displays whether the chassis temperature is within the acceptable limits (0-50°C).                                                                  |

| USB Memory Stick     | Detects whether a USB memory stick is plugged into the front USB port.                                                                          |
|----------------------|----------------------------------------------------------------------------------------------------|
| Bkgnd V Saturated    | Indicates if the voltage of the concentration during background is within the limits of the analog to digital converter (-0.26 to 3.29 V).      |
| NO Conc V Saturated  | Indicates if the voltage of the concentration during NO measurement is within the limits of the analog to digital converter (-0.26 to 3.29 V).  |
| NOx Conc V Saturated | Indicates if the voltage of the concentration during NOx measurement is within the limits of the analog to digital converter (-0.26 to 3.29 V). |

## 3.5.5 Temperatures

| Temp. Units      | Editable field to allow the user to change the current temperature units of the analyser (Celsius, Fahrenheit, or Kelvin). |
|------------------|----------------------------------------------------------------------------------------------------|
| Set Point (cell) | Editable field that sets the target temperature that some heated components are regulated to.                              |
| Cell             | Displays current temperature of the reaction cell.                                                                         |
| Converter        | Temperature of the $NO_2$ to NO converter.                                                                                 |
| Chassis          | Displays the air temperature inside the chassis, measured on the main controller board.                                    |
| PMT Cooler       | Temperature of the cooled PMT block.                                                                                       |
| Manifold         | Displays the current temperature of the valve manifold.                                                                    |

## 3.5.6 Pressures & Flow

| Press. Units   | Select the units that the pressure will be displayed in (torr, PSI, mBar, ATM, kPa).     |
|----------------|------------------------------------------------------------------------------------------|
| Ambient        | Current ambient pressure.                                                                |
| Cell           | Current pressure within the reaction cell.                                               |
| Manifold       | Current pressure in the valve manifold.                                                  |
| Flow Set Point | The desired flow if the optional internal pump is installed.                             |
| Sample Flow    | Indicates the gas flow through the sample port of the instrument, should be around 0.60. |

# **Note:** The sample flow will read 0.00 if there is a sample flow error.

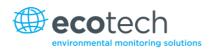

## 3.5.8 Voltages

| Conc Voltage (RAW) | Voltage from the PMT proportional to the detected signal from the reaction cell. This voltage represents the actual measurement of gas. |
|--------------------|----------------------------------------------------------------------------------------------------|
| High Voltage       | The voltage applied to the PMT (normally set to 700 volts $\pm 15$ V for ambient applications).                                         |
| Analog Supply      | +12 V (primary) power supply.                                                                                                    |
| Digital Supply     | +5 V microprocessor power supply.                                                                                                    |
| -10V Supply        | -10 V reading from the main controller board.                                                                                           |

# 3.5.9 General Settings

| Decimal Places      | Select the number of decimal places (0-5) used for the concentration displayed on the front screen.                                                                                                    |
|---------------------|----------------------------------------------------------------------------------------------------|
| Concentration Units | Sets the concentration units (ppm, ppb, ppt, mg/m <sup>3</sup> , $\mu$ g/m <sup>3</sup> , ng/m <sup>3</sup> ).                                                                                                    |
| Conversion Factor   | This option only appears if concentration units are set to gravimetric (mg/m <sup>3</sup> , $\mu$ g/m <sup>3</sup> , ng/m <sup>3</sup> ). You can select either 0°C, 20°C or 25°C. This sets the standard temperature used for conversion from the measured volumetric values.                                                                                                    |
| Temperature Units   | Select the units that temperature will be displayed in (Celsius, Fahrenheit, or Kelvin).                                                                                                    |
| Pressure Units      | Select the units that the pressure will be displayed in (torr, PSI, mBar, ATM, kPa).                                                                                                    |
| Date                | Displays the current date and allows users to edit if required.                                                                                                    |
| Time                | Displays the current time and allows users to edit if required.                                                                                                    |
| Backlight           | Select how long the instrument backlight will stay on for either seconds (30), minutes (1, 2, 5, 10, 30), hours (1), or always on/always off.                                                                                                    |
| Front Screen        | This field allows the user to display concentrations on the front<br>screen in two formats. The first is <b>Inst. Only</b> , which displays only<br>the instantaneous concentration reading. The second is <b>Inst &amp;</b><br><b>Avg</b> , which displays both instantaneous and average concentration<br>on the front screen. The average is measured over the time period<br>set in <b>Measurement Settings</b> (refer to Section 3.5.10). |
| Char 0 has Slash    | When enabled, the instrument will display the zero character with a slash ( $\phi$ ) to differentiate it from a capital 'O'.                                                                                                    |

# 3.5.10 Measurement Settings

| Average Period         | Set the time period over which the average will be calculated: minutes (1, 3, 5, 10, 15, or 30) or hours (1, 4, 8, 12, or 24).                                                                                                    |
|------------------------|----------------------------------------------------------------------------------------------------|
| Filter Type            | Sets the type of digital filter used (None, Kalman, 10 sec, 30 sec, 60 sec, 90 sec, 300 sec or Rolling).                                                                                                    |
|                        | <b>Note:</b> The Kalman filter is the factory default setting and must be used when using the instrument as a U.S. EPA reference method or to comply with EN certification. The Kalman filter gives the best overall performance for this instrument. |
| Rolling Size           | Sets the period for the rolling average if the <b>Filter Type</b> is set to <b>Rolling</b> .                                                                                                    |
| NO <sub>2</sub> Filter | When enabled this function will apply a low pass digital filter to NO <sub>2</sub> measurement removing any artificial signal resulting from pneumatic differences between NO and NO <sub>x</sub> gas lines.                                          |
|                        | Note: this function must be set to disabled for U.S.EPA approval.                                                                                                    |
| Noise                  | <ul><li>The standard deviation of the concentration. The calculation is as follows:</li><li>Take a concentration value once every two minutes</li></ul>                                                                                               |
|                        | <ul> <li>Store 25 of these samples in a first in, last out buffer</li> </ul>                                                                                                    |
|                        | <ul> <li>Every two minutes, calculate the standard deviation of the<br/>current 25 samples. This is a microprocessor-generated field<br/>and cannot be set by the operator</li> </ul>                                                                 |
|                        | <b>Note:</b> This reading is only valid if zero air or a steady concentration of span gas has been fed to the analyser for at least one hour.                                                                                                    |

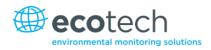

#### 3.5.11 Calibration Menu

Calibrating the instrument should be done with care. Refer to Section 5 before using these menus.

| Calibration Type  | Depending on the selection in this field, a number of extra menu<br>items will be displayed. These are separately documented in<br>Sections 3.5.11 and 3.5.12).                                                                                                    |
|-------------------|----------------------------------------------------------------------------------------------------|
|                   | Select the <b>Calibration Type</b> field and select either <b>Timed</b> or <b>Manual</b> . Timed calibration is an automatic calibration controlled by the:                                                                                                    |
|                   | <ul> <li>Interval between cycles</li> </ul>                                                                                                    |
|                   | Length of each calibration cycle                                                                                                    |
|                   | <ul> <li>When the calibration will begin</li> </ul>                                                                                                    |
|                   | <ul> <li>Whether the calibration will perform automatic compensation</li> </ul>                                                                                                    |
|                   | <b>Note:</b> Timed calibration with span compensation enabled <b>does not</b> fulfil U.S. EPA approval.                                                                                                    |
|                   | Manual calibration will perform a manual calibration depending on the calibration mode selected below.                                                                                                    |
| Zero Source       | Select whether the instrument will sample from the external calibration port or from the internal zero source when zero gas is requested.                                                                                                    |
| Calibration Port  | This is only accessible once the instrument has completed warm-<br>up. Select whether the instrument will sample from the external<br>span/zero source (calibration port) or from the optional internal<br>span/zero source (IZS).                                                                                                    |
| Span Calibrate    | This field is used to correct the span calibration setting and should<br>be used only when a known concentration of span gas is running<br>through the measurement cell. When the readings are stable,<br>activate the <b>Span Calibrate</b> field, a window will open with editable<br>numbers, change the numbers to the $NO_x$ concentration that the<br>instrument is receiving and select <b>Accept</b> . The instrument span<br>calibration has now been set. |
| Zero Calibrate NO | This field is used to correct the zero calibration setting on the NO channel. This option should be used only when zero gas is running through the measurement cell. When this is stable activate the <b>Zero Calibrate (NO)</b> field, a window will open with editable numbers. Leave the numbers at 0000.000 and select <b>Accept</b> .                                                                                                    |

| Zero Calibrate NO <sub>2</sub> | This field is used to correct the zero calibration setting on the NO <sub>2</sub> .<br>This option should be used only when zero gas is running through<br>the measurement cell. When this is stable activate the <b>Zero</b><br><b>Calibrate (NO<sub>2</sub>)</b> field, a window will open with editable numbers.<br>Leave the numbers at 0000.000 and select <b>Accept</b> . |
|--------------------------------|----------------------------------------------------------------------------------------------------|
| Pressure Calibration           | This menu allows the user to calibrate the pressure sensors (refer to Section 5.6).                                                                                                    |
| Cal Pressure                   | This field displays the measured manifold pressure during the last calibration (for NO reference).                                                                                                    |
| Cal Pressure 2                 | This field displays the measured manifold pressure during the last calibration (for $NO_X$ reference).                                                                                                    |
| Calibration Temperature        | Cell temperature when the last span calibration was performed.                                                                                                    |
| NO <sub>2</sub> Efficiency     | The efficiency of the conversion of $NO_2$ to $NO$ , in the $NO_2$ to $NO$ converter.                                                                                                    |

# 3.5.12 Manual Mode

These items appear in the calibration menu when **Calibration Type** is set to **Manual**.

| Calibration Mode<br>(Only accessible once | When calibration type is set to <b>Manual</b> the instrument's operational mode can be chosen from the following:                                                       |
|-------------------------------------------|----------------------------------------------------------------------------------------------------|
| instrument has completed                  | Measure: is the normal measurement through the sample port.                                                                                                    |
| warm-up)                                  | <b>Zero:</b> this mode will take air through the calibration port so that a zero calibration can be performed. Data is flagged as zero data.                            |
|                                           | <b>Span:</b> this mode will take air through the calibration port so that a span calibration can be performed. Data is flagged as span data.                            |
|                                           | <b>Cycle:</b> performs a zero, then a span then returns to measure mode. The length of time spent measuring calibration gases is set in cycle time (below).             |
| Cycle Time                                | The time period that the zero and then span ports will be selected when <b>Calibration Mode</b> is set to <b>Cycle</b> . Users can set the time from (5 to 59 minutes). |

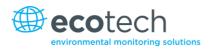

## 3.5.13 Timed Mode

#### These items appear in the **Calibration Menu** when **Calibration Type** is set to **Timed**.

| Date              | Enter the date for the next calibration to start.                                                                                                    |
|-------------------|----------------------------------------------------------------------------------------------------|
| Time              | Enter the time that calibration will be performed. The time is set using a 24 hour clock.                                                                                                    |
| Repeat            | The calibration will be automatically run again after the specified amount of time. This field specifies the delay period (from 1 to 20,000 units, as specified below).                                                                                     |
| Units             | This is the units of the repeat delay period. Thus, a repeat of 3 and units of days means that a calibration will automatically be performed every 3 days.                                                                                                  |
| Span Compensation | When <b>Enabled</b> the instrument will adjust the gain based on the span level, when set to <b>Disabled</b> no correction is made.<br><b>Note:</b> Timed calibration with span compensation enabled does not fulfil U.S. EPA approval or EN certification. |
| Span Level        | Enter the concentration of $\mathrm{NO}_{\mathrm{x}}$ span gas expected during the timed span calibrations.                                                                                                    |
| Cycle Time        | The time period that the zero and then span ports will be selected when the calibration runs. Users can set the time from (5 to 59 minutes).                                                                                                    |

#### 3.5.14 Service

| Diagnostics         | Refer to Section 3.5.15                                                                                                    |
|---------------------|----------------------------------------------------------------------------------------------------|
| Calculation Factors | Refer to Section 3.5.20                                                                                                    |
| Ozone Generator     | This field allows the user to turn the ozone generator on and off.<br>Note: The ozone generator will not be active if there is a flow fault<br>due to safety reasons.                                                                                                    |
| Save Configuration  | Saves all of the EEPROM/stored user/selectable instrument<br>configurations to the USB memory stick (calibration and<br>communication settings, units, instrument gain etc). If you have<br>problems with your instrument use this function to save settings<br>to the removable USB stick and send this file (and the parameter<br>list) to your supplier with your service enquiry. |
| Save Parameter List | Saves a text file of various parameters and calculation factors. If<br>you have problems with your instrument use this function to save<br>settings to the removable USB stick and send this file (and the<br>configuration) to your supplier with your service enquiry.                                                                                                    |

| Load Configuration                | Loads a configuration file from the USB memory stick. Thus, you can save a configuration and restore it later.                                                                                                    |
|-----------------------------------|----------------------------------------------------------------------------------------------------|
| Auto-Backup                       | Selects whether the parameter and configuration files are automatically saved once a day (at midnight).                                                                                                    |
| Load Auto-Backup<br>Configuration | Loads the auto-backup configuration file. This is useful when the configuration has been changed in error.                                                                                                    |
| Instrument                        | This field allows the instrument to be set to either <b>Online</b> (normal instrument operation) or <b>In Maintenance</b> (data is not valid, as service work etc. is being performed).                                                                                                    |
| Next Service Due                  | User editable field to set the date when the next instrument<br>service is required. Section 6 has a recommended maintenance<br>schedule that may be used as a basis for the interval entered<br>above. This value is also displayed as a non-editable field in the<br>Quick Menu (refer to Section 3.5.1). |
| Safely Remove USB Stick           | This feature must be activated to safely remove the USB stick (also found in the <b>Quick Menu</b> (refer to Section 3.5.1 <b>)</b> .                                                                                                    |
| System Restart                    | Activating this will reboot the microprocessor.                                                                                                    |
|                                   |                                                                                                    |

# 3.5.15 Diagnostics

| Digital Pots              | Refer to Section 3.5.16                                                                                                    |
|---------------------------|----------------------------------------------------------------------------------------------------|
| Valve Menu                | Refer to Section 3.5.17                                                                                                    |
| Tests                     | Refer to Section 3.5.18                                                                                                    |
| Pressure/Temperature/Flow | Set to either <b>On</b> or <b>Off</b> :                                                                                                    |
| Comp                      | <ul> <li>On is used to compensate analyser measurements for<br/>environmental fluctuations that might affect readings (pressure,<br/>temperature and flow)</li> </ul> |
|                           | <ul> <li>Off is used only when running diagnostics to see fluctuations in readings</li> </ul>                                                                         |
| Diagnostics Mode          | The instrument can be placed in 4 diagnostic modes:                                                                                                    |
|                           | Operate which leaves the instrument in normal operation mode                                                                                                    |
|                           | <ul> <li>Optic which configures the instrument for tests on the optical<br/>measurement source</li> </ul>                                                             |
|                           | <ul> <li>Electrical which configures the instrument for testing of the<br/>electrical circuits</li> </ul>                                                             |
|                           | <ul> <li>Preamp which configures the instrument for testing of the pre-<br/>amplification circuitry</li> </ul>                                                        |
|                           | <b>Note:</b> Selecting any mode other than <b>Operate</b> will disrupt normal measurement.                                                                            |

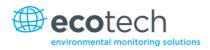

| When <b>Enabled</b> the instrument will control all processes within the instrument.                                                                                                    |
|----------------------------------------------------------------------------------------------------|
| Selecting <b>Disabled</b> pauses the instrument control over certain processes and parameters (e.g. digital pots). The user can now manually alter and adjust digital pots without the microprocessor overwriting the changes. |
| <b>Note:</b> Turning off the control loop will disrupt normal measurement.                                                                                                    |
| This number represents how hard the PMT cooler is driven. So if<br>the value is between 0.9-1, then the cooler is being driven hard. If<br>the value is around 0.5 then the cooler is been driven normally.                    |
| <b>Note:</b> During start-up the cooler duty will be close to 1 but once it reaches the 13°C set point it should reduce to around 0.5 depending on the enclosure temperature.                                                  |
|                                                                                                    |

#### 3.5.16 Digital Pots

Pots are electronically controlled digital potentiometers used for adjustments to operations of the analyser. This menu should be accessed only during diagnostics.

Unless the control loop is turned off (refer to Section 3.5.15), changes to the pots may be modified by the microprocessor. This is intentional; some diagnostics are best done with instrument feedback, and some are best done with the instrument inactive.

| Digital Pot        | Normal<br>Range | Description                                                                                                    |
|--------------------|-----------------|----------------------------------------------------------------------------------------------------|
| High Volt Adjust   | (130-150)       | Allows adjustment of the PMT high voltage supply.                                                                                  |
| High Voltage       | (640-670)       | The voltage applied to the PMT.                                                                                                    |
| PGA Gain           | (1-128)         | Displays gain of the Programmable Gain Amplifier (used to boost the concentration voltage before the analog to digital converter). |
| Input Pot          | (104)           | Input gain – only part of the raw signal is fed into the analog to digital converter.                                              |
| Conc Voltage (RAW) | (0-3.1)         | The concentration voltage measured by the analog to digital converter.                                                             |
| Conc Voltage       | (0-3.1)         | The concentration voltage after adjustment for the PGA gain factor.                                                                |
| Test Pot           | (0)             | This pot is for diagnostics only.                                                                                                  |

### Table 4 – Digital pots

### 3.5.17 Valve Menu

The **Valve Menu** allows the user to observe the opening and closing of valves as well as providing the ability to open and close them manually.

| Valve Sequencing            | <ul> <li>When Enabled the instruments valves will open and close under microprocessor control. When Disabled the valves will change only in response to manual controls.</li> <li>Manually changing a valve while sequencing is enabled does not prevent the microprocessor from changing it again.</li> <li>Valve sequencing will remain off unless the instrument has returned to main screen for longer than 2 minutes.</li> </ul> |
|-----------------------------|----------------------------------------------------------------------------------------------------|
| NO <sub>x</sub> Select      | Shows the current operation of the NO <sub>x</sub> select valve. This valve<br>switches the NO <sub>2</sub> to NO converter sample to flow either through<br>to the cell, or to bypass the sample out of the exhaust port of the<br>instrument.<br><b>Open</b> = sample via NO <sub>2</sub> converter.<br><b>Closed</b> = bypass NO <sub>2</sub> converter sample out of instrument.                                                  |
| NO Select                   | Shows the current operation of the NO select valve. This valve switches the sample either straight through to the cell, or bypasses the sample out the exhaust port of the instrument. Selecting <b>Switch</b> will change the valve to the alternative state ( <b>Open</b> = sample via sample port only, <b>Closed</b> = sample port via NO <sub>2</sub> converter).                                                                |
| Measure/Background          | Shows the current operation of the background select valve. This valve determines whether the sample is pre-reacted with ozone before arriving at the cell. This creates no reaction in the cell and enables a cell 'Background' measurement to be taken. Selecting <b>Switch</b> will change the valve to the alternative state ( <b>Closed</b> = sample as per normal, <b>Open</b> = react sample before cell).                     |
| Sample/Cal                  | Shows the action of the valve that determines whether sample gas<br>or calibration gas/internal zero air is being sampled ( <b>Open</b> =<br>Span/Zero, <b>Closed</b> = Sample Gas).                                                                                                    |
| Internal Zero/Cal           | Shows the action of the valve that determines whether the instrument calibration gas is taken from the Calibration Port or the Internal Zero ( <b>Closed</b> = Internal Zero, <b>Open</b> = Calibration Port).                                                                                                    |
| Pressurised Span (optional) | Shows the action of the valve that determines whether the instrument calibration gas is taken from the optional Pressurised Span Port (refer to Section 5.7).                                                                                                    |
| Pressurised Zero (optional) | Shows the action of the valve that determines whether the instrument calibration gas is taken from the optional Pressurised Zero Port (refer to Section 5.7).                                                                                                    |

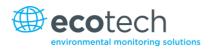

|  | 3.5.19 | Tests |
|--|--------|-------|
|--|--------|-------|

| Screen Test     | Performs a screen test by drawing lines and images on the screen<br>so that the operator can determine if there are any faults in the<br>screen. Press a keypad key to step through the test.<br>The up and down arrow keys will adjust the contrast. |
|-----------------|----------------------------------------------------------------------------------------------------|
| Digital Inputs  | Displays the status of the 0-7 digital input pins. Value will be a '0' or a '1'.                                                                                                    |
| Digital Outputs | This menu item allows the user to view the pins that digital outputs are located on. The output can be switched on and off to test the connection.                                                                                                    |
|                 | <b>Note:</b> Entering either the <b>Digital Inputs</b> or <b>Digital Outputs</b> menu will temporarily disable all digital and analog input/outputs. This will affect logging via these outputs. Exiting the menu restores automatic control.         |

#### **3.5.20** Calculation Factors

The calculation factors provide the values used to calculate different aspects of measurement and calibration.

| Instrument Gain                       | A multiplication factor used to adjust the concentration measurement to the appropriate level (set at calibration).                                                    |
|---------------------------------------|----------------------------------------------------------------------------------------------------|
| Zero Offset (NO and NO <sub>2</sub> ) | This field displays the offset created from a zero calibration. This is the concentration measured from zero air and is subtracted from all readings.                  |
| Background (NO)                       | The background voltage calculated from the background cycle (used to eliminate background interferences).                                                              |
| PTF Correction (NO and $NO_2$ )       | Displays the correction factor applied to the concentration measurement. This correction is for changes in pressure, temperature and flows since the last calibration. |
| Conv. Efficiency (NO <sub>2</sub> )   | The efficiency that the converter converts $NO_2$ into $NO$ (%).                                                                                                    |

#### 3.5.21 Communications Menu

Configures how the instrument communicates with external instrumentation and data loggers.

| Data Logging Menu     | Refer to Section 3.5.22 |
|-----------------------|-------------------------|
| Serial Communications | Refer to Section 3.5.23 |
| Analog Input Menu     | Refer to Section 3.5.24 |
| Analog Output Menu    | Refer to Section 3.5.25 |
| Digital Input Menu    | Refer to Section 3.5.26 |
| Digital Output Menu   | Refer to Section 3.5.27 |
| Network Adaptor Menu  | Refer to Section 3.5.28 |
| Bluetooth Menu        | Refer to Section 4.3    |

## 3.5.22 Data Logging Menu

| Data Log Setup – Numeric | This allows up to 12 parameters to be logged. After each parameter (labelled Logging Param. 1 – Logging Param. 12), place the number of the parameter that is to be logged. A 255 indicates the end of the list of parameters to be logged (refer to Appendix A for a list of parameters). |
|--------------------------|----------------------------------------------------------------------------------------------------|
| Data Log Setup – Text    | This is an alternate and easier way to select logged<br>parameters. Instead of entering a number, select the item by<br>name from a list. Select the blank line to indicate the end of<br>the list of parameters to be logged.                                                             |
| Data Log Interval        | Set the frequency that measurement data will be logged (1 second to 24 hours) or Disabled which means that no data is logged to the USB memory stick.                                                                                                    |
|                          | <b>Note:</b> It takes about 1/3 of a second to log a measurement, selecting the 1 second interval may slow down communications when collecting logged data.                                                                                                    |

**Note:** The '-' key will delete the currently highlighted parameter; the '+' key will insert a new parameter at that location, moving the others down. The list of parameters must be contiguous. Thus, when you delete a logging parameter, any parameters below it will be moved up.

| 3.5.23 Serial Co | mmunications                                                                                                    |
|------------------|----------------------------------------------------------------------------------------------------|
| Multi-drop ID    | This is the ID of the analyser when multi-drop RS232<br>communications is used. This defaults to 40 but can be<br>changed if multiple Serinus instruments are on the same<br>RS232 cable. |
| Aux Bavarian ID  | This is the ID of the $NO_x/NO_2$ output (only available for <b>Bavarian</b> protocol).                                                                                                   |
| Bav. Output NO2  | If Bavarian protocol is selected, then selection with NO <sub>2</sub> or NO <sub>x</sub> should be output as the second gas.                                                              |

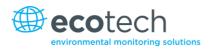

| Delay (RS232 #2)    | When set to <b>Enabled</b> it will delay the serial communication<br>responses through the RS232 #2 port by approximately 0.25<br>seconds. This is used in systems that cannot cope with the<br>rapid response of the Serinus instruments. When set to<br><b>Disabled</b> communication will proceed without delay. |
|---------------------|----------------------------------------------------------------------------------------------------|
| Baud (RS232 #1)     | Sets the baud rate for this serial port (1200, 2400, 4800, 9600, 14400, 19200, or 38400).                                                                                                    |
| Protocol (RS232 #1) | Sets the protocol used for this serial port (EC9800, Bavarian,<br>Advanced, or Modbus). This must be set to <b>Advanced</b> for<br>Ecotech supplied software.                                                                                                    |
| Baud (RS232 #2)     | Sets the baud rate for this serial port (1200, 2400, 4800, 9600, 14400, 19200, or 38400).                                                                                                    |
| Protocol (RS232 #2) | Sets the protocol used for this serial port (EC9800, Bavarian,<br>Advanced, or Modbus). This must be set to <b>Advanced</b> for<br>Ecotech supplied software.                                                                                                    |

## 3.5.24 Analog Input Menu

The Serinus supports 3 analog inputs from the 25 pin I/O connector. Each input is a 0 to 5 volt CAT 1 input that can be scaled and then logged to the internal memory, or accessed remotely as parameters 199-201.

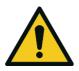

| CAUTION                                                                     |
|-----------------------------------------------------------------------------|
| Exceeding these voltages can permanently damage the instrument and void the |
| warranty.                                                                   |

| Input 1/2/3 Multiplier | The input voltage will be multiplied by this number. E.g. if a sensor has a 0-5V output for a temperature of -40°C to 60°C, then the multiplier would be (60-(-40))/5 = 20.                                            |
|------------------------|----------------------------------------------------------------------------------------------------|
| Input 1/2/3 Offset     | This value will be added to the above calculation. Continuing the example in the multiplier description, the offset should be set to -40, so that a voltage of 0V will be recorded as -40°C.                           |
| Input 1/2/3 Reading    | The current reading from the input voltage, after the<br>multiplier and offset have been applied. This is the value that<br>would currently be logged, or reported as parameter 199-201<br>via USB or serial requests. |

# 3.5.25 Analog Output Menu

| Output Type      | The analog outputs can be set to be either current or voltage. Only some of the fields below will be displayed depending on which analog output type is selected. All three outputs must be the same output type.                                                                                                    |
|------------------|----------------------------------------------------------------------------------------------------|
| Range            | Set the upper range limit (in concentration units) to the desired concentration. This value cannot exceed the <b>Over Range</b> value. This is the value at which the analog output should be at its maximum (e.g. 20mA for a current output).                                                                                                    |
| Over-Ranging     | Set to Enabled or Disabled to turn the over-ranging feature on or off.                                                                                                    |
| Over-Range       | This field is only visible when <b>Over-Range</b> is set to <b>Enabled</b> .<br>Set to the desired over range value. This value cannot be set<br>below the RANGE value. This is the alternate scale used for<br>the analog output when over-ranging is active and enabled.<br>(When 90% of the standard range is reached, this over range<br>is automatically entered. When 80% of the original range is<br>reached, it returns to the original range). |
| Voltage Offset   | Choices are 0V, 0.25V, and 0.5V. This sets the voltage for a reading of 0. Since the output cannot go negative, this offset can be used to record negative readings.                                                                                                    |
| 5.0V Calibration | Enables the user to calibrate the analog output to be exactly 5V. Increase/decrease the value until the connected equipment reads 5V.                                                                                                    |
| 0.5V Calibration | Enables the user to calibrate the analog output at a low point.<br>Increase/decrease the value until the connected equipment<br>reads 0.5V.                                                                                                    |
| Current Range    | Enables the user to set desired current ranges. Choices are 0-20mA, 2-20mA or 4-20mA.                                                                                                    |
| 20mA Calibration | Enables the user to calibrate the current output at a full scale point of 20mA. Increase/decrease the value until the connected equipment reads 20mA.                                                                                                    |
| 4mA Calibration  | Enables the user to calibrate the current output at a low point.<br>Increase/decrease the value until the connected equipment<br>reads 4mA.                                                                                                    |

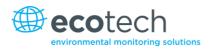

### 3.5.26 Digital Inputs Menu

This menu is used to remotely trigger zero and span calibrations. This is done by assigning the 8 digital inputs with one of the following commands.

### Disabled

No action taken

### Do Span

Perform a span check

#### Do Zero

Perform a zero check

The input is triggered with an active low. The actual digital input pin-outs are listed in the menu.

## Example

Here is an example for a typical configuration between an analyser and either a data logger or calibrator (master device):

- 1. Set the jumper JP1 to 5V position (refer Section 4.4.4).
- 2. Connect one of the master devices digital output signal to pin 18 and the ground signal to pin 5 of the analyser's analog/digital 25 pin female connector (refer to Figure 11).
- 3. Program master device to output 0 volts to pin 18 when a span is desired.
- 4. In the analyser's **Digital Input Menu** assign DI 0 **Do Span**.
- 5. The same procedure can be followed to also activate zero calibrations. Pin 6 of the analyser's analog/digital 25 pin female connector can be connected to one of the other master devices digital outputs and the analyser can be set so DI 1 is assigned to **Do Zero**.

#### 3.5.27 Digital Outputs Menu

This allows the analyser to trigger external alarms in response to certain events.

There are 8 different pins available, which will be set high during an associated event:

- Disabled (never triggered)
- Power Supply Failure
- Ref Voltage Failure
- A2D Failure
- Lamp Failure
- Flow Heater Failure
- Lamp Heater Failure
- Chassis Temp Failure
- USB Disconnected

- Background
- Span
- Zero
- System

Assign the digital outputs 0-7 (refer to Figure 11 for pinouts).

#### 3.5.28 Network Adaptor Menu

The **Network Adaptor Menu** allows the user to view or set the I.P. address, Netmask and Gateway if the optional network port is installed.

To read the IP address, perform the following steps:

- 1. Set the instrument to Read IP.
- 2. Manually cycle power off.
- 3. Wait 3 seconds.
- 4. Turn power on.
- 5. Read or set the IP address.

| Protocol (Network) | Sets the protocol used for the network port (EC9800,<br>Bavarian, Advanced, or Modbus). This must be set to<br><b>Advanced</b> for Ecotech supplied software.                                                                      |
|--------------------|----------------------------------------------------------------------------------------------------|
| Start-up Mode      | The following modes are available:                                                                                                    |
|                    | <b>Normal</b> : In this mode nothing is done with the network port during boot-up. It is assumed to be configured correctly or unused.                                                                                             |
|                    | <b>Read IP:</b> This mode interrogates the network port for its IP address. The menu will display the network address after boot-up.                                                                                               |
|                    | <b>Set IP</b> : You may enter an IP address, Netmask and Gateway address (following the usual rules for formatting these addresses). Please note that at this time the Serinus does not validate the correctness of these entries. |
|                    | When you cycle power, the Serinus will first instruct the<br>network port on its new address. It will then switch to Read IP<br>mode and read back the address it just set so that you may<br>verify it in the menu.               |
|                    | <b>Set DHCP</b> : This sets the network port into DHCP mode, allowing the network to assign the Serinus an IP address.                                                                                                    |
| IP Address         | This is the current IP address of the analyser e.g. 192.168.1.2.                                                                                                    |

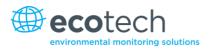

| Netmask                 | This is the subnet mask of the network the analyser is connected to e.g. 255.255.255.0.           |
|-------------------------|---------------------------------------------------------------------------------------------------|
| Gateway                 | This is the IP address of the router to access addresses not on the same subnet e.g. 192.168.1.1. |
| Adaptor is in DHCP mode | In this mode the analyser will ask for its network parameters from a DHCP server on your network. |

This page is intentionally blank.

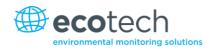

# 4. Communications

The Serinus has a number of different interfaces for communication with other equipment (RS232, USB, 25 pin digital/analog input/output, TCP/IP network (optional) and Bluetooth). A demonstration version of Ecotech's 'Airodis' software is included with the instrument, enabling basic data downloads and remote operation from a PC running MS Windows (7 or 8). The full version of Airodis is available separately, and includes automated collection, data validation, and complex reporting by multiple users. Refer to the Airodis Manual for details on setting up and communicating with the Serinus.

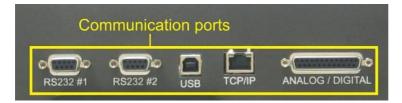

Figure 9 – Communication ports

# 4.1 RS232 Communication

RS232 communication is a very reliable way to access data from the instrument, and is recommended for use in connection to a data logger for 24/7 communication. Both RS232 ports are configured as DCE, and can be connected to DTE (Data Terminal Equipment such as a data logger or computer). Port #2 also supports a multi-drop arrangement (a configuration of multiple analysers connected via the same RS232 cable where the transmit signal is only asserted by the instrument that is spoken to). Verify that the "Multi-drop ID" is set to either 0 (for direct connection) or a unique value which is different to the other analysers in the chain for a multi-drop configuration (refer to Section 3.5.23).

The Serinus supports the following protocols (only one per port, user selectable):

- Advanced protocol (Appendix A)
- EC9800 protocol (Appendix B)
- Bavarian protocol (Appendix C)
- Modbus protocol (Appendix D)

## 4.2 USB Communication

This is ideal for irregular connection to a laptop running Ecotech's Airodis software to download logged data and remotely control the instrument. Due to the nature of USB, this is a less reliable permanent connection as external electrical noise can cause "USB disconnection" errors on a data logger.

# 4.3 TCP/IP Network Communication (optional)

This port is best used for remote and real-time access to instruments when network connectivity is available.

It supports any one the following protocols:

- Advanced protocol (Appendix A)
- EC9800 protocol (Appendix B)
- Bavarian protocol (Appendix C)
- Modbus protocol (Appendix D)

Configuring the network port requires setting the IP address, netmask, gateway and protocol in the **Network Adaptor Menu** (refer to Section 3.5.28).

#### 4.4 Digital/Analog Communication

The 25 Pin analog/digital port on the rear of the analyser sends and receives analog/digital signals to other devices. These signals are commonly used to activate gas calibrators or for warning alarms.

#### 4.4.1 Analog Outputs

The analyser is equipped with three analog outputs that can be set to provide either Voltage (0-5V) or Current (0-20, 2-20, 4-20 mA). The analog outputs are tied to the instrument measurements:

| Analyser | Output 1         | Output 2         | Output 3        |
|----------|------------------|------------------|-----------------|
| S10      | O <sub>3</sub>   | N/A              | N/A             |
| \$30     | со               | N/A              | N/A             |
| S40      | NO               | NO <sub>2</sub>  | NO <sub>x</sub> |
| S44      | NO               | NH <sub>3</sub>  | NO <sub>x</sub> |
| S50      | SO <sub>2</sub>  | N/A              | N/A             |
| S51      | SO <sub>2</sub>  | H <sub>2</sub> S | N/A             |
| \$55     | H <sub>2</sub> S | N/A              | N/A             |
| \$56     | TS               | N/A              | N/A             |
| S57      | TRS              | N/A              | N/A             |

#### Table 5 – Analog outputs

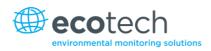

## 4.4.2 Analog Output Calibration Procedure

#### **Voltage Calibration**

- 1. Navigate to the **Communications**→**Analogue Output Menu.**
- 2. Ensure that **Output Type** is set to **Voltage**.
- 3. Connect a volt meter (using an appropriate adaptor or probes on the volt meter) to the ground (pin 24) and the relevant output pin (pin 10).
- 4. Adjust the **0.5V Calibration** value until the volt meter reads 0.500 +/ .002.
- 5. Adjust the **5.0V Calibration** value until the volt meter reads 5.00 +/ .002.

## **Current Calibration**

- 1. Navigate to the **Communications**→**Analogue Output Menu.**
- 2. Ensure that Output Type is set to Current.
- 3. Connect a current meter (using an appropriate adaptor or probes on the current meter) to the ground (pin 24) and the relevant output pin (pin 10).
- 4. Adjust the **4mA Calibration** value until the volt meter reads 4mA +/ .01.
- 5. Adjust the **20mA Calibration** value until the volt meter reads 4mA +/ .01.

## 4.4.3 Analog Inputs

The analyser is also equipped with three analog inputs with resolution of 15 bits plus polarity, accepting a voltage between 0-5 V. These go directly to the microprocessor and should be protected to ensure static/high voltage does not damage the main board (instrument warranty does not cover damage from external inputs).

#### 4.4.4 Digital Status Inputs

The analyser is equipped with 8 logic level inputs for the external control of the analyser such as Zero/Span sequences. Each input has a terminating resistor which can be either PULL UP or PULL DOWN. This is set using the Jumper JP1 on the back panel printed circuit board (refer to Figure 10).

#### 4.4.5 Digital Status Outputs

The analyser is equipped with 8 open collector outputs which will convey instrument status condition warning alarms such as no flow, sample mode, etc. Two of the digital outputs can be set so that there is +5V or +12V available on the 25 pin connector for control purposes, instead of digital outputs 0 and 1.

In the default jumper locations (refer to Figure 10) these two outputs will function normally as open collector outputs. If moved to the position closer to the 25 pin connector then DO 0 will supply +12V and DO 1 will supply +5V. These supplies are limited to about 100mA.

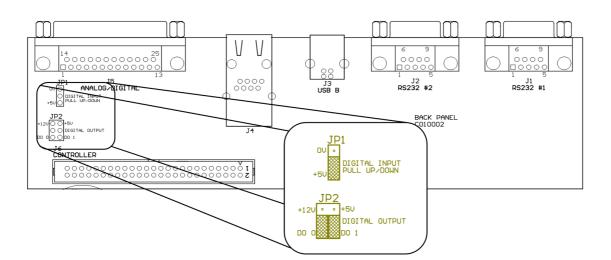

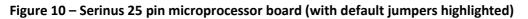

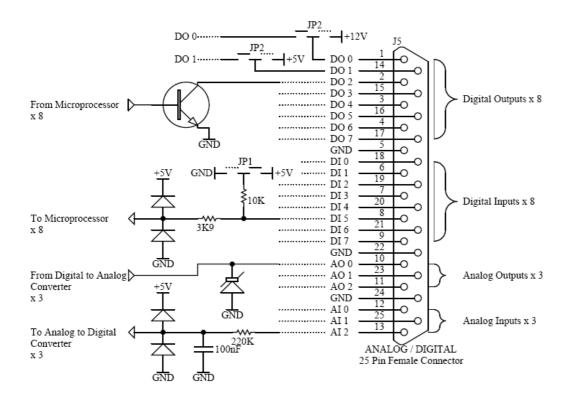

Figure 11 – External 25 pin I/O individual pin descriptions

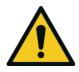

#### CAUTION

The analog and digital inputs and outputs are rated to CAT I. Exceeding 12VDC or drawing greater than 400mA on a single output or a total greater than 2A across the 8 outputs can permanently damage the instrument and void the warranty.

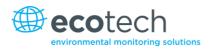

# 4.5 Using Airodis Software to Download Data from a Serinus Gas Analyser

#### 4.5.1 Installation

#### **Configure the Serinus Logging Interval**

In order to download logged data from the Serinus, you will need to define the data logging interval.

Navigate to Main Menu →Communications Menu → Data Logging Menu

|      | LOGGING MENU                |       |     |
|------|-----------------------------|-------|-----|
|      | Log Setup -Numeric          | •     | 드   |
| Data | Data Log Interval           | •     |     |
| Data |                             | Min   |     |
|      | Disabled 🔺                  |       |     |
|      | 1 Min 🔳                     |       |     |
|      | 2 Mins                      |       |     |
|      | 3 Mins                      |       |     |
|      | 5 Mins 🔽                    |       |     |
|      |                             |       | Ч   |
|      |                             |       |     |
| Can  | cel <sup>03:0.00</sup> Acce | p t 👘 | USB |

Figure 12 – Configure Serinus logging interval

Set the Data Log Interval to the desired value.

#### 4.5.2 Connecting the Serinus to your PC

The Serinus Gas Analyser can communicate with a PC using RS-232 (Serial), TCP (Network), Bluetooth or USB. Serial, Bluetooth and network communications do not require additional drivers. If you wish to connect using a USB cable, the driver must be installed.

#### 4.5.2.1 Connecting over USB

If you wish to connect using USB, you will need to first install the Serinus USB driver.

Power on the Serinus and connect it to your PC with a USB cable. You should receive a prompt if the driver needs to be installed. If not, open Device Manager (Under "System" in Control Panel), find the device and select "Update Driver Software".

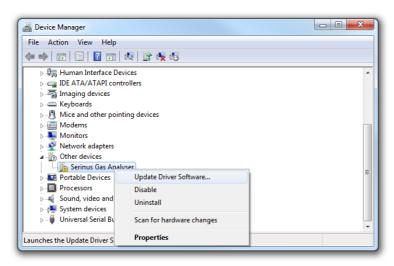

Figure 13 – Installing driver software

When prompted where to search for the driver, select "Browse my computer".

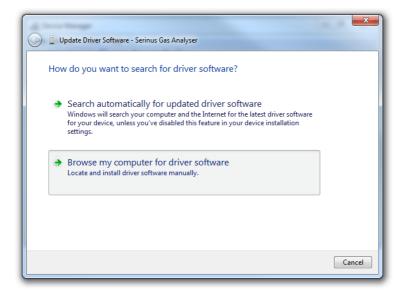

#### Figure 14 – Installing driver software

The Serinus USB driver is located on the green Ecotech Resources USB stick under "\Drivers\Ecotech Analyser". Select this directory and click "Next".

| 🚱 📓 Update Driver Software - Serinus Gas Analyser                                                                                                    | X   |
|----------------------------------------------------------------------------------------------------|-----|
| Browse for driver software on your computer                                                                                                    |     |
| Search for driver software in this location:                                                                                                    |     |
| D:\Drivers\Ecotech Analyser                                                                                                    |     |
| <ul> <li>Include subfolders</li> <li>Let me pick from a list of device drivers on my computer<br/>This list will show installed driver software compatible with the device, and all driver<br/>software in the same category as the device.</li> </ul> |     |
| Next Can                                                                                                    | :el |

#### Figure 15 – Installing driver software

If you receive a confirmation prompt to install the driver, select "Install".

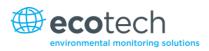

| 🕞 📱 Update Driver Software - Serinus Gas Analyser                                                                                                    | X                  |
|----------------------------------------------------------------------------------------------------|--------------------|
| Installing driver software                                                                                                    |                    |
|                                                                                                    |                    |
| Windows Security                                                                                                    | ×                  |
| Would you like to install this device software?<br>Name: CDM Driver Package - Bus/D2XX Driver<br>Publisher: Ecotech P/L                                                              |                    |
| Always trust software from "Ecotech P/L". Install Don     You should only install driver software from publishers you trust. He     decide which device software is safe to install? | Install<br>w can I |
|                                                                                                    |                    |

Figure 16 – Installing driver

If everything went smoothly, Windows will inform you that the driver was successfully installed.

| 😡 🛛 Update Driver Software - Serinus Series Gas Analyser             | ×     |
|----------------------------------------------------------------------|-------|
| Windows has successfully updated your driver software                |       |
| Windows has finished installing the driver software for this device: |       |
| Serinus Series Gas Analyser                                          |       |
|                                                                      |       |
|                                                                      |       |
|                                                                      |       |
|                                                                      |       |
|                                                                      | Close |

Figure 17 – Successful driver installation

# 4.5.2.2 Connecting over Serial (RS-232)

From the Serinus menu, navigate to Main Menu  $\rightarrow$  Communications Menu  $\rightarrow$  Serial Communications.

| SERIAL COMMUNICAT  | IONS     |
|--------------------|----------|
| Multidrop ID       | 10 🗅     |
| RS232#2 Delay      | Disabled |
| Baud (RS232#0      | 38400    |
| Protocol (RS232#0  | Advanced |
| Baud (RS232#2)     | 38400    |
| Protocol (RS232#2) | Advanced |
|                    |          |
|                    | <b>_</b> |
| Back 03:0.00       | Edit US  |

Figure 18 – Serial communications menu

Determine which RS232 Port you are physically connecting with. You can use either; however, multidrop is only supported on RS232 #2.

Set the appropriate baud rate (in most situations, fastest is best).

Ensure that the protocol is set to Advanced.

If you are running Airodis in a multidrop configuration (multiple instruments on a single COM port), ensure that the multidrop ID is unique for each instrument on the chain.

## 4.5.2.3 Connecting over Network (TCP / IP)

From the Serinus menu, navigate to Main Menu → Communications Menu → Network Adaptor Menu.

| NETWORK ADAPTOR MEN | IU         |
|---------------------|------------|
| Protocol (NETWORK)  | Advanced 📤 |
| Start-up Mode       | Set IP     |
| IP Address 192.16   |            |
| Netmask 255.25      |            |
| Gateway 192.16      |            |
| Please manually cy  | cie power  |
|                     |            |
|                     |            |
|                     | Ľ          |
| Back 03:0.00        | Edit       |

#### Figure 19 – Network adaptor menu

- 1. Ensure that the protocol is set to **Advanced.**
- 2. Assign a unique static IP address to the instrument.
- 3. Reboot the Serinus by cycling the power.

#### 4.5.3 Installing Airodis

You can download data from the Serinus using either a full retail (paid) version of Airodis or with the demo version which is included on the green Ecotech Resources USB stick. The demo version has limited functionality, but will allow you to download and export data from a Serinus (up to 3 instruments). If you do not already have Airodis, this can be obtained from Ecotech:

#### http://www.airodis.com.au/

The installer is straightforward – ensure you install the correct version for your operating system. If you are running 64-bit windows, install the 64-bit (x64) version. Otherwise, install the 32-bit (x32) version.

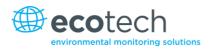

#### 4.5.4 Configuring Airodis

1. Once installed, double click on the Airodis shortcut on the desktop to start Airodis **Workspace Manager**. You will be presented with the default workspace options. These will suffice for downloading data from a Serinus.

| Air Air                    | odis Workspace Manager - Ai                            | irodis               |
|----------------------------|--------------------------------------------------------|----------------------|
| <u>F</u> ile Process       | es                                                     |                      |
| Launch Client<br>Workspace | Report Server Download<br>Manager Start/Stop Processes | Report<br>Scheduler  |
| Database                   |                                                        |                      |
| Workspace Name             | Airodis                                                | ×                    |
| Database Type              | Ocal File                                              | SQL Server           |
|                            | Instance                                               | .\Airodis 🔹          |
|                            | Login                                                  | <u>W</u> indows OSQL |
|                            | Username                                               |                      |
|                            | Password                                               |                      |
| Services                   |                                                        |                      |
|                            | Hostname                                               | Port Console         |
| Server                     | localhost                                              | 46368 🌻 🔲            |
| Download Server            | localhost                                              | 46369 🌲 🗖            |
| Report Scheduler           | localhost                                              | 46370 🗘 🔲            |
| English 🔹                  |                                                        | S .ii                |

Figure 20 – Airodis workspace manager

- 2. Start the **Client, Server** and **Download Server** by single-clicking the toggle button for each. The client may prompt to register with Ecotech or install an update. Follow the prompts if it does.
- 3. Once the Client application has loaded, click Home→Add Station→New Physical Station.

| 골  🖬 🔻           |                   |            |                    |               |          |              | Airc   | dis Client | - Airodis       |               |      |              |        |      |           | X  |
|------------------|-------------------|------------|--------------------|---------------|----------|--------------|--------|------------|-----------------|---------------|------|--------------|--------|------|-----------|----|
| <u>F</u> ile     | Home              | Sta        | tion               | Channels      | Data Ma  | anager       | Audit  | Rules      |                 |               |      |              |        |      |           | ^  |
|                  |                   | 2          | 2                  |               | <b>*</b> |              | 0      | Ð          |                 |               |      |              |        |      |           |    |
| Add<br>Station * | Delete<br>Station |            | Dismiss<br>Changes | Show/Hide     | Groups   | Download     | Cancel | Schedule   | Download<br>Log |               |      |              |        |      |           |    |
|                  | lew Physi         | cal Statio | n 🔤                | Visible Stati | ons 🗔    |              | Dowr   | nload      | F <u>a</u>      |               |      |              |        |      |           |    |
|                  | lew Virtua        | I Station  |                    | Status        | ♦ L      | ast Data Poi | nt 👌   | Last Dow   | nload 🛇         | Next Download | ♦ Re | eliability 🛇 | Logger | \$ Y | Link Type | 07 |

#### Figure 21 – Adding a new station

4. Select the new station and move to the **Station** tab on the ribbon. Enter the details to connect to the Serinus.

| 21 🖬 =                           |                      | Airodis Client - Airodis                 |                       |                                 |
|----------------------------------|----------------------|------------------------------------------|-----------------------|---------------------------------|
| Eile Home Station Chan           | nels Data Manager    | Audit Rules                              |                       |                                 |
|                                  | temove Download      |                                          |                       |                                 |
| Configuration Clock Control Data | abase Directory      |                                          |                       |                                 |
| ID 👌 Station Name 👌              | - General Parameters |                                          | Reporting Intervals   |                                 |
| Ø Serinus                        | ID                   | 0                                        | Name                  | Log Interval Logger Report ID   |
|                                  | Station Name         | Serinus                                  | Report 1              | 0:01:00                         |
|                                  | Company Name         |                                          |                       |                                 |
|                                  | Logger               | Ecotech Serinus 💌                        |                       |                                 |
|                                  | Time Zone            | (UTC+10:00) Canberra, Melbourne, Sydne 💌 |                       |                                 |
|                                  | Change with DST      |                                          |                       |                                 |
|                                  | Latitude             | 0° 0' 0.00" N                            |                       |                                 |
|                                  | Longitude            | 0° 0' 0.00" E                            |                       |                                 |
|                                  | Elevation (m)        | 0                                        |                       |                                 |
|                                  | Data Parameters      |                                          | Communication Paramet | ters                            |
|                                  | Database Name        | Serinus                                  | Device ID             |                                 |
|                                  |                      |                                          | Link Type             | USB                             |
|                                  |                      |                                          | Device                | Serinus Gas Analyser [40123456] |

#### Figure 22 – New station connection

| Table 6 – | Setting | up a new | station | via Airodis |
|-----------|---------|----------|---------|-------------|
|-----------|---------|----------|---------|-------------|

| Property      | Description                                                                                                    |
|---------------|----------------------------------------------------------------------------------------------------|
| Station Name  | The name of the station. If you have other loggers, the name is used to distinguish them.                                                                                                    |
| Logger        | Set this to "Ecotech Serinus" when downloading from any Serinus series instrument. This will communicate with the Serinus on the <i>Advanced</i> protocol. If using a network or serial connection, ensure that the Advanced protocol has also been selected on the Serinus itself (Refer to Appendix A). |
| Time Zone     | Set this to the time zone that the Serinus is configured to log in.                                                                                                    |
| DST           | Enable this option if you plan on changing the clock on the Serinus with daylight savings.<br>Leave this disabled if the clock does not shift during DST. Note: the Serinus will need to be<br>adjusted manually for DST – it will not happen automatically.                                              |
| Database Name | This is the name to be used for the table in the SQL database containing this station's data.<br>It must be unique for each station.                                                                                                    |
| Device ID     | Enter the multidrop ID of the Serinus (Refer to Section 4.1). If you are not using multidrop, this can be set to "0" or left blank.                                                                                                    |
| Link Type     | Select the type of connection used to connect to the Serinus. Additional properties will appear to connect to the Serinus. Make these align with the configured communications settings on the Serinus.                                                                                                   |
| Log Interval  | This needs to be the same as the Data Log Interval setting on the Serinus.                                                                                                    |

The available fields for communications parameters will change when you change the link type. You will need to set the communication parameters that have been defined on the Serinus.

- 5. Once the station has been created, save the station by clicking the **Save** shortcut icon or **File→Save**.
- 6. Click **Acquire Configuration**. This will probe the Serinus for a channel list. After a few seconds, the channel list should be visible in the **Channels** tab.

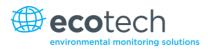

|                                                                                                    |                      | Airodis Client - A | Allouis |                   |                   |             |             |
|----------------------------------------------------------------------------------------------------|----------------------|--------------------|---------|-------------------|-------------------|-------------|-------------|
| <u>File</u> Home Station Chan                                                                                                    | inels Data Manager A | udit Rules         |         |                   |                   |             | ~           |
| Add Delete<br>Channel Channel 5<br>Channel 5<br>Channel |                      |                    |         |                   |                   |             |             |
| ID 👌 Station Name ≬                                                                                                    | I                    | ector Pairs        |         |                   |                   |             |             |
| 0 Serinus                                                                                                    | No Label             | Logger Channel ID  | Units   | Molecular Formula | Decimal<br>Places | Description | Colour Show |
|                                                                                                    | 0 Primary Gas Conce  | ntra 50            | •       | •                 | 2                 |             |             |
|                                                                                                    | 1 PGA Gain           | 49                 | -       | •                 | 2                 |             |             |
|                                                                                                    | 2 Instrument Gain    | 56                 | -       | -                 | 2                 |             | <b>V</b>    |
|                                                                                                    | 3 Lamp Current       | 64                 | •       | •                 | 2                 |             |             |
|                                                                                                    | 4 Gas Pressure       | 72                 | •       | •                 | 2                 |             |             |
|                                                                                                    | 5 Ambient Pressure   | 73                 | -       | -                 | 2                 |             |             |
|                                                                                                    | 6 Chassis Temperatu  | re 77              | -       | -                 | 2                 |             |             |
|                                                                                                    | 7 Lamp Temperature   | 81                 | •       | -                 | 2                 |             |             |
|                                                                                                    | 8 Instrument Status  | 83                 | code 💌  | -                 | 2                 |             |             |
|                                                                                                    | 9 Instrument State   | 110                | -       | -                 | 2                 |             | <b>V</b>    |
|                                                                                                    | 10 Instrument Units  | 116                | -       | -                 | 2                 |             |             |
|                                                                                                    | 11 Filter Type       | 164                | •       | •                 | 2                 |             |             |
|                                                                                                    |                      |                    |         |                   |                   |             |             |

Figure 23 – Station configuration

**Note:** If there was an error connecting to the Serinus, a red dot will appear next to its name in the station list. Hovering over the red dot will present you with an error message.

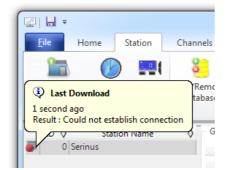

Figure 24 – Error status notification

7. Select the **Data Manager** tab, click download. The Download Data window will appear. Select the appropriate time period that you wish to download and click Download.

| ፼  <mark></mark> | ome Stat                | ion Cł                    | nannels          | Data Man                   | ager | Audit   |
|------------------|-------------------------|---------------------------|------------------|----------------------------|------|---------|
| Download Fi      | -1                      |                           |                  | 13 00:00:00<br>13 00:00:00 | •    | Display |
| ID 👌             | From                    | Last Data<br>1/11/2013    |                  | ◎ Spec                     | ify  | -<br>-  |
|                  | <b>To</b><br>Clear loge | 8/11/2013<br>ger on succe |                  | nload                      | [    |         |
|                  |                         |                           | <u>D</u> ownload | l Car                      | ncel |         |

Figure 25 – Downloading data

The status of the download will appear in the bottom-left corner of the window. You can also monitor the status of the download from the **Home** tab.

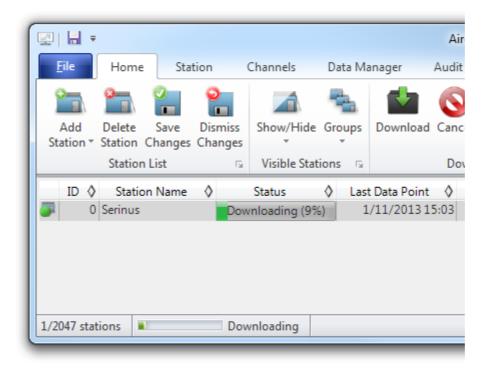

Figure 26 – Download data status

8. Data will become available in the data manager as it is downloaded. You can load data for a date range by entering the start and end dates and clicking **Display**. The selected data will then be loaded into the data manager.

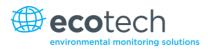

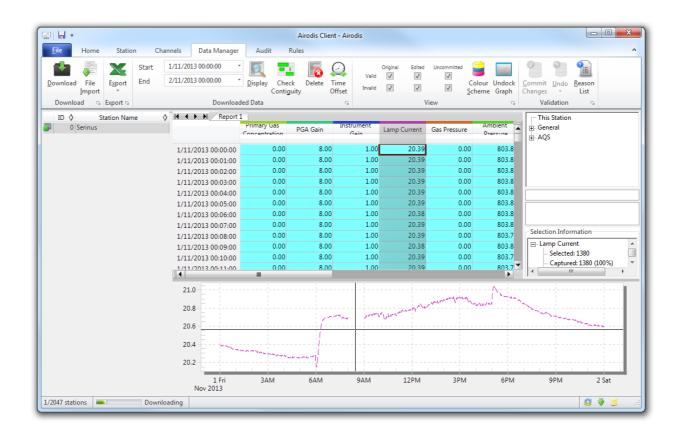

Figure 27 – Data visibility

9. Data can be exported by clicking the **export** function. This will allow you to save your data in CSV format, which can then be loaded into another program such as Microsoft Excel. It is also possible to copy/paste (ctrl+C / ctrl+V) data directly from the Airodis data manager.

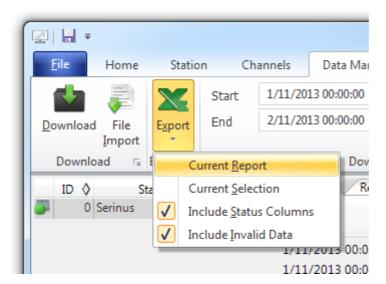

Figure 28 – Exporting data

| 9  | Home In:       | sert Page                                         | Layout                  | Formulas Data   | Review        | View Develo  | oper Team                                              | 🕜 🗕 🗖 🗅     |
|----|----------------|---------------------------------------------------|-------------------------|-----------------|---------------|--------------|--------------------------------------------------------|-------------|
| Pa | 🔹 🛷 🖽 🗖        | <u>U</u> - <u>A</u> A<br><u>&gt;</u> - <u>A</u> - | <pre>4</pre>            | : 🗏 🔤 - 💲 -     | % ,<br>Styles | Gells        | Σ →<br>Sort & Find 8<br>2 → Filter → Select<br>Editing | L .         |
|    | B4             | - (•                                              | <i>f</i> <sub>x</sub> 0 |                 |               |              |                                                        |             |
|    | А              | В                                                 | С                       | D               | E             | F            | G                                                      | Н           |
| 1  | Date_Time      | Primary Ga                                        | PGA Gain                | Instrument Gain | Lamp Current  | Gas Pressure | Ambient Pressure                                       | Chassis Tem |
| 2  | 1/11/2013 0:00 | 0                                                 | 8                       | 1               | 20.38867      | 0            | 803.875                                                |             |
| 3  | 1/11/2013 0:01 | 0                                                 | 8                       | 1               | 20.3916       | 0            | 803.8438                                               |             |
| 4  | 1/11/2013 0:02 | 0                                                 | 8                       | 1               | 20.3916       | 0            | 803.875                                                |             |
| 5  | 1/11/2013 0:03 | 0                                                 | 8                       | 1               | 20.38867      | 0            | 803.875                                                |             |
| 6  | 1/11/2013 0:04 | 0                                                 | 8                       | 1               | 20.38867      | 0            | 803.8438                                               |             |
| 7  | 1/11/2013 0:05 | 0                                                 | 8                       | 1               | 20.38525      | 0            | 803.8438                                               |             |
| 4  | Serinus R      | enort 1 - 20                                      | 131101 0                | 00 / 91 /       |               |              |                                                        | ► 1         |

10. That's it! The data has been downloaded from the instrument and exported to a standard CSV file.

Figure 29 – Data download complete

# 4.6 Serinus Remote App/Bluetooth

Ecotech's Serinus Remote Application allows for any Android device (tablet or smartphone) to connect to an analyser.

Using the Serinus Remote Application the user can:

- Completely control the analyser using a remote screen displayed on the device
- Download logged data and take snapshots of all the instrument parameters
- Construct graphs from logged data or real time measurements

#### 4.6.1 Installation

The Serinus Remote Application can be found in the Google Play Store by searching for "Ecotech" or "Serinus". Once found, choose to **Install** the application and then **Open** to start the application.

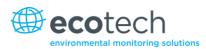

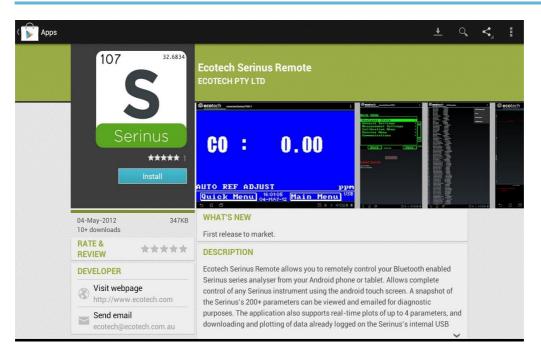

#### Figure 30 – Downloading the app from Google Play Store

**Note:** A menu containing additional features and functions can be accessed by entering the **Options Menu** (or similar) on your device. The location and format of this menu may vary.

#### 4.6.2 Connecting to the Analyser

Refer to the Bluetooth Menu to find the Serinus analyser Bluetooth ID and PIN (refer to Section 4.3).

To connect to an analyser:

- 1. Touch the Scan Serinus Analysers button at the bottom of the screen.
- 2. Select the Analyser ID from either the **Paired Devices** or the **Other Available Devices** (view ID in the **Bluetooth Menu**).
- 3. Input
- 4. 'the PIN (if prompted to do so) then select **OK** (view PIN in the **Bluetooth Menu**).

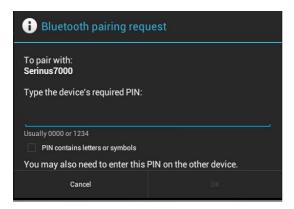

Figure 31 – Bluetooth pairing request

A screen shot of the analyser's current screen should appear on your Smartphone or Tablet. To disconnect press the Back key/button on the device.

Note: Once the analyser has been paired with the device it will appear under "Paired Devices" and the PIN will not need to be entered again.

## 4.6.3 Control Serinus Analyser

Once connected the user has full control of the analyser. The range for remote control depends on the device's Bluetooth capabilities and any intervening obstructions (usually up to 30m).

# **Remote Screen Operation**

With the exception of the number pad, all button functions/actions can be performed by touching the screen. This includes the selection buttons and the scroll buttons. Touching any part of the screen where there is not already a button also enacts the functions of the scroll buttons.

#### Main Screen

Touching the upper half of the screen increases the contrast and touching the lower half of the screen decreases contrast on the real instrument.

#### Menus

Touching the upper or lower half of the screen allows the user to scroll up and down respectively.

#### **Right-hand Section of the Screen**

Swiping from right to left brings up the number pad for entering numbers (swipe from left to right to hide the number pad).

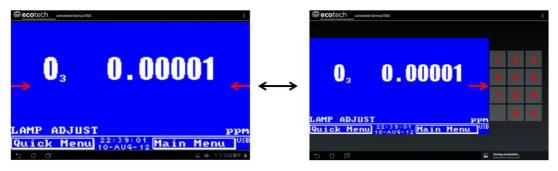

Figure 32 – Entering numbers into the Serinus Application

#### Left-hand Section of the Screen

Swiping from left to right brings up a list of available analysers (swipe from right to left to hide the analyser list).

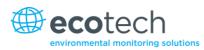

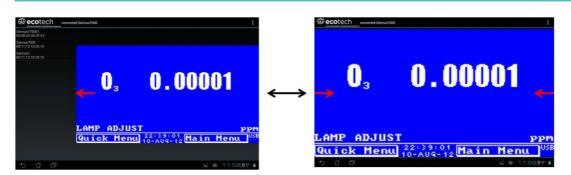

Figure 33 – Switching analysers in the Serinus Application

# The Back Button

This button will return to the selection screen, allowing you to connect to a different analyser.

# **Options Menu**

The **Options Menu** is accessed by the grey button in the top right corner of the screen or pressing the menu button, depending on your Android device.

| Refresh          | Refresh the display         |
|------------------|-----------------------------|
| Show/Hide NumPad | Show or hide the number pad |
| Real Time Plot   | Refer to Section 1.1.1      |
| Download         | Refer to Section 1.1.1      |
| Get Parameters   | Refer to Section 4.6.6      |
| Preferences      | Refer to Section 4.6.7      |

## 4.6.4 Real-time Plot

Allows user to view real-time plotting of up to four parameters at the same time. The user can also scroll from left to right, top to bottom, or zoom in and out on the plot by swiping/pinching.

Once the plot is zoomed or scrolled, it enters into **Observer Mode**, meaning that auto-scaling is suspended. Press at the top of the screen (where it says **Observer Mode**) to return to **Normal Mode**.

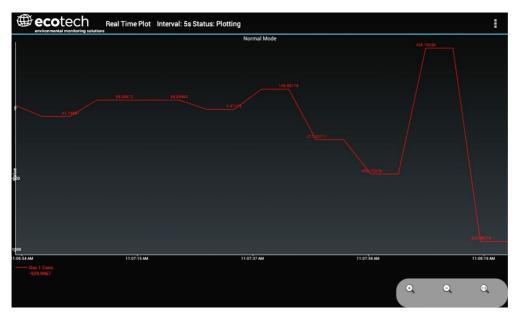

Figure 34 – Real-time plot

# **Options Menu**

The **Options Menu** is accessed by the grey button in the top right corner of the screen or pressing the **Menu** button, depending on your Android device.

| Start        | Restarts graphing if it has been stopped and returns the graph to Normal Mode.                                                                                                    |
|--------------|----------------------------------------------------------------------------------------------------|
| Stop         | Stops collecting data. In this mode you can scroll the display without going into <b>Observer Mode</b> , due to the system having no data collection to suspend. It is necessary to "Stop" data collection to set the interval.                                                                                                    |
| Clear        | Clears the window and restarts the graphing.                                                                                                    |
| Save         | Saves an image of the graph and accompanying data in the location specified in preferences (refer to Section 4.6.7). The user will also be asked whether they want to send the file and data via email. When saving the data, you can choose to <b>Save All Data</b> or <b>Customise</b> the length of the data by entering a time between 5 minutes and 6 hours. Only the data from the start of collection to that limit will be saved (although the plot will still appear exactly as it does on the screen). |
| Set Interval | While data collection is stopped, the user can specify the time intervals between collections.                                                                                                    |

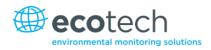

#### 4.6.5 Download

Downloads logged data from the USB stick inside the analyser. All data logged by the analyser to the USB stick over the period of time specified will be collected. Due to the slow connection speed of Bluetooth, this should only be used for relatively short sections of data. Downloading 1 days' worth of 1 minute data is likely to take a couple of minutes.

#### **Options Menu**

| Save        | Generates a filename based on the start and end date/time specified, saves the downloaded data in the location specified in preferences, and then asks to send the saved comma separated text file (.csv) as an attachment to an email. Note that this file format does not include the parameter headings, just the values. |
|-------------|----------------------------------------------------------------------------------------------------|
| Send E-Mail | Sends an email with the parameter data in the body of the email, formatted as displayed (this includes the parameter name and the values).                                                                                                    |
| Plot        | Graphs the data that has been downloaded. The user is prompted to select which parameters to plot based on the parameters that were being logged (refer to Figure 35).                                                                                                    |
| Preferences | Refer to Section 4.6.7                                                                                                    |

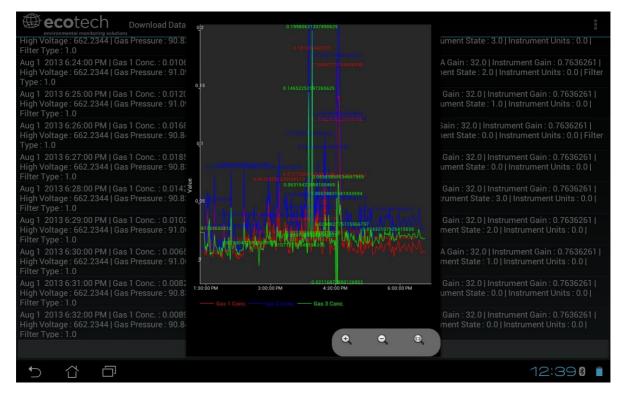

Figure 35 – Plot of downloaded data

#### 4.6.6 Get Parameters

Downloads a list of parameters and corresponding values directly from the analyser. This list of parameters is a snap shot of the current instrument state, and is very helpful in diagnosing any problems with the analyser.

| Get<br>Parameters | Refreshes the parameter list display.                                                                                                    |
|-------------------|----------------------------------------------------------------------------------------------------|
| Save              | Generates a filename from the current date and time, saves the parameter data in the location specified in preferences, and then asks to send the saved text file as an attachment to an email. |
| Send E-Mail       | Sends an email with the parameter data in the body of the email, formatted as displayed.                                                                                                    |
| Preferences       | Refer to Section 4.6.7                                                                                                    |

# **Options Menu**

# 4.6.7 Preferences

The **Preferences Menu** allows the operator to adjust the directory settings, logged data format and the colour scheme settings. It can be accessed through the **Options Menu** in most windows.

# **Directory Settings**

The operator can specify/select where to save the parameter lists, logged data and real-time plots.

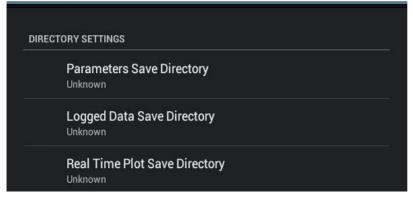

Figure 36 – Directory settings

# Logs Format

When downloading logged data, the parameters can be displayed on one line or each parameter on a separate line.

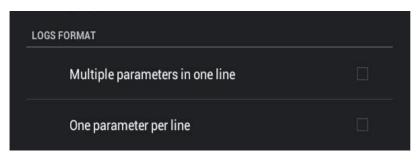

Figure 37 – Logs format

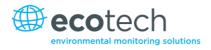

# **Colour Theme Settings**

Allows the operator to choose a colour scheme for the remote screen ("Matrix", "Classic", "Emacs" or "Custom").

| COLOR THEME SETTINGS |          |
|----------------------|----------|
| Matrix               |          |
| Classic              |          |
| Emacs                |          |
| Custom Color Theme   | <b>⊻</b> |

Figure 38 – Colour theme settings

This page is intentionally blank.

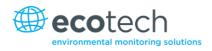

# 5. Calibration

These procedures describe how to calibrate the **Span** and **Zero** point for the analyser.

The following sections assume the instrument is in the **Calibration Menu**.

# 5.1 Zero Calibration

Zero calibrations are used to set the zero point of the analyser.

Note: This calibration is unnecessary and Ecotech recommends that the zero calibration only be used when specifically required as it tends to mask issues that should be addressed during maintenance/service.

A zero calibration can be performed through either the calibration port, background air port or the sample port. Follow the instructions below:

# **Calibration Port/Background Air Port**

- 1. Ensure a suitable zero source is connected to the correct port on the back panel of analyser.
- 2. Set Cal. Type to Manual.
- 3. Set **Cal. Mode** to **Zero** (to indicate that the measurement sample should be drawn from the Calibration Port).
- 4. Set **Zero Source** to **External** for the calibration port or to **Internal** for the Background air port.
- 5. Allow the instrument to stabilise for 15 minutes.
- 6. Select the Zero Calibration field and enter 0.0 (the gas concentration).

#### **Sample Port**

- 1. Ensure a suitable zero source is connected to the sample port on the back panel of analyser.
- 2. Set Cal. Type to Manual.
- 3. Set **Cal. Mode** to **Measure** (to indicate that the measurement sample should be drawn from the Sample Port).
- 4. Let the instrument stabilise for 15 minutes.
- 5. Select the Zero Calibration field and enter 0.0 (the gas concentration).

# 5.2 Span Calibration

Span calibrations calibrate the instrument to the upper limits of normal monitoring. Ecotech recommends that 80% of the required measurement range should be sufficient for calibrations in ambient monitoring situations (~400 ppb). A span calibration can be performed through either the Calibration Port or Sample Port. Follow the relevant instructions below:

# **Calibration Port**

- 1. Ensure a suitable span gas source is connected to the calibration port on the back panel of the analyser (refer to Section 2.3.1).
- 2. Set the span source to a known concentration (80% of the required measurement range recommended).
- 3. Enter the Main Menu  $\rightarrow$  Calibration Menu.
- 4. Set Cal. Mode to Span.
- 5. Let the instrument stabilise (15 minutes).
- Enter the Quick Menu and select Span Calibrate.
   (Also accessible through: Main Menu→Calibration Menu→Span Calibrate).
- 7. A box will appear with editable numbers. Enter the concentration being delivered to the instrument.
- 8. The instrument will perform a span calibration.
- 9. Enter Main menu → Calibration Menu and set Cal. Mode back to Measure.
- 10. The instrument will return to normal activities.

#### **Sample Port**

- 1. Ensure suitable span gas source is connected to the sample port on the back panel of analyser (refer to Section 2.3.1).
- 2. Set the span source to a known concentration (80% of the required measurement range recommended).
- 3. Let the instrument stabilise (15 minutes).
- Enter the Quick Menu and select Span Calibrate.
   (Also accessible through: Main Menu→Calibration Menu→Span Calibrate).
- 5. A box will appear with editable numbers. Enter the concentration being delivered to the instrument.
- 6. Instrument will perform span calibration, when finished the instrument will return to normal activities.

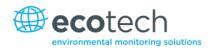

# **5.3 Multipoint Precision Check**

The multipoint precision check involves supplying the instrument with span gas at multiple known concentrations and recording the output of the instrument. Multipoint calibrations are used to determine the linearity of the concentration readings over the range of the multipoint calibration. The instrument gain should **not** be adjusted to each individual point.

- 1. Ensure a suitable span source is connected to the instrument from a gas calibrator (Ecotech recommends the GasCal-1100 with GPT) through the Calibration Port.
- 2. Record the analyser's instrument gain before performing a calibration (refer to Section 3.5.14).
- 3. Perform a precision check using zero air (refer to Section 5.4).
- 4. Perform a span calibration (refer to Section 5.2).
- 5. Set up a program for measuring the span concentration through 5 steps down from 80% of required measurement range.
- 6. Example for measurement range of 500ppb:
  - a. Set the 1st concentration on the gas calibrator to 400ppb, allow the instrument to sample for 15 minutes, record the measurement.
  - b. Set the 2nd concentration on the gas calibrator to 200ppb, allow the instrument to sample for 15 minutes, record the measurement.
  - c. Set the 3rd point at a concentration of 0ppm (zero air); allow the instrument to sample for 15 minutes and record the measurement.
  - d. Set the 4th concentration on the gas calibrator to 100ppb, allow the instrument to sample for 15 minutes, record the measurement.
  - e. Set the 5th concentration on the gas calibrator to 300ppb, allow the instrument to sample for 15 minutes, record the measurement.
- 7. The linearity and correlation can be calculated for each point manually or all points calculated within an Excel spread sheet. Both options are detailed below.

#### **Manual Calculations**

Record the concentration measurement at each point and determine the percentage difference between the instrument response and the supplied concentration using the following equation:

| Instrument Response - Supplied Concentration | $\times 100 - Percent Difference$ |
|----------------------------------------------|-----------------------------------|
| Supplied Concentration                       |                                   |

#### Equation 3 – Instrument accuracy

If the difference between values is less than 1% of full scale then the instrument is within specifications. If not, a leak check and/or service are required (refer to Section 6).

## **Microsoft Excel**

Alternatively all the data can be placed into an Excel spread sheet in columns next to the supplied concentration.

- Create an X/Y scatter plot of expected calibration against instrument response. Right click on either point and select Add Trendline. Tick the Display Equation on Chart and Display R-squared Value on Chart in the options tab.
- 2. The linear regression equation y = mx + b will be displayed.

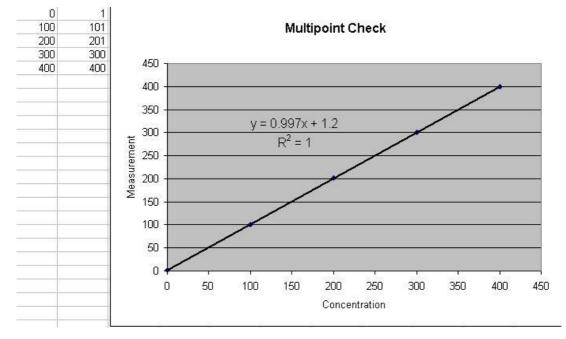

#### Figure 39 – Excel graph of multipoint calibration

- 3. The following is a guide to approximate expected good results:
  - a. The gradient (m) falls between 0.98 and 1.02.
  - b. The intercept (b) lies between -2 and +2.
  - c. The correlation  $(R^2)$  is greater than 0.99.
- 4. If unsatisfactory results are observed, perform a leak check (refer to Section 6.4.4), check zero air scrubbers or check troubleshoot guide for possible errors (refer to Section 7).

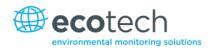

# 5.4 Precision Check

A precision check is a Level 2 calibration. This means that the instrument has a known concentration of span gas (or zero air) running through it and an observation of the instrument's concentration is made with no adjustment. A precision check can be performed either manually or automatically. If an instrument fails a precision check (based on your local applicable standards), perform a span calibration (refer to Section 5.2) or zero calibration (refer to Section 5.1) where appropriate.

# 5.5 Converter Efficiency

The efficiency of the converter can affect  $NO_x$  readings and therefore the converter efficiency must be measured to ensure the efficiency is at an adequate level (96% or higher). It is also required to correct the measurements to compensate for losses due to converter inefficiency.

To measure and correct converter efficiency the following steps should be followed:

- Enter Main Menu → Calibration Menu and set the Converter Efficiency field to 100%. Return to Main Menu.
- 2. Supply the instrument with 90% required measurement range NO span gas.
- 3. Allow the instrument to stabilise then record the NO reading as  $[NO_2]_{ORIG}$  and  $NO_2$  reading as  $[NO_2]_{ORIG}$ .
- 4. Turn on the  $O_3$  generator in the Gas Phase Titration system and produce sufficient  $O_3$  to generate 90% of required measurement range  $NO_2$ .

Note: The NO<sub>2</sub> concentration must not exceed 90% of the original NO concentration from step 2.

- 5. Allow the instrument to stabilise then record the NO reading as [NO]<sub>FINAL</sub> and NO<sub>2</sub> as [NO<sub>2</sub>]<sub>FINAL</sub>.
- 6. Calculate the converter efficiency from the following equation:

$$EFF_{CONV} = \frac{\Delta[NO_2]}{\Delta[NO]} \times 100 = \frac{[NO_2]_{FINAL} - [NO_2]_{ORIG}}{[NO]_{ORIG} - [NO]_{FINAL}} \times 100$$

#### Equation 4 – Calculation for converter efficiency

- 7. If the converter efficiency is above 96%, enter the Main Menu → Calibration Menu → Converter Efficiency and enter the number obtained in Equation 4.
- 8. If the converter efficiency is below 96% then the converter must be replaced.

# 5.6 Pressure Calibration

The pressure calibration involves a two point calibration. One point is under vacuum and another point is at ambient pressure. To perform a pressure calibration the following steps must be completed.

Note: The vacuum calibration must be performed first when performing a full pressure calibration.

#### **Vacuum Point Calibration**

1. Enter Calibration menu → Pressure Calibration and Open

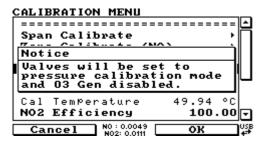

#### Figure 40 – Vacuum calibration, ozone generator offline warning

Note: This action will disable the ozone generator and place the valve sequence on hold.

2. Select Vacuum Set pt. → OK

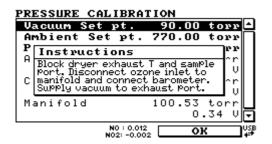

Figure 41 – Vacuum calibration, on-screen instructions

- 3. Open the instrument.
- 4. Remove the tubing connecting the dryer to the exhaust line and block the exhaust line T-piece (see Figure 42 Blocking exhaust T-piece).

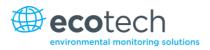

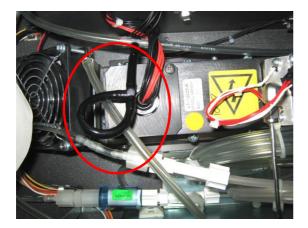

Figure 42 – Blocking exhaust T-piece

5. Disconnect the tubing connecting the valve manifold to the ozone generator and connect the barometer on the valve manifold ozone inlet port (see Figure 43).

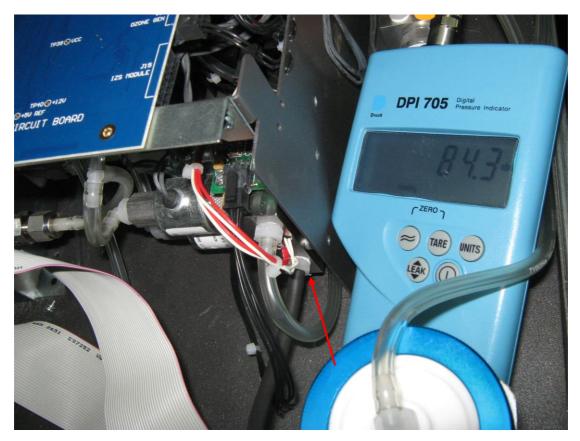

Figure 43 – Position of barometer placement (valve manifold)

6. Connect the vacuum source to the exhaust port of the analyser. Block the sample port and switch the vacuum source on (refer to Figure 44).

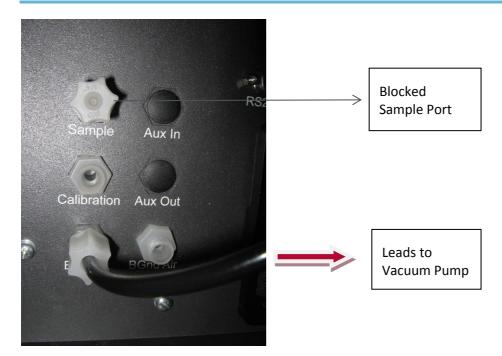

Figure 44 – Rear analyser ports

7. Ensure that the pressure reading on the external meter is stable. Now edit the **Vacuum Set pt.** value to equal the pressure measured by the external meter. The screen will display three voltages. The first is for the ambient pressure sensor. The second is for the cell pressure sensor and the third is for the pressure sensor in the valve manifold.

| PRESSL | JRE CALIBRATION         |         |
|--------|-------------------------|---------|
| Vacuu  | ım Set pt. 75.50 torr   | Ŀ       |
| Ambie  | ent Set pt. 753.14 torr | Π       |
| Press  |                         | · II II |
| Ambi€  | Vacuum Set pt. torr     |         |
|        | 95.50 torr 1.96 V       |         |
| Cell   | 0.00 to 2000.00 🕒 torr  |         |
|        | U.57 V                  |         |
| Manif  |                         |         |
|        | 3.94 V                  | J       |
| Cano   | cel Accept              | ]++     |

Figure 45 – Vacuum calibration, entering vacuum set point

8. Press the Accept button to calibrate pressure sensors.

Note: Only the cell and manifold sensors will be calibrated as they will be exposed to the vacuum.

9. The instrument menu will now take you to the Ambient Set pt.

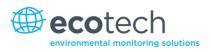

| PRESSURE CA                                                                                             | LIBRAT                   | TION   |               |  |  |
|----------------------------------------------------------------------------------------------------|--------------------------|--------|---------------|--|--|
| Vacuum Set                                                                                              | pt.                      | 40.70  | torr 🗅        |  |  |
| Ambient Se                                                                                              | t pt.                    | 770.00 | torr          |  |  |
| Proce Hoi                                                                                               | +-                       |        | + ann         |  |  |
| Instruction                                                                                             | ons                      |        | i i i         |  |  |
| Remove vacuum from exhaust. Remove<br>samPle Port blocker. Wait one minute.<br>Enter barometer reading. |                          |        |               |  |  |
| Manifold                                                                                                |                          | 100.53 | torr<br>.34 V |  |  |
|                                                                                                    | NO : 0.007<br>NO2: 0.003 | 0      | K Us          |  |  |

#### Figure 46 – Vacuum calibration, on-screen instructions

10. Disconnect the external vacuum, sample port blocker and the exhaust line tee blocker.

#### **Ambient Point Calibration**

**Note:** It is important to wait 3 to 5 minutes to allow the analyser to stabilise before performing the ambient calibration.

Full pressure calibrations are generally recommended, however it is possible to adjust only the ambient point in cases where only a minor ambient pressure adjustment is required.

- 1. Ensure that any vacuum source connected to the exhaust port of the analyser has been switched off and disconnected. Also disconnect any tubing connected to the Sample Port.
- 2. Obtain the current ambient pressure with a pressure meter.
- 3. Enter the Main Menu → Calibration Menu → Pressure Calibration → Ambient Set pt. (If continuing from the vacuum pressure calibration this step is not necessary).
- 4. Edit the **Ambient Set pt.** value using the keypad to input the current ambient pressure (ensure you are using the same pressure units that are shown on screen).

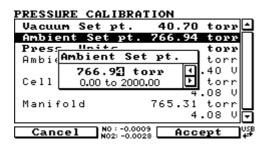

Figure 47 – Setting the ambient set point

- 5. Edit the **Ambient Set pt.** value with the current ambient pressure. Ensure you are using the same pressure units that are shown on screen.
- 6. Press the Accept button to calibrate pressure sensors.

**Note:** All three sensors should now be displaying the current ambient pressure.

7. Exit the Pressure Calibration Menu.

| ć | CAL II | BRATION MENU                                                                  |          |
|---|--------|-------------------------------------------------------------------------------|----------|
|   | Spar   | n Calibrate                                                                   | <u> </u> |
|   | Not    | ice                                                                           |          |
|   | Plea   | ves set to measurement<br>e. O3 Gen enabled.<br>ase reconnect all<br>umatics. |          |
| I |        |                                                                               | °C       |
| L | N02    | Efficiency 100.                                                               | . 00 🖵   |
|   |        | N0 : 0.001<br>N02: -0.001                                                     | USB<br>₽ |

Figure 48 – Return to normal mode notice

8. Reconnect external tubing to the rear of the analyser.

#### 5.7 High Pressure Zero/Span Valve

If the analyser was ordered with this option, the internal pressurised calibration valves will already be installed within the analyser as either a zero or span calibration source, thus no other internal connections need to be made.

**Note:** This is not intended as a source for calibrating the instrument. This should only be used as an operational check of the instrument's zero point and single upscale point (recommended as 80% of full scale).

#### 5.7.1 Single Pressurised Calibration Option

#### **Operation of Single Calibration Option**

When using the pressurised calibration option, either a high pressure zero or span bottle should be connected to the **Auxiliary In Port** on the back of the analyser.

- 1. Ensure the gas cylinder is fitted with an appropriate gas regulator with a shut off valve.
- 2. Connect a line of stainless steel tubing between the gas cylinder and the analyser's **Auxiliary Port** inlet (refer to Figure 49).

#### **Note:** This connection may need to be retightened during this operation.

- 3. Open the cylinder main valve and adjust the regulator to 15 psig or 1 bar.
- 4. Open the regulator's shut off valve and test for leakage.
- 5. Temporarily place a flow meter on the calibration port inlet (used as a span/zero gas vent during this check).
- 6. Enter the Calibration Menu (Main Menu → Calibration Menu).
- 7. Change Set Cal Port to External.
- 8. Select either **Span** or **Zero** under the **Cal Mode** option depending on which calibration check is being performed. This will initiate the pressurised calibration.
- 9. Open the shut off valve on the cylinder, and adjust the regulator pressure until the flow on the vent line (Calibration Port) is between 0.5 and 1 lpm.

**Note:** Do not exceed a pressure of 2 bar, this can damage the analyser and cause gas leakage.

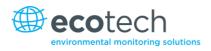

# **Return to Normal Operation**

- 1. Set Cal. Mode  $\rightarrow$  Measure.
- 2. Remove the flow meter on the Calibration Port and connect the vent line to the port.
- 3. Reconnect the instrument fittings and return to the original set-up.
- 4. The instrument is now in normal operation mode.

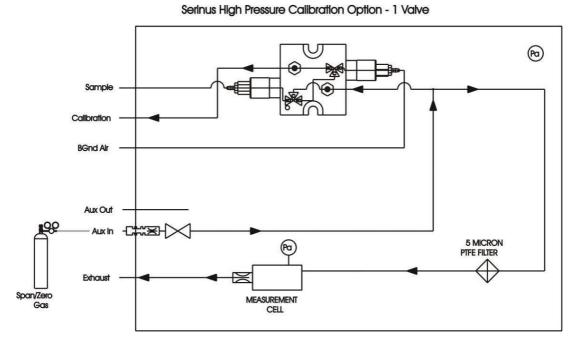

#### Figure 49 – Single high pressure calibration option

#### 5.7.2 Dual Pressurised Calibration Option

#### **Operation of Dual Calibration Option**

When using the pressurised calibration option a high pressure zero bottle should be connected to the **Auxiliary In Port** and a high pressure span bottle connected to the **Calibration Port** on the back of the analyser.

- 1. Ensure the gas cylinder is fitted with an appropriate gas regulator with shut off valve.
- 2. Connect a line of stainless steel tubing between the appropriate gas cylinder and the analyser's **Ports** (refer to Figure 50).

Note: This connection may need to be retightened during this operation.

- 3. Open the Main Valve and adjust the regulator to 15 psig or 1 bar.
- 4. Open the regulator shut off valve and test for leaks.
- 5. Temporarily place a flow meter on the **Auxiliary Out Port** (used as a span/zero gas vent during this check).
- 6. Change **Set Cal Port** to **External (Main Menu** → **Calibration Menu**) then select zero under the **Cal Mode** option which will initiate the pressurised zero calibration.

- 7. Open the shut off valve on the zero-air cylinder; adjust the regulator pressure until the flow on the vent line (Auxiliary Out Port) is between 0.5 and 1 lpm.
- 8. Change Set Cal Port to External (Main Menu → Calibration Menu) then select span under the Cal Mode option this will initiate the pressurised span calibration.
- 9. Open the shut off valve on the span-gas cylinder; adjust the regulator pressure until the flow on the vent line (Auxiliary Out Port) is between 0.5 and 1 lpm.

**Note:** Do not exceed a pressure of 2 bar, this can damage the analyser and cause gas leakage.

### **Return to Normal Operation**

- 1. Set Cal. Mode  $\rightarrow$  Measure.
- 2. Remove the flow meter from the Auxiliary Out Port and connect a vent line to the port.
- 3. Reconnect instrument fittings and place in original set-up.
- 4. The instrument is now in normal operation mode.

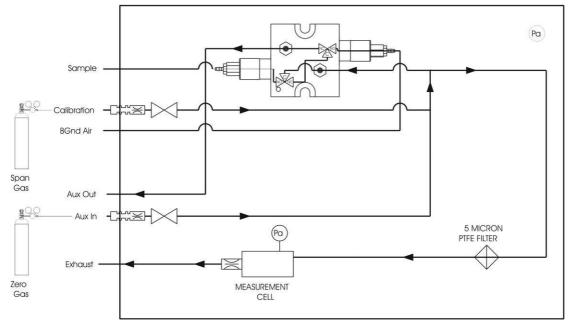

Serinus High Pressure Calibration Option - 2 Valves

Figure 50 – Dual high pressure calibration option

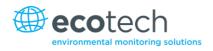

# 6. Service

# 6.1 Pneumatic Diagram

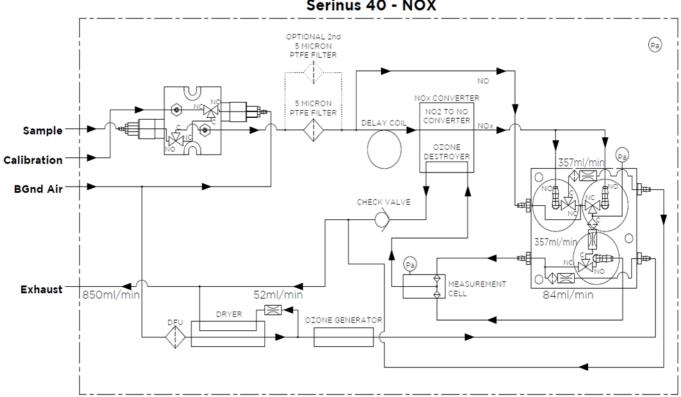

Serinus 40 - NOX

# Figure 51 - Pneumatic diagram

# 6.2 Maintenance Tools

To perform general maintenance on the Serinus 40 the user may require the following equipment:

- Digital multimeter (DMM) •
- Computer or remote data terminal and connection cable for RS232 or USB communication ٠
- Pressure transducer (absolute) and connection tubing .
- Flow meter (1 slpm nominal) .
- Minifit extraction tool PN: T030001 ٠
- Orifice removal tool PN: H010046 •
- Assortment of 1/4" and 1/8" tubing and fittings •
- Zero air source
- Span gas source

- Leak tester PN: H050069
- Isopropyl alcohol
- Lint free tissues, latex gloves, cotton buds

# 6.3 Maintenance Schedule

#### Table 7 – Maintenance schedule

| Interval * | Task Performed                                                                  | Section | Page |
|------------|---------------------------------------------------------------------------------|---------|------|
| Weekly     | Check inlet particulate filter, replace if full/dirty                           | 5.6     | 90   |
|            | Check sample inlet system for moisture or foreign materials. Clean if necessary |         |      |
|            | Perform precision check                                                         | 5.4     | 89   |
| Monthly    | Check fan filter, clean if necessary                                            | 6.4.2   | 99   |
|            | Perform span calibration                                                        | 5.2     | 86   |
| 6 Monthly  | Check the converter efficiency                                                  | 5.4     | 89   |
|            | Perform multi-point calibration check                                           | 5.3     | 87   |
|            | Check date and time is correct                                                  | 3.5.9   | 47   |
| Yearly     | Replace DFU filter                                                              | 6.4.3   | 100  |
|            | Replace sintered filter and orifice (only if necessary)                         |         |      |
|            | Perform a pressure check                                                        | 6.4.9   | 105  |
| 2 years    | Clean reaction cell                                                             | 6.4.7   | 104  |

\* Suggested intervals for maintenance procedure are a guide only and may vary with sampling intensity and/or environmental conditions.

#### 6.4 Maintenance Procedures

**Note:** The Serinus 40's internal ozone destroyer removes near 100% of ozone in exhaust air (<20ppb remains). An additional optional charcoal scrubber can be attached to the exhaust to capture  $NO_2$  and low levels of ozone.

#### 6.4.1 Particulate Filter Replacement

Contamination of the filter can result in degraded performance of the analyser, including slow response time, erroneous readings, temperature drift, and various other problems.

- 1. Disconnect the external pump.
- 2. Slide open the lid of the analyser to access the particulate filter (located in front right hand corner).
- 3. Unscrew the filter cap (bright blue) by turning it counter-clockwise.
- 4. Remove the filter plunger from the casing, place finger on tubing connector and pull to the side (refer to Figure 52).

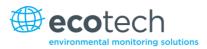

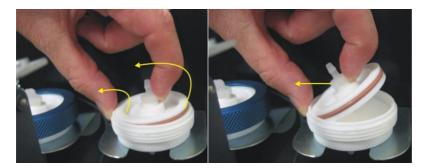

#### Figure 52 – Removing plunger

- 5. Remove old filter, wipe down plunger with damp cloth and insert new filter.
- 6. Replace plunger, screw cap on and reconnect the pump.
- 7. Close instrument and perform leak check (refer to Section 6.4.5).

#### 6.4.2 Clean Fan Filter

The fan filter is located on the rear of the analyser. If this filter becomes contaminated with dust and dirt it may affect the cooling capacity of the analyser.

- 1. Disconnect the fan power cable.
- 2. Remove outer filter casing and filter (refer to Figure 53).
- 3. Clean filter by blowing with compressed air (if available) or shaking vigorously.
- 4. Reinstall filter and filter casing.
- 5. Reconnect fan power cable.

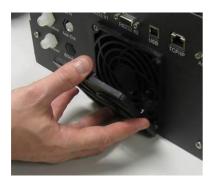

Figure 53 – Removing the fan filter

#### 6.4.3 DFU Replacement

- 1. Turn the analyser off and unplug from the power.
- 2. Remove the Kynar nut from the end of the DFU by turning it anti-clockwise (looking from the DFU side).
- 3. Replace the DFU and ensure that the flow is in the correct direction (arrow should point towards the Kynar nut).
- 4. Tighten the Kynar nut clockwise.

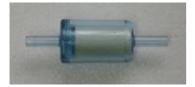

Figure 54 – DFU filter

#### 6.4.4 Quick Leak Test

This procedure is designed to determine if the instrument pneumatics have a leak. This procedure is used for diagnostics purposes during many troubleshooting activities. If the instrument passes this check then no further leak checks are required, if it fails, a full leak check will be required.

#### **Equipment Required**

- Source of vacuum (pump)
- Swagelok ¼" blocker nuts
- Enter Main Menu → Service Menu → Diagnostics → Valve Menu and set valve sequencing to Disabled. Then close all the valves in that menu.
- 2. Plug the Sample Port, Calibration Port and the Background Air Port (see Figure 55).

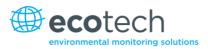

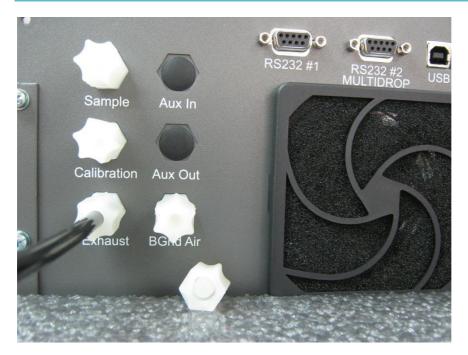

Figure 55 – Plugged Sample, Background, and Calibration Ports

- 3. Enter the Main Menu → Analyser State → Status Menu → Pressures & Flow Menu and compare the cell and the manifold pressures.
- 4. Allow 5 minutes for the pressures to stabilise.
- 5. If the two pressures are within 10% of each other, then the leak check has passed.
- 6. If the pressure readings (cell and manifold) are more than 10% different, perform a pressure calibration (refer to Section 5.6) After this is completed repeat the quick leak test, if this fails again then perform a full leak check (refer to Section 6.4.5).
- Enter Main Menu → Service Menu → Diagnostics → Valve Menu. Then set sample/cal to Open. Follow steps 3 and 4 if the two pressures (cell and manifold) are within 10% of each other the leak check has passed.
- 8. Enter Main Menu → Service Menu → Diagnostics → Valve Menu. Then set sample/cal to Open and Internal Zero/cal to Open. Follow steps 3 and 4 if the two pressures (cell and manifold) are within 10% of each other the leak check has passed.
- 9. If any of the tests failed or if you suspect a leak then perform a manual leak check.

# 6.4.5 Full Leak Check

#### **Equipment Required**

- Source of vacuum (pump)
- Vacuum gauge
- Shut off valve
- Swagelok ¼" blocker nuts

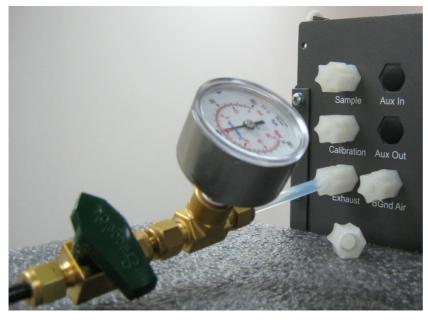

Figure 56 – Pressure gauge on exhaust

#### Leak Check Procedure

- 1. Connect a shut off valve to the exhaust port of the analyser.
- 2. Connect a pump to the shut off valve ensuring the shut off valve is in the open position, turn on the pump.
- 3. Block the analyser's sample calibration and BGnd air ports with a Swagelok ¼" blocker nut.
- 4. Switch on the analyser, navigate from the Main Menu → Service Menu → Diagnostics → Valve Menu. Switch off the valve sequencing and close all valves.
- 5. Close the shut off valve and record the vacuum. Wait for 3 minutes and then observe the gauge on the leak check jig. It should not drop more than 5kpa. If it has then a leak is present within the sample cycle of the instrument.
- 6. Enter Main Menu → Service Menu → Diagnostics → Valve Menu. Then set Sample/cal to open.
- 7. Turn on the pump, switch the shut off valve to the open position and allow the pump to evacuate the pneumatics.

Switch the shut off value to the closed position and turn off pump. Record the vacuum indicated on the leak checking device. Wait 3 minutes then observe the gauge on the leak check device. It should not drop more than 5kpa. If it does then a leak is present within the zero cycle of the instrument.

- 8. Enter Main Menu → Service Menu → Diagnostics → Valve Menu. Then set Sample/cal to open and Internal zero/cal to open.
- 9. Turn on the pump, switch the shut off valve to the open position and allow the pump to evacuate the pneumatics.
- 10. Switch the shut off valve to the closed position and turn off pump. Record the vacuum indicated on the leak checking device. Wait 3 minutes then observe the gauge on the leak check device which should not drop more than 5kpa, if it has then a leak is present within the span calibration cycle of the instrument.

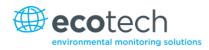

- 11. If the instrument did not leak then skip to step number 15.
- 12. Inspect the instrument's plumbing looking for obvious damage. Check the condition of fittings, sample filter housing plus the O rings both in the filter assembly and in the cell assembly.
- 13. When the location of the leak has been determined repair and then rerun the leak check procedure.
- 14. Inspect the tubing again ensuring that the tubing is cleanly connected to the fittings and that the internal Teflon lining has not been kinked or crumpled.
- 15. Remove the leak check jig and Swagelok blocking nuts.
- 16. Re-enable valve sequencing from the Valve Menu.

#### 6.4.6 Replacing the PMT Desiccant Pack.

The PMT housing contains two desiccant packs to prevent condensation on the cooled PMT housing. If the desiccant expires it will result in corrosion and premature cooler failure. It is recommended that the desiccant bags be changed at least annually. If moisture is detected inside the housing or the desiccant packs are saturated the interval should be reduced. To change the desiccant packs follow the instructions below:

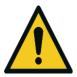

CAUTION

Because the PMT is extremely sensitive to light, it is essential that before opening the PMT assembly to make sure that the analyser is switched off.

Once the analyser is switched off it is very important to cover the PMT at all times so that no direct light reaches its window.

- 1. Turn the analyser off and disconnect power.
- 2. Using a Phillips head screwdriver, remove the desiccant pack access cap from the PMT housing (refer to Figure 57, label 1).

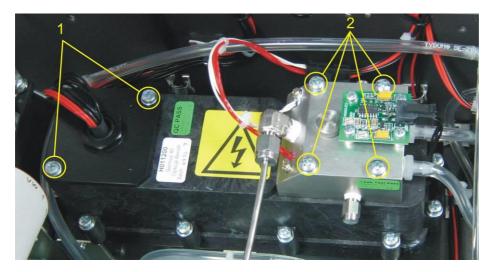

Figure 57 – Removing the reaction cell or desiccant pack

- 3. Remove the old desiccant packs and replace with new ones. Do not attempt to dry and reuse the old packs.
- 4. Inspect the inside of the PMT housing (by touch or with an inspection mirror) to check for moisture inside the housing. If moisture is detected inside the housing or the desiccant pack is saturated, the desiccant pack should be replaced more frequently.
- 5. Reinstall the desiccant cap by gently twisting and pressing the cap back into the PMT housing. It may help to apply a small amount of lubricant to the O-ring on the desiccant cap. Secure with two screws.

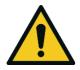

CAUTION

Do not attempt to use the fastening screws to push the desiccant cap in place in the PMT housing. This will damage the PMT housing.

6. Reconnect power and restart the analyser.

#### 6.4.7 Cleaning the Reaction Cell

As  $O_3$  reacts with the contaminants in the air it will begin to deposit a film on the walls and optical filter within the cell. This will result in decreased sensitivity of the analyser and increase the gain required to take readings. The reaction cell should be cleaned periodically to remove deposits and restore sensitivity.

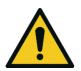

#### CAUTION

Take extreme care not to damage the pressure transducer assembly on top of the reaction cell.

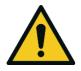

#### CAUTION

Because the PMT is extremely sensitive to light, it is essential that before opening the PMT assembly to make sure that the analyser is switched off.

Once the analyser is switched off it is very important to cover the PMT at all times so that no direct light reaches its window.

- 1. Turn off the analyser and disconnect the pump.
- 2. Disconnect the electrical and pneumatic fittings from the reaction cell, remove the four screws that secure the cell to the PMT housing, and remove the reaction cell from the PMT housing (refer to Figure 57).

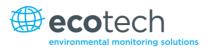

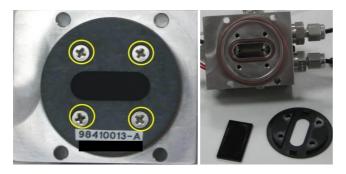

Figure 58 – Optical filter removal and cleaning

- 3. Turn the reaction cell upside down and remove the four screws fastening the optical filter from the cell.
- 4. Clean the filter and the inside of the cell with high purity isopropyl alcohol.
- 5. Ensure that all traces of the isopropyl alcohol have been removed by either blowing it out with clean oil free compressed air or by gently heating the assembly.
- 6. Reassemble the reaction cell in reverse order to the steps above.
- 7. Recalibrate the analyser.

# 6.4.8 Clean Pneumatics

The valve manifold will require disassembling and cleaning. Ideally the vales and manifold should be cleaned in a sonic bath with soppy water. Once clean, rinse with distilled water and dry before reassembling. A leak test should be performed once the analyser is ready for operation.

If the tubing shows signs of significant contamination, then it should be replaced with new tubing.

#### 6.4.9 Pressure Sensor Check

Pressure checks are needed to ensure that the pressure sensor is accurately measuring pressure inside the instrument.

During normal operation ensure that the **Pressure** and **Flow Menu** indicate the following parameters. Ambient should display the current ambient pressure at site. Cell should indicate current cell pressure. Depending on the pump condition and location, a value of between 50 torr and 200 torr is recommended. The manifold pressure is normally about 20 torr below ambient.

To navigate to the pressure and flow menu: Enter Main Menu  $\rightarrow$  Analyser State  $\rightarrow$  Pressures and Flow.

- A simple way of checking the pressure sensors response is to disconnect the exhaust and sample tubing from the back of the analyser. After 2-5 minutes observe the pressure readings: ambient, cell and manifold. Ensure that they are reading the same ± 3 torr (± 0.4 kPa).
- 2. If the readings are outside this level then perform a pressure calibration (refer to Section 5.6).

3. If the calibration fails then the instrument may have a hardware fault. The cell pressure PCA and the manifold pressure PCA have test points. To determine if the pressure sensor is faulty simply measure the voltage on the test points shown in the photos. The voltage measured across the test point is proportional to the pressure measured by the sensor, so if the sensor is exposed to ambient pressure at sea level then the voltage will be around 4 volts but if the sensor is under vacuum then the voltage will be low (e.g. 0.5 volts). If the test point measures zero or negative voltage then the assembly is most likely faulty and will need to be replaced.

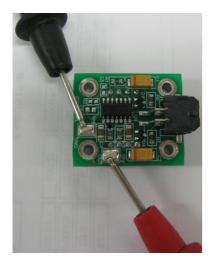

Figure 59 – Test point location

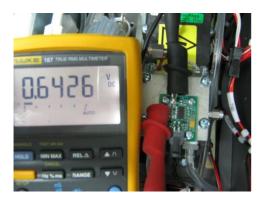

Figure 60 – Typical test point reading of cell pressure with vacuum connected to exhaust port

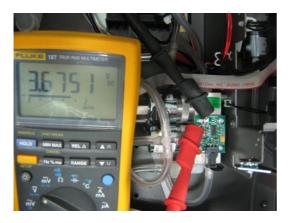

Figure 61 – Typical test point reading of manifold pressure sensor

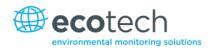

#### 6.4.10 Battery Replacement

The replaceable battery (BT1) on the main controller board may need to be replaced. If the clock resets or does not increment when the power is off, then the battery is going flat. The battery should be replaced with the correct type of battery, a 3V Lithium CR2025 type should be used and installed correctly as follows:

- 1. Turn off the instrument, open the lid and remove the 2 screws holding down the main controller PCB.
- 2. Lift the PCB up to its open position. The battery (BT1) is located toward the front of the PCB.
- 3. Using a small flat screwdriver, lift the metallic clip holding the battery whilst sliding the old battery out.
- 4. Now place the new battery in with the positive (+) side facing up.
- 5. Close the main PCB and return the screws. Close the lid again.
- 6. Turn on the instrument and set the clock time and date in the **General Settings Menu** (refer to Section 3.5.9).

#### 6.4.11 Ozone Generator Maintenance

Ozone production in the Serinus 40 is achieved via a corona discharge method. Ambient air is drawn through a DFU (disposable filter unit), a Nafion dryer and then into the ozone generator and high levels (≈6,000ppm) of ozone are produced. This reactive gas can deteriorate the Viton O-rings over time that are found in the ozone generator assembly (pre ID11-1040) part number H011107.

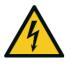

Risk of electric shock. Do not power assembly during maintenance procedures.

CAUTION

The Viton O-rings require replacement at least every 12 months. More recent ozone generators use Teflon seals which virtually eliminates the need for regular maintenance. Ecotech has used Teflon seals on all instruments with serial numbers after ID 11-0140. If your instrument has an ID number before this, follow the procedure outlined below to change the O-rings.

#### O ring replacement procedure for ozone generator (pre ID 11-0140)

1. To remove the ozone generator assembly from the instrument chassis. Firstly, undo the two captive screws found on top of the ozone generator assembly.

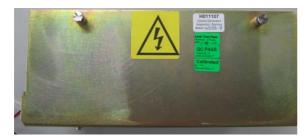

Figure 62 – Ozone generator assembly

2. Disconnect the electrical plug and the two tube connections from the assembly. Remove the four screws on the side (remove the coil and ozone generator cell assembly after ensuring the pneumatic and electrical connections are disconnected).

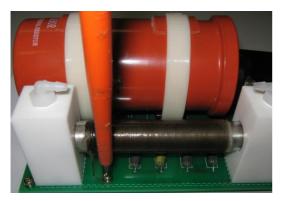

Figure 63 – Ozone generator cell assembly

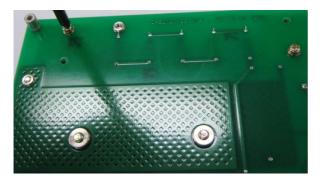

Figure 64 – Removing ozone generator cell assembly

3. Remove the ozone producing cell assembly by first unscrewing the spring conductor connection and then removing the screws that secure the Teflon blocks at each end of the assembly.

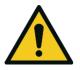

CAUTION

Take care not to knock glass tube.

- 4. Disassemble the glass and shaft from the Teflon blocks gently separating them by hand.
- 5. Remove the four O-rings. During services it is recommended that the stainless steel shaft conductor is cleaned and polished with alcohol solution. If heavily oxidized, polish with steel wool or fine grade wet and dry sandpaper. Ensure any finger marks are wiped clean.

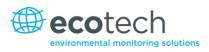

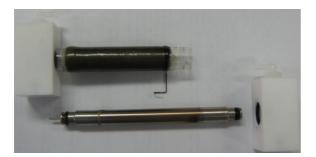

Figure 65 – Disassembled ozone generator cell assembly

6. Fit the new Viton O-rings (refer to Figure 66) O010019 and O010020.

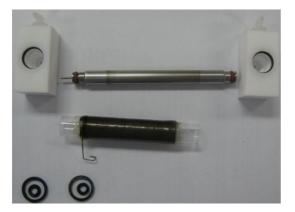

Figure 66 – Replacing Viton O-rings

7. Reassemble the ozone generator assembly. A complete assembly leak check should be performed before re-installing the unit in the analyser.

## 6.5 Parts List

Below is a list of the replaceable parts of the Serinus 40. Some of these parts will not need replacing and others are consumables for preventative maintenance. See below for information on yearly consumable kits available from Ecotech.

### Table 8 – Spare parts list

| Part Description                                                                          | Part Number |
|-------------------------------------------------------------------------------------------|-------------|
| Tube, side-on, photomultiplier                                                            | H011203     |
| Heater and thermistor assembly                                                            | C020073     |
| PCA for LCD and Keypad (Original front panel design)                                      | C010010     |
| PCA for LCD and Keypad (Newer Backlit keypad design)                                      | C010010-01  |
| PCA, controller (programmed with ID number)                                               | E020220     |
| Power supply, Serinus                                                                     | P010003     |
| Filter, optical, reaction cell                                                            | H011205     |
| Heater/thermocouple assembly NOx converter                                                | C020072     |
| Heater/thermistor assembly (reaction cell, manifold)                                      | C020073     |
| Ozone generator and housing assembly                                                      | H011107     |
| Retrofit/refurbishment kit, Ozone generator (confirm with Ecotech which version you have) | H011134     |
| Calibration valve manifold assembly                                                       | H010013-01  |
| Cable, PMT power supply NOx, gas analyser                                                 | C020050-01  |
| Cooler, thermistor assembly                                                               | C020088     |
| Thermistor assembly kit                                                                   | H011211-04  |
| Dryer assembly, permapure                                                                 | H011106     |
| Extraction tool, orifice and sintered filter with O-ring groove                           | H010046     |
| PCA pressure sensor assembly                                                              | C010004     |
| Fitting, Kynar, elbow 1/8 NPT - 1/8 barb (3 required)                                     | F030005     |
| Fitting, Kynar, male connector 1/8 NPT - 1/8 barb (2 required)                            | F030006     |
| Male elbow, tapered threads, 1/8 T - 1/8 NPT, SS                                          | F030025     |
| Plug test lamp                                                                            | H010026     |
| Test lamp                                                                                 | E020103     |
| Serinus 40 user manual                                                                    | M010028     |
| Sintered filter, 5 micron, consumable                                                     | F010004     |
| Gasket pressure sensor                                                                    | H010037     |

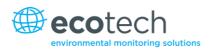

#### Table 9 – Serinus maintenance kit

| Part Description                           | Part Number |
|--------------------------------------------|-------------|
| Serinus 40 maintenance kit*                | E020203-01  |
| Silicone heat sink compound                | C050013     |
| Desiccant 5 gram pack qty 2                | C050014     |
| Filter, sintered qty 1                     | F010004     |
| Filter DFU 23 micron qty 1                 | F010005     |
| Nylon washer-spacer heat shield qty 2      | F050040     |
| Washer NEO, .174 x .38 x .015 qty 2        | F050041     |
| Spring compression, 0.24 DIA qty 1         | H010040     |
| Filter sintered qty 2                      | H010047-01  |
| Filter sintered qty 3                      | H010053     |
| O-ring 0.364ID X 0.070W qty 7              | 0010010     |
| O-ring, orifice and filter qty 4           | 0010012     |
| O-ring 5/32ID X 1/16W, Viton qty 5         | 0010013     |
| O-ring 1 11/16ID X 3/32W Viton qty 2       | 0010014     |
| O-ring 1/4ID X 1/16W, Viton qty 7          | 0010015     |
| O-ring, reaction cell-optical filter qty 8 | 0010016     |
| O-ring, reaction cell housing qty 1        | 0010017     |
| O-ring, Opt bench assembly qty 1           | 0010018     |
| O-ring 3/16ID X 3/32W, EP qty 2            | 0010019     |
| O-ring 5/8ID X 3/32W, EP qty 2             | 0010020     |
| O-ring, test lug qty 1                     | 0010021     |
| O-ring, desiccant access cap qty 1         | 0010022     |
| O-ring BS015, Viton qty 7                  | 0010023     |
| O-ring BS006, PTFE qty 1                   | 0010032     |
| Tubing, tygon, ¼ x 1/8 clear 3 feet        | T010011     |

\*The above maintenance kit is suitable only for instruments with serial number 11-0001 and beyond. Analysers with serial numbers lower than 11-0000, require kit E020203. Contact Ecotech for more details.

#### Table 10 – Other consumables (not listed in maintenance kit)

| Part Description                               | Part Number |
|------------------------------------------------|-------------|
| Filter paper Teflon 47MM pack of 50            | F010006-01  |
| Filter paper Teflon 47MM pack of 100           | F010006     |
| NO <sub>2</sub> to NO converter assembly,      | H011105-40  |
| Orifice, 4 mil                                 | H010043-02  |
| Orifice, 8 mil (2 required)                    | H010043-06  |
| Tube/spring assembly, O <sub>3</sub> generator | H011120-01  |
| Orifice, 3 mil                                 | H010043-01  |
| External pump repair kit (suit 607 pump)       | P031001     |
| Tygon tubing, 25ft length                      | T010011-01  |

## 6.6 Bootloader

The Serinus Bootloader is the initial set of operations that the instrument's microprocessor performs when first powered up (similar to the BIOS found in a personal computer). This occurs every time the instrument is powered up or during instrument resets. Once the instrument boots up, it will automatically load the instrument's firmware. A service technician may need to enter the Bootloader to perform advanced microprocessor functions as described below.

To do this, power up the instrument and immediately press the **Plus** key multiple times until the following screen appears:

\*\* Ecotech Serinus Analyser \*\*

V2.1 Bootloader

Press '1' to enter Bootloader

If the analyser displays the normal start up screen then the power will need to be toggled and another attempt will need to be made to enter the Bootloader screen. Once successful, press 1 to enter the **Bootloader Menu**.

#### 6.6.1 Display Help Screen

Once in the Bootloader screen it is possible to redisplay the help screen by pressing 1 on the key pad.

#### 6.6.2 Communications Port Test

This test is very useful for fault finding communication issues. It allows a communication test to be carried out independent to any user settings or firmware revisions.

This command forces the following communication ports to output a string of characters: Serial Port RS232 #1, USB rear, and Ethernet Port. The default baud rate is 38400 for the RS232 Serial Port. To initiate the test press the number 2 key from the Bootloader screen.

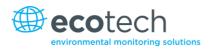

## 6.6.3 Updating Firmware

It is important for optimal performance of the Serinus analyser that the latest firmware is loaded onto the analyser. The latest firmware can be obtained by visiting Ecotech's website:

#### http://www.ecotech.com/downloads/firmware

Or by emailing Ecotech at service@ecotech.com.au or intsupport@ecotech.com

To update the firmware from a USB memory stick, use the following procedure:

#### **USB Memory Stick Update**

- 1. Turn instrument off.
- 2. Place USB memory stick with new firmware (ensure that firmware is placed in a folder called FIRMWARE) in the front panel **USB Port**.
- 3. Enter the Bootloader (Refer to Section 6.6).
- 4. Select option 3, (upgrade from USB memory stick) press 3 on keypad.
- 5. Wait till upgrade has completed.
- 6. Press 9 to start the analyser with new firmware.

#### 6.6.4 Erase All Settings

This command is only required if the instrument's firmware has become unstable due to corrupted settings. To execute this command enter into **Bootloader Menu** and select key 4.

#### 6.6.5 Start Analyser

The start analyser command will simply initiate a firmware load by pressing key 9 from the **Bootloader Menu**. It is generally used after a firmware upgrade.

This page is intentionally blank.

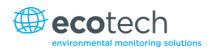

# 7. Troubleshooting

## Table 11 - Troubleshoot list

| Error Message/Problem   | Cause                                                  | Solution                                                                                                    |
|-------------------------|--------------------------------------------------------|----------------------------------------------------------------------------------------------------|
| Flow fault              | Multiple possibilities                                 | Refer to Section 7.1                                                                                                    |
| Noisy/unstable readings | Multiple possibilities                                 | Refer to Section 7.2                                                                                                    |
|                         | Calibration system error                               | Ensure calibration system is functioning correctly and is leak free.                                                                                                    |
|                         |                                                        | Ensure sufficient gas is available for instrument and an adequate vent is available for excess gas.                                                                                                    |
|                         | Leaks                                                  | A leak in the analyser or calibration system dilutes<br>the sample stream and causes low span readings and<br>noise.                                                                                                    |
|                         | TE cooler, reaction cell<br>heater or converter heater | A failed temperature control allows the instrument<br>to drift with ambient temperature. Verify that the<br>cell temperature is $50^{\circ}C \pm 3^{\circ}C$ and that the TE cooler<br>is $13^{\circ}C \pm 2^{\circ}C$ and that the converter temperature is<br>$325^{\circ}C \pm 5^{\circ}C$ . |
|                         | Hardware fault                                         | Faulty optical bench component.<br>Faulty ozone generator.                                                                                                    |
|                         | Gain too high                                          | <ol> <li>Leak check (repair any leaks).</li> <li>Optical filter in reaction cell contaminated<br/>requires cleaning.</li> <li>PMT voltage too low less than 640V.</li> <li>BGnd Port flow too high &gt;130cc/min. Service<br/>instrument.</li> </ol>                                            |
|                         | Cell pressure too high<br>(>280 torr)                  | <ol> <li>Leak check (repair any leaks).</li> <li>Replace external pump.</li> <li>BGnd Port flow too high &gt;130cc/min. Service<br/>instrument.</li> <li>Recalibrate pressure sensors.</li> </ol>                                                                                               |
|                         | PMT temperature too high<br>(>15°C)                    | <ol> <li>Check optical bench heat sink fan is operating.</li> <li>Check PMT cooler is operational, and correct<br/>amount of thermal paste is applied.</li> </ol>                                                                                                    |
|                         | Unstable ozone generator                               | Substitute ozone generator with known working generator. If instrument now works replace ozone generator.                                                                                                    |
| Converter temp failure  | Faulty heater or temperature sensor                    | Refer to Section 7.3                                                                                                    |

| Error Message/Problem                  | Cause                                | Solution                                                                                                    |
|----------------------------------------|--------------------------------------|----------------------------------------------------------------------------------------------------|
| Flow block temp failure                | Faulty heater or temperature sensor  | Refer to Section 7.4                                                                                                    |
| Reaction cell temp failure             | Faulty heater or temperature sensor  | Refer to Section 7.5                                                                                                    |
| Analyser resetting                     | Multiple possibilities               | <ol> <li>Check that the instrument is not overheating.</li> <li>Possibly a faulty power supply.</li> <li>Corrupted firmware. Perform 'erase all settings' in<br/>the <b>Bootloader Menu</b> and reload or upgrade<br/>firmware.</li> </ol> |
| 12 Voltage supply failure              | Power supply has failed              | Replace power supply.                                                                                                    |
| No display                             | AC power                             | <ol> <li>Verify that the line cord is connected.</li> <li>Check that the power supply fuse is not open. The<br/>fuse should be 5A (115 V) or 3A (230 V).</li> <li>Verify that the voltage switch is in the proper<br/>position.</li> </ol> |
|                                        | Contrast misadjusted                 | <ul> <li>Adjust the display contrast by pressing two keys on the front panel:</li> <li>Press up arrow (▲) for darker contrast</li> <li>Press down arrow (♥) for lighter contrast</li> </ul>                                                |
|                                        | DC power                             | Verify that the power supply is providing $\pm$ 12V +5V DC.                                                                                                    |
|                                        | Display                              | Check the interface cable between the display and the microprocessor board.                                                                                                    |
|                                        | Bad display or<br>microprocessor PCA | <ol> <li>Replace the front panel display.</li> <li>Replace the microprocessor board.</li> <li>A bad cable is unlikely, but if you suspect it,<br/>perform a pin-for-pin continuity test using an<br/>ohmmeter.</li> </ol>                  |
| Sample pressure<br>too high or too low | Loss of pressure calibration         | Too high - Re-calibrate pressure sensors.<br>Too low – Check calibration and sample flow.                                                                                                    |
| Sample flow not at 0.6<br>SLPM         | Multiple possibilities               | Check/replace sintered filter.<br>Check/replace sample filter.<br>Check pump.<br>Check valves.<br>Re-calibrate pressure sensors.                                                                                                    |
| Unstable flow or pressure readings     | Faulty pressure sensors              | Check pressure transducer calibration. If unable to diagnose problem then it may be a noisy A/D converter, replace main PCB.                                                                                                    |
| Low span                               | Leaks                                | A leak in the analyser or calibration system dilutes<br>the sample stream and causes low span readings and<br>noise.                                                                                                    |
|                                        | Span calibration out                 | Adjust the span using the calibration procedure.                                                                                                    |

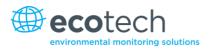

| Error Message/Problem   | Cause                         | Solution                                                                                                    |
|-------------------------|-------------------------------|----------------------------------------------------------------------------------------------------|
| No response to span gas | Leaks/blockages               | Leaks or blockages in tubes or valves. Perform leak check and flow check and repair any leaks/blockages.         |
|                         | Faulty calibration source     | Ensure calibration gas is plumbed correctly, is not contaminated, has no leaks and is a NATA/NIST reference gas. |
|                         | Hardware fault                | Faulty optical bench or ozone generator.                                                                         |
| Zero drift              | No flow                       | Check sample flow.                                                                                               |
|                         | Faulty zero air               | Ensure zero air source is not overly polluted.                                                                   |
|                         | Leak                          | Perform leak test.                                                                                               |
| A/D conversion error    | Temperature/pressure<br>error | Replace main PCB.                                                                                                |

# 7.1 Flow Fault

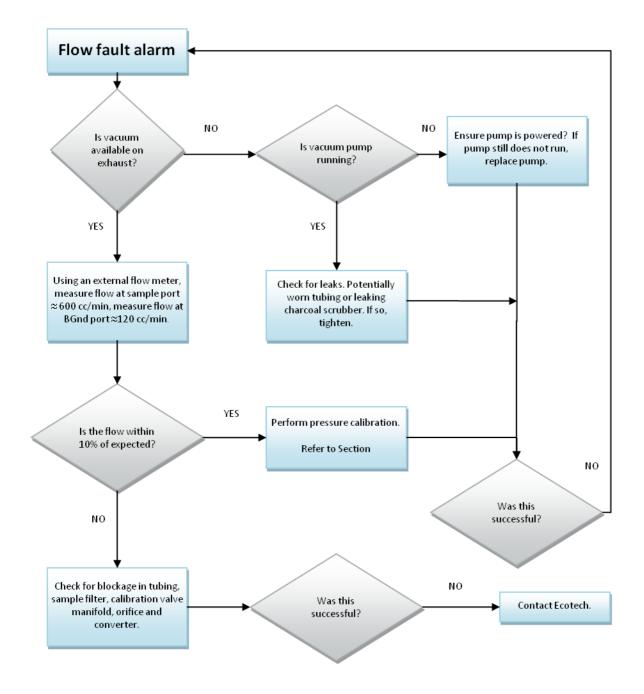

Figure 67 – Zero flow fault troubleshooting flow chart

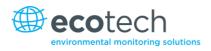

# 7.2 Noisy/Unstable Readings

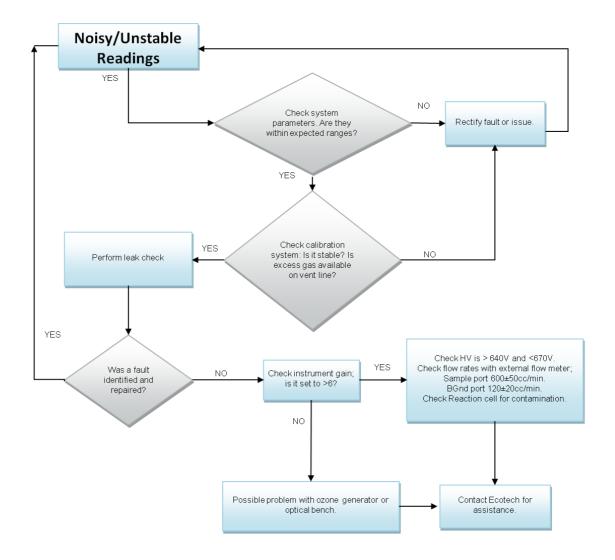

#### Figure 68 – Noisy or unstable readings troubleshooting flow chart

# 7.3 Converter Temperature Failure

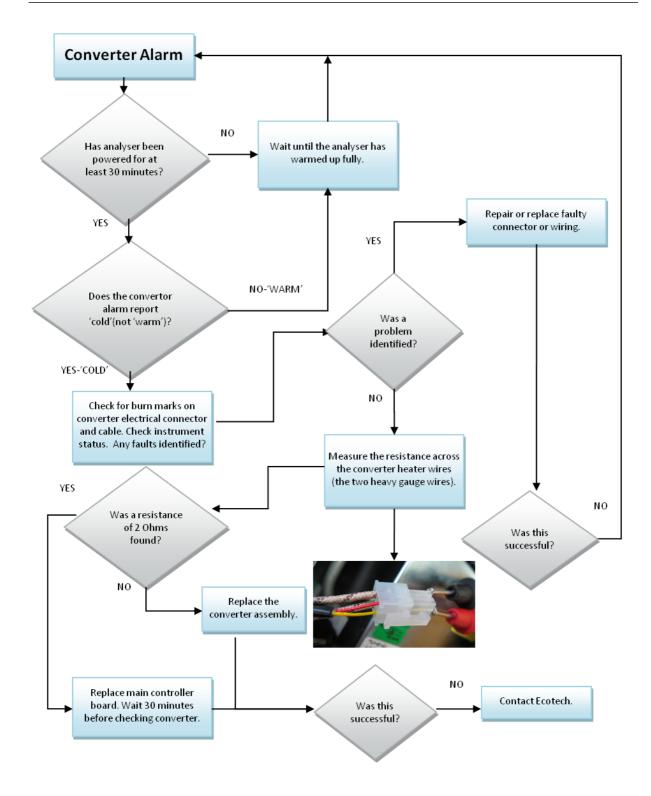

Figure 69 – Converter alarm troubleshooting flow chart

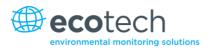

# 7.4 Flow Block Temperature Failure

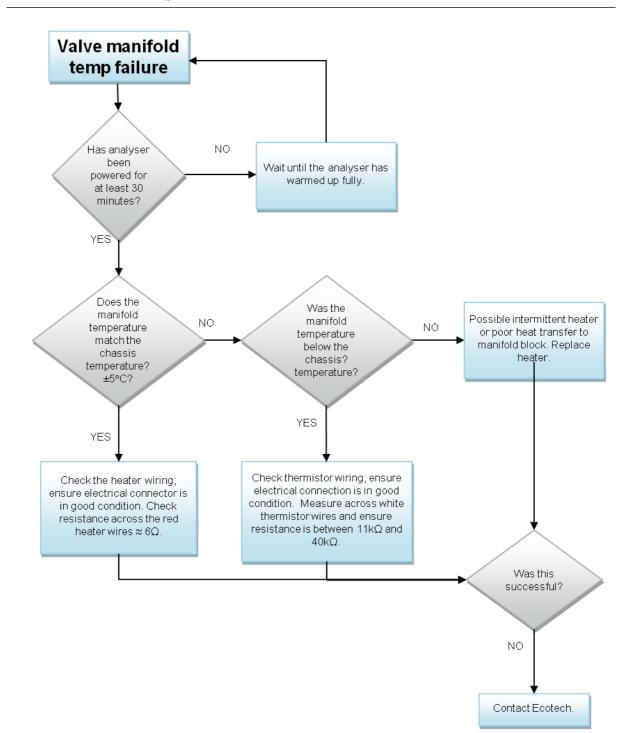

#### Figure 70 – Valve manifold temperature alarm troubleshooting flowchart

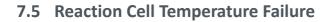

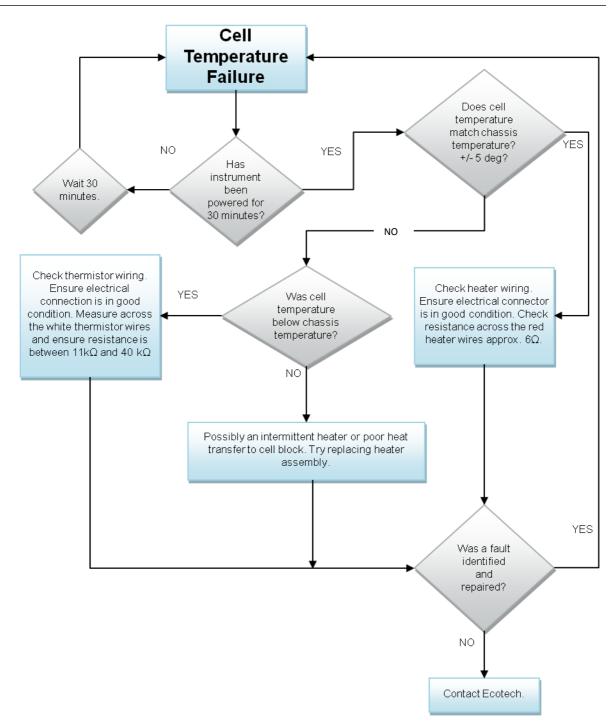

Figure 71 – Reaction cell temperature failure troubleshooting flow chart

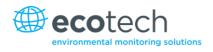

# 8. Optional Extras

# 8.1 Dual Sample Filter PN E020100

The dual filter is designed with two sample filters plumbed in parallel with a split line. This formation allows sample flow not to be affected, yet reduces the loading on each filter, and therefore the frequency with which they will need to be changed.

The dual filter option is shown in the pneumatic diagram (dashed line) and requires no operational changes to the instrument.

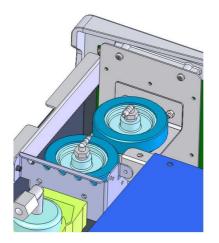

Figure 72 – Dual filter option installed

## 8.2 Rack Mount Kit PN E020116

The rack mount kit is necessary for installing the Serinus into a 19" rack (the Serinus is 4RU in height).

## **Included Items:**

- 1Rack Slide SetH0101124Rack Mount AdaptorsH010133
- 2 Rack Mount Ears H010134
- 4 Spacers HAR-8700
- 8 M6 x 20 Button Head Screws
- 16 M6 Washers
- 8 M6 Nyloc Nuts
- 14 M4 x 10 Button Head Screws
- 8 M4 Washers
- 8 M4 Nyloc Nuts
- 4 M4 x 10 Phillips Pan Head Screws
- 8 M6 Cage Nuts

## Installing the Instrument

- 1. Remove the rubber feet from the analyser (if attached).
- 2. Separate the slide rail assembly by pressing the black plastic clips on the slide rails to remove the inner section of the rail (refer to Figure 73).

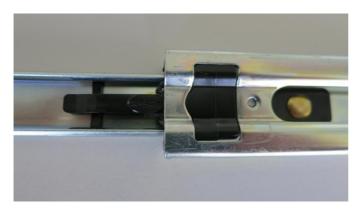

## Figure 73 – Separate rack slides

3. Attach the inner slide rails to each side of the analyser using M4 x 10 button screws - three on each side. Ensure the vertical slotted holes are used and push the slide firmly downwards so that the screws sit at the top of the slot. This ensures that any protrusions under the base of the analyser do not hit any blanking panels which may be fitted (refer to Figure 74).

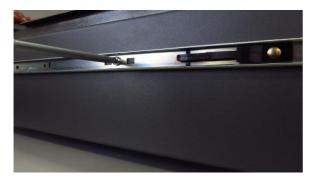

Figure 74 – Assemble inner slide on chassis

4. Attach the rack mount adaptors to the ends of the outer slide rails using M4 x 10 button screws, washers and locknuts. Do not fully tighten at this stage as minor adjustments may be required to suit the length of the rack (refer to Figure 75).

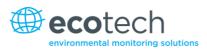

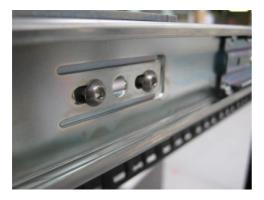

Figure 75 – Attach rack mount adaptors to outer slides

5. Install the two assembled outer slide rails onto the left and right side of the rack securely with M6 bolts; washer and locknuts (refer to Figure 76).

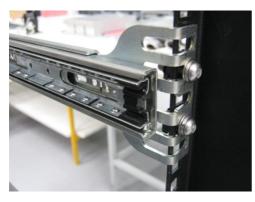

Figure 76 – Attach slides to front of rack

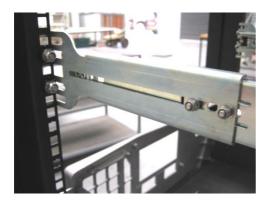

Figure 77 – Attach rack mount adaptors to outer slides

6. Use a spacer (or cage nut) to space the rear claw from the side of the rack and a washer and locknut to secure it (refer to Figure 78).

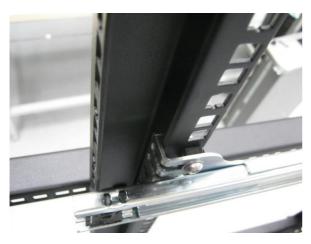

Figure 78 – Attach rear rack mount adaptors to slide

7. Install rack mount ears on the front of the instrument using two M4 x 10 screws on each side (refer to Section 2.2).

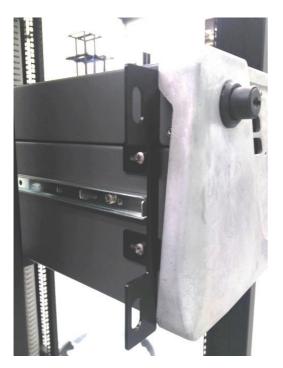

Figure 79 – Rack mount ears fitted to analyser

8. Now carefully insert the instrument into the rack by fitting the instrument slides into the mounted rails. Ensure the rack slide locks engage on each side (you will hear a click from both sides).

**Note:** Ensure both sides of the inner slide are attached to the outer slides before pushing into the rack fully.

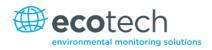

9. Push the analyser fully in. At this point, make sure that the analyser slides reach and locate in to the plastic catches at the rear end of the outer slides. Adjust the outer slides as required until this is achieved. Remove analyser and now tighten the M4 screws and nuts that secure the front and rear claws on both sides of the rack.

## To Remove the Instrument

- 1. To remove the instrument first pull instrument forward of rack giving access to the slides.
- 2. Find the rack slide lock labelled "Push" and push it in whilst sliding the instrument out of the rack, complete this for both sides whilst carefully removing instrument.

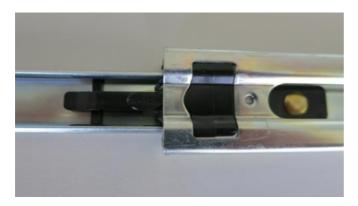

Figure 80 – Rack installation

## 8.3 High Pressure Zero/Span Valves

High pressure span calibration valve (factory installed) PN E020108

High pressure zero calibration valve (factory installed) PN E020109

**Note:** This is not intended as a source for calibrating the instrument. This should only be used as an operational check of the instrument's zero point and single upscale point (recommended as 80% of full scale).

Please refer to Section 5.7 for operation of this installed option.

## 8.4 High Level Option

The Serinus 40 high level option (E020113) allows measurement at higher ranges (0-1000ppm) with an LDL of 4ppb.

Changes to the instrument include:

- Delay coil removed (shown in Figure 81)
- Different flow orifice; 2 x H010043-02 (4 mil) replaces 2 x H010043-06 (8 mil)
- Different ozone office; H010043-03 (5 mil) replaces H010043-02 (4 mil)
- Lower sample flow rate: 0.17 SLPM will be displayed in Sample Flow field (refer to Section 3.5.6)
- Exhaust pump should draw 0.52 SLPM (0.352 SLPM total sample flow)
- High level optical filter (H011205-01) installed within Rx cell assembly
- High Voltage pot set to approximately 125 (refer to Section 3.5.16)

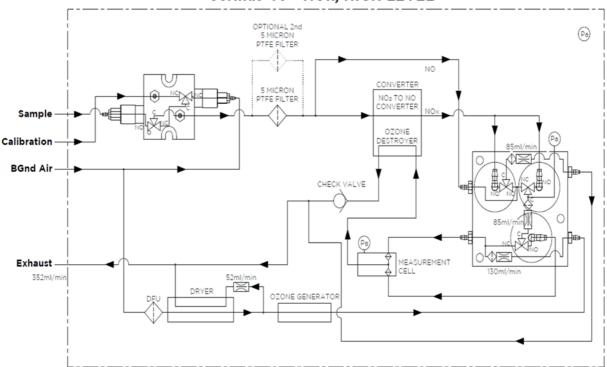

## Serinus 40 - NOx, HIGH LEVEL

Figure 81 – Serinus 40 high level pneumatic diagram

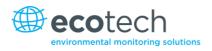

# Appendix A. Advanced Protocol Parameter List

**Note:** Parameters are for all Serinus series analysers and may not be applicable to an individual analyser.

| #  | Description                             | Notes                                         |
|----|-----------------------------------------|-----------------------------------------------|
| 0  | Sample / Cal Valve                      | 0=sample, 1=cal/zero                          |
| 1  | Cal / Zero Valve                        | 0=zero, 1=cal                                 |
| 2  | Internal Span Valve                     | 0=closed, 1=open                              |
| 3  | Spare Valve 1                           | 0=closed, 1=open                              |
| 4  | Spare Valve 2                           | 0=closed, 1=open                              |
| 5  | Spare Valve 3                           | 0=closed, 1=open                              |
| 6  | Spare Valve 4                           | 0=closed, 1=open                              |
| 7  | NO <sub>x</sub> Measure Valve           | 0=NO, 1=NO <sub>x</sub>                       |
| 8  | NO <sub>x</sub> Bypass Valve            | 0=NO, 1=NO <sub>x</sub>                       |
| 9  | NO <sub>x</sub> Background Valve        | 0=closed, 1=open                              |
| 10 | Valve Sequencing                        | 0=off, 1=on                                   |
| 11 | LCD Contrast Pot                        | 0=lightest, 255=darkest                       |
| 12 | SO <sub>2</sub> Reference Zero Gain Pot | S50 reference zero pot                        |
| 13 | CO Measure Gain Pot                     | S30 measure gain adjust                       |
| 14 | CO Reference Gain Pot                   |                                               |
| 15 | CO Test Measure Pot                     | See 149. Exists                               |
| 16 | PMT High Voltage Pot                    | High voltage controller Pot for PMT S50 & S40 |
| 17 | SO <sub>2</sub> Lamp Adj. Pot           | S50 lamp adjust pot                           |
| 18 | O₃ Lamp Adj. Pot                        | S10 lamp adjust pot                           |
| 19 | O <sub>3</sub> Zero Measure Pot: Coarse | S10 signal zero (coarse)                      |
| 20 | O <sub>3</sub> Zero Measure Pot: Fine   | S10 signal zero (fine)                        |
| 21 | PMT Fan Pot                             | PMT fan speed controller pot                  |
| 22 | Rear Fan Pot                            | Chassis fan speed controller pot              |
| 23 | Pump Speed Motor Driver Pot: Fine       | Internal pump speed fine pot                  |
| 24 | Pump Speed Motor Driver Pot: Coarse     | Internal pump speed coarse pot                |
| 25 | Analogue Input 0                        | SO <sub>2</sub> reference signal              |
| 26 | Analogue Input 1                        | CO reference signal                           |
| 27 | Analogue Input 2                        | O <sub>3</sub> reference signal               |
| 28 | Analogue Input 3                        | SO <sub>2</sub> & O <sub>3</sub> lamp current |

## Table 12 - Advanced protocol parameter list

| #  | Description                             | Notes                                                                                    |
|----|-----------------------------------------|------------------------------------------------------------------------------------------|
| 29 | Analogue Input 4                        | Flow block pressure                                                                      |
| 30 | Analogue Input 5                        | Cell pressure                                                                            |
| 31 | Analogue Input 6                        | Ambient pressure                                                                         |
| 32 | Analogue Input 7                        | Raw ADC calibration input                                                                |
| 33 | Analogue Input 8                        | MFC1 not used                                                                            |
| 34 | Analogue Input 9                        | Concentration data                                                                       |
| 35 | Analogue Input 10                       | MFC2 not used                                                                            |
| 36 | Analogue Input 11                       | MFC3 not used                                                                            |
| 37 | Analogue Input 12                       | External analog input 0                                                                  |
| 38 | Analogue Input 13                       | External analog input 1                                                                  |
| 39 | Analogue Input 14                       | External analog input 1                                                                  |
| 40 | Analogue Input 15                       | MFC0 not used                                                                            |
| 41 | CO Measure Pot: Coarse                  | S30 measure ZERO coarse adjustment pot                                                   |
| 42 | CO Measure Pot: Fine                    | S30 measure ZERO fine adjustment pot                                                     |
| 43 | SO <sub>2</sub> Measure Signal Gain Pot | SO <sub>2</sub> measure signal gain pot                                                  |
| 44 | SO <sub>2</sub> Reference Gain Pot      | SO <sub>2</sub> reference signal gain pot                                                |
| 45 | SO <sub>2</sub> Signal Zero             | SO <sub>2</sub> measure zero pot                                                         |
| 46 | O <sub>3</sub> Signal Gain Pot          | $O_3$ input signal gain pot                                                              |
| 47 | Test Pot                                | Test pot for all the analysers                                                           |
| 48 | NO <sub>x</sub> Signal Gain Pot         | PMT signal input gain control for NOx                                                    |
| 49 | PGA Gain                                | 1, 2, 4, 8, 16, 32, 64, 128                                                              |
| 50 | Primary Gas Concentration               | Current value on front screen                                                            |
| 51 | Secondary Gas Concentration             | Current value on front screen (if applicable e.g. $NO_x$ )                               |
| 52 | Calculated Gas Concentration            | Gas 3 (e.g. NO <sub>2</sub> )                                                            |
| 53 | Primary Gas Average                     | Average of the readings(for Gas 1) of the last n minutes where n is the averaging period |
| 54 | Secondary Gas Average                   |                                                                                          |
| 55 | Calculated Gas Average                  |                                                                                          |
| 56 | Instrument Gain                         |                                                                                          |
| 57 | Main Gas ID                             |                                                                                          |
| 58 | Aux Gas ID                              |                                                                                          |
| 59 | Decimal Places                          | 2-5                                                                                      |
| 60 | Noise                                   |                                                                                          |
| 61 | Gas 1 Offset                            |                                                                                          |
| 62 | Gas 3 Offset                            |                                                                                          |

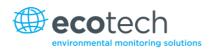

| #   | Description                              | Notes                                                        |
|-----|------------------------------------------|--------------------------------------------------------------|
| 63  | Flow Temperature                         |                                                              |
| 64  | Lamp Current                             |                                                              |
| 65  | Digital Supply Voltage                   | Digital supply voltage (should always read close to 5 volts) |
| 66  | Concentration Voltage                    |                                                              |
| 67  | PMT High Voltage                         | High voltage reading for PMT                                 |
| 68  | Ozonator Status                          | 0=off, 1=on                                                  |
| 69  | Control Loop                             |                                                              |
| 70  | Diagnostic Mode                          |                                                              |
| 71  | Gas Flow                                 |                                                              |
| 72  | Gas Pressure                             |                                                              |
| 73  | Ambient Pressure                         |                                                              |
| 74  | 12V Supply Voltage                       | The 12 volt power supply voltage                             |
| 75  | Cell Temperature                         |                                                              |
| 76  | Converter Temperature                    |                                                              |
| 77  | Chassis Temperature                      |                                                              |
| 78  | Manifold Temperature                     |                                                              |
| 79  | Cooler Temperature                       |                                                              |
| 80  | Mirror Temperature                       |                                                              |
| 81  | Lamp Temperature                         |                                                              |
| 82  | O <sub>1</sub> Lamp Temperature          |                                                              |
| 83  | Instrument Status                        |                                                              |
| 84  | Reference Voltage                        |                                                              |
| 85  | Calibration State                        | 0 = measure                                                  |
|     |                                          | 1 = cycle                                                    |
|     |                                          | 2 = zero                                                     |
| 0.0 |                                          | 3 = span                                                     |
| 86  | Primary Raw Concentration                | (before NO <sub>x</sub> background and gain)                 |
| 87  | Secondary Raw Concentration              | (before NO <sub>x</sub> background and gain)                 |
| 88  | NO <sub>x</sub> Background Concentration | (Before gain)                                                |
| 89  | Calibration Pressure                     |                                                              |
| 90  | Converter Efficiency                     |                                                              |
| 91  | Multidrop Baud Rate                      |                                                              |
| 92  | Analog Range Gas 1                       |                                                              |
| 93  | Analog Range Gas 2                       |                                                              |
| 94  | Analog Range Gas 3                       |                                                              |

| #   | Description                         | Notes                                          |
|-----|-------------------------------------|------------------------------------------------|
| 95  | Output Type Gas 1                   | 1=voltage                                      |
|     |                                     | 0=current                                      |
| 96  | Output Type Gas 2                   | 1=voltage                                      |
|     |                                     | 0=current                                      |
| 97  | Output Type Gas 3                   | 1=voltage                                      |
|     |                                     | 0=current                                      |
| 98  | Voltage Offset /Current Range Gas 1 | 0=0% or 0-20mA                                 |
|     |                                     | 1=5% or 2-20mA<br>2=10% or 4-20mA              |
| 99  | Voltage Offset /Current Range Gas 2 | 0=0% or 0-20mA                                 |
| 55  |                                     | 1=5% or 2-20mA                                 |
|     |                                     | 2=10% or 4-20mA                                |
| 100 | Voltage Offset /Current Range Gas 3 | 0=0% or 0-20mA                                 |
|     |                                     | 1=5% or 2-20mA                                 |
|     |                                     | 2=10% or 4-20mA                                |
| 101 | Full Scale Gas 1                    | 5.0 Volt calibration value for Analog Output 1 |
| 102 | Full Scale Gas 2                    | 5.0 Volt calibration value for Analog Output 2 |
| 103 | Full Scale Gas 3                    | 5.0 Volt calibration value for Analog Output 3 |
| 104 | Zero Adjust Gas 1                   | 0.5 Volt calibration value for Analog Output 1 |
| 105 | Zero Adjust Gas 2                   | 0.5 Volt calibration value for Analog Output 2 |
| 106 | Zero Adjust Gas 3                   | 0.5 Volt calibration value for Analog Output 3 |
| 107 | Negative 10V Supply                 |                                                |
| 108 | Na                                  | Unsupported                                    |
| 109 | Na                                  | Unsupported                                    |
| 110 | Instrument State                    |                                                |
| 111 | CO Linearisation Factor A           |                                                |
| 112 | CO Linearisation Factor B           |                                                |
| 113 | CO Linearisation Factor C           |                                                |
| 114 | CO Linearisation Factor D           |                                                |
| 115 | CO Linearisation Factor E           |                                                |
| 116 | Instrument Units                    | 0=PPM                                          |
|     |                                     | 1=PPB                                          |
|     |                                     | 2=PPT                                          |
|     |                                     | 3=mG/M <sup>3</sup><br>4=μG/M <sup>3</sup>     |
|     |                                     | 5=nG/M <sup>3</sup>                            |
| 117 | Background Measure Time             | In seconds                                     |

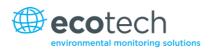

| #   | Description                     | Notes                                                       |
|-----|---------------------------------|-------------------------------------------------------------|
| 118 | Sample Fill Time                | In seconds                                                  |
| 119 | Sample Measure Time             | In seconds                                                  |
| 120 | Aux Measure Time                | In seconds                                                  |
| 121 | Aux Sample Fill Time            | In seconds                                                  |
| 122 | Background Fill Time            | In seconds                                                  |
| 123 | Zero Fill Time                  | In seconds                                                  |
| 124 | Zero Measure Time               | In seconds                                                  |
| 125 | Span Fill Time                  | In seconds                                                  |
| 126 | Span Measure Time               | In seconds                                                  |
| 127 | Span Purge Time                 | In seconds                                                  |
| 128 | Background Pause Time           | In seconds                                                  |
| 129 | Background Interleave Factor    | In seconds                                                  |
| 130 | Calibration Pressure 2          |                                                             |
| 131 | Aux Instrument Gain             |                                                             |
| 132 | Background Voltage              |                                                             |
| 133 | Aux Background Voltage          |                                                             |
| 134 | O <sub>3</sub> Generator Output | РРМ                                                         |
| 135 | O <sub>3</sub> Generator On/Off |                                                             |
| 136 | Calibration Point 1             | PPM                                                         |
| 137 | Calibration Point 2             | PPM                                                         |
| 138 | Calibration Point 3             | PPM                                                         |
| 139 | Calibration Point 4             | PPM                                                         |
| 140 | Calibration Point 5             | PPM                                                         |
| 141 | Desired Pump Flow               | SLPM                                                        |
| 142 | Actual Pump Flow                | SLPM                                                        |
| 143 | Set Lamp Current                | %                                                           |
| 144 | Lamp Current                    | mA                                                          |
| 145 | Cycle Time                      | Minutes                                                     |
| 146 | CO Cooler Pot                   | CO cooler voltage adjustment pot                            |
| 147 | CO Source Pot                   | CO source voltage adjustment pot                            |
| 148 | CO Measure Test Pot 0           | CO measure test pot                                         |
| 149 | CO Reference Test Pot 1         | CO reference test pot                                       |
| 150 | O <sub>3</sub> Ref Average      | S10 background average                                      |
| 151 | PTF Gain 0                      | Pressure temperature flow compensation factor for first gas |

| #   | Description         | Notes                                                                                                    |
|-----|---------------------|----------------------------------------------------------------------------------------------------|
| 152 | PTF Gain 1          | Pressure temperature flow compensation factor for second gas in dual gas analysers                                                                                           |
| 153 | Inst. Cell Pressure | Instantaneous cell pressure                                                                                                    |
| 154 | Manifold Pressure   | Valve manifold pressure                                                                                                    |
| 155 | Cell Gas 1 Pressure | Cell pressure for Gas 1                                                                                                    |
| 156 | Cell Gas 2 Pressure | Cell pressure for Gas 2                                                                                                    |
| 157 | Cell Bgnd Pressure  | Cell pressure when in background                                                                                                    |
| 158 | Reserved            |                                                                                                    |
| 159 | Reserved            |                                                                                                    |
| 160 | Reserved            |                                                                                                    |
| 161 | Temperature Units   | 0=" <sup>o</sup> C"<br>1=" <sup>o</sup> F"<br>2=" <sup>o</sup> K"                                                                                                    |
| 162 | Pressure Units      | 0="torr"<br>1="psi"<br>2="mbar"<br>3="atm"<br>4="kpa"                                                                                                    |
| 163 | Averaging Period    | 0="1 min"<br>1="3 mins"<br>2="5 mins"<br>3="10 mins"<br>4="15 mins"<br>5="30 mins"<br>6="1 hr"<br>7="4 hrs"<br>8="8 hrs"<br>9="12 hrs"<br>10="24 hrs"                        |
| 164 | Filter Type         | NO filter=0<br>Kalman filter=1<br>10 sec filter=2<br>30 sec filter=3<br>60 sec filter=4<br>90 sec filter=5<br>300 sec filter=6<br>Adaptive filter=7<br>0=disabled, 1=enabled |

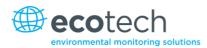

| #   | Description                      | Notes                                                                          |
|-----|----------------------------------|--------------------------------------------------------------------------------|
| 166 | Background Interval              | 0="24 hrs"                                                                     |
|     |                                  | 1="12 hrs"                                                                     |
|     |                                  | 2="8 hrs"                                                                      |
|     |                                  | 3="6 hrs"                                                                      |
|     |                                  | 4="4 hrs"                                                                      |
|     |                                  | 5="2 hrs"                                                                      |
|     |                                  | 6="disable"                                                                    |
| 167 | Service Baud                     | 0="1200 bps"                                                                   |
|     |                                  | 1="2400 bps"                                                                   |
|     |                                  | 2="4800 bps"                                                                   |
|     |                                  | 3="9600 bps"                                                                   |
|     |                                  | 4="14400 bps"                                                                  |
|     |                                  | 5="19200 bps"                                                                  |
|     |                                  | 6="38400 bps"                                                                  |
| 168 | Multi-Drop Baud                  | 0="1200 bps"                                                                   |
|     |                                  | 1="2400 bps"                                                                   |
|     |                                  | 2="4800 bps"                                                                   |
|     |                                  | 3="9600 bps"                                                                   |
|     |                                  | 4="14400 bps"                                                                  |
|     |                                  | 5="19200 bps"                                                                  |
|     |                                  | 6="38400 bps"                                                                  |
| 169 | Service Port (Com 1) Protocol    | 0="EC9800"                                                                     |
|     |                                  | 1="Bavarian"                                                                   |
|     |                                  | 2="Advanced"                                                                   |
| 170 | Multi-Drop Port (Com 2) Protocol | 0="EC9800"                                                                     |
|     |                                  | 1="Bavarian"                                                                   |
|     |                                  | 2="Advanced"                                                                   |
| 171 | Gas 1 Over Range                 | The upper concentration range when over-ranging is enabled for Analog Output 1 |
| 172 | Gas 2 Over Range                 | The upper concentration range when over-ranging is enabled for Analog Output 2 |
| 173 | Gas 3 Over Range                 | The upper concentration range when over-ranging is enabled for Analog Output 3 |
| 174 | Gas 1 Over Ranging               | 0=over-ranging disabled                                                        |
|     |                                  | 1=over-ranging enabled (Gas 1)                                                 |
| 175 | Gas 2 Over Ranging               | 0=over-ranging disabled                                                        |
|     |                                  | 1=over-ranging enabled (Gas 2)                                                 |
| 176 | Gas 3 Over Ranging               | 0=over-ranging disabled                                                        |
| 1.0 |                                  | 1=over-ranging enabled (Gas 3)                                                 |
| 177 | Heater Set Point                 |                                                                                |
| 1// |                                  | Cell heater set point                                                          |

### Serinus 40 User Manual 2.2

| #   | Description                                    | Notes                                                                                                    |  |
|-----|------------------------------------------------|----------------------------------------------------------------------------------------------------|--|
| 178 | PMT HV Ctrl Pot                                | PMT high voltage controller pot                                                                                                    |  |
| 179 | PMT Test Led Pot                               | PMT test LED intensity controller pot                                                                                                 |  |
| 180 | Last Power Failure Time                        | Time stamp of the Last power fail (4 byte time stamp)                                                                                 |  |
|     |                                                | Bit 31:26 Year (0 – 99)<br>Bit 25:22 Month (1 – 12)<br>Bit 21:17 Date (1 – 31)<br>Bit 16:12 Hour (00 – 23)<br>Bit 11:06 Min (00 – 59) |  |
|     |                                                | Bit 05:00 Sec (00 – 59)                                                                                                    |  |
| 181 | Instantaneous Manifold Pressure                | Instantaneous manifold pressure in S40 analysers (no filter)                                                                          |  |
| 182 | Calibration Pressure 2                         |                                                                                                    |  |
| 183 | Gas 4 (NH <sub>3</sub> ) Concentration         |                                                                                                    |  |
| 184 | Gas 4 (NH <sub>3</sub> ) Average Concentration |                                                                                                    |  |
| 185 | Gas 5 (NO <sub>x</sub> ) Concentration         |                                                                                                    |  |
| 186 | NH <sub>3</sub> Conv. Efficiency               |                                                                                                    |  |
| 187 | Cell/Lamp M/S Ratio                            |                                                                                                    |  |
| 188 | Mirror T. M/S Ratio                            |                                                                                                    |  |
| 189 | Flow Temp M/S Ratio                            |                                                                                                    |  |
| 190 | Cooler T. M/S Ratio                            |                                                                                                    |  |
| 191 | No Conv. T. M/S Ratio                          |                                                                                                    |  |
| 192 | Co Conv. T M/S Ratio                           |                                                                                                    |  |
| 193 | F/Scale Curr Gas 1                             |                                                                                                    |  |
| 194 | F/Scale Curr Gas 2                             |                                                                                                    |  |
| 195 | F/Scale Curr Gas 3                             |                                                                                                    |  |
| 196 | Z Adj. Curr Gas 1                              |                                                                                                    |  |
| 197 | Z Adj. Curr Gas 2                              |                                                                                                    |  |
| 198 | Z Adj. Curr Gas 3                              |                                                                                                    |  |
| 199 | Ext Analog Input 1                             |                                                                                                    |  |
| 200 | Ext Analog Input 2                             |                                                                                                    |  |
| 201 | Ext Analog Input 3                             |                                                                                                    |  |
| 202 | H2S Converter Set Point                        |                                                                                                    |  |
| 203 | Cal. Pressure 3                                |                                                                                                    |  |
| 204 | Dilution Ratio                                 |                                                                                                    |  |

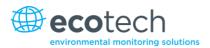

| #   | Description      | Notes           |
|-----|------------------|-----------------|
| 205 | Traffic Light    | 0=illegal value |
|     |                  | 1=Green         |
|     |                  | 2=Amber         |
|     |                  | 3=Flashing Red  |
| 206 | Network Protocol |                 |
| 207 | Gas 4 Offset     |                 |
| 208 | IZS Pot          |                 |
| 209 | IZS Pot Setting  |                 |
| 210 | IZS Lamp Current |                 |

This page is intentionally blank.

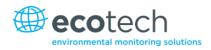

# Appendix B. EC9800 Protocol

The following commands are supported:

## DCONC

| Function:        | Sends the current instantaneous concentration data to the serial port |
|------------------|-----------------------------------------------------------------------|
| Format:          | DCONC { <device i.d.="">} {TERMINATOR}</device>                       |
| Device response: | {GAS} <space>{STATUS WORD}<cr><lf></lf></cr></space>                  |

All numbers are in floating point format. The STATUS WORD indicates the instrument status in hex using the following format:

| Bit 15 | = SYSFAIL (MSB)                                             |
|--------|-------------------------------------------------------------|
| Bit 14 | = FLOWFAIL                                                  |
| Bit 13 | = LAMPFAIL                                                  |
| Bit 12 | = CHOPFAIL                                                  |
| Bit 11 | = CVFAIL                                                    |
| Bit 10 | = COOLERFAIL                                                |
| Bit 9  | = HEATERFAIL                                                |
| Bit 8  | = REFFAIL                                                   |
| Bit 7  | = PS-FAIL                                                   |
| Bit 6  | = HV-FAIL                                                   |
| Bit 5  | = OUT OF SERVICE                                            |
| Bit 4  | = instrument is in zero mode                                |
| Bit 3  | = instrument is in span mode                                |
| Bit 2  | = unused                                                    |
| Bit 1  | = SET $\rightarrow$ PPM selected, CLEAR $\rightarrow$ MG/M3 |
| Bit 0  | = reserved (LSB)                                            |

## DSPAN

| Function:        | Commands the unit under test to enter the span mode and stay there                    |  |
|------------------|---------------------------------------------------------------------------------------|--|
| Format:          | DSPAN { <device i.d.="">} {TERMINATOR}</device>                                       |  |
| Device response: | <ack> if the unit under test is able to perform the command, <nak> if not</nak></ack> |  |
| DZERO            |                                                                                       |  |
| Function:        | Commands the unit under test to enter the zero mode and stay there                    |  |
| Format:          | DZERO { <device i.d.="">} {TERMINATOR}</device>                                       |  |
| Device response: | <ack> if the unit under test is able to perform the command, <nak> if not</nak></ack> |  |

## ABORT

| Function:        | Commands the addressed device to abort the current mode and return to the measure mode |
|------------------|----------------------------------------------------------------------------------------|
| Format:          | ABORT { <device i.d.="">} {TERMINATOR}</device>                                        |
| Device response: | <ack> if the unit under test is able to perform the command, <nak> if not</nak></ack>  |
| RESET            |                                                                                        |
| Function:        | Reboots the instrument (software reset)                                                |
| Format:          | RESET { <device i.d.="">} {TERMINATOR}</device>                                        |
| Device response: | <ack></ack>                                                                            |

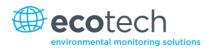

# Appendix C. Bavarian Protocol

All Bavarian Network commands follow the command format as specified in this section.

## **Bavarian Network Command Format**

<STX><text><ETX>< bcc1><bcc2>

Where:

| <stx></stx>   | = ASCII start of transmission = 0x02 hex        |
|---------------|-------------------------------------------------|
| <text></text> | = ASCII text maximum length of 120 characters   |
| <etx></etx>   | = ASCII end of transmission = 0x03 hex          |
| <bcc1></bcc1> | = ASCII representation of block check value MSB |
| <bcc2></bcc2> | = ASCII representation of block check value LSB |

The block check algorithm begins with 0 and exclusive-OR's each ASCII character from <STX> to <ETX> inclusive. This block check value is then converted to ASCII format and sent after the <ETX> character.

#### **Examples**

The following is an example of a valid Bavarian data request for an instrument that has an ID of 97:

#### <STX>DA097<EXT>3A

The block check calculation is best shown by the following example:

### Table 13 – Block check calculation

| Character   | Hex Value | Binary    | Block Check |
|-------------|-----------|-----------|-------------|
| <stx></stx> | 02        | 0000 0010 | 0000 0010   |
| D           | 44        | 0100 0100 | 0100 0110   |
| A           | 41        | 0100 0001 | 0000 0111   |
| 0           | 30        | 0011 0000 | 0011 0111   |
| 9           | 39        | 0011 1001 | 0000 1110   |
| 7           | 37        | 0011 0111 | 0011 1001   |
| <etx></etx> | 03        | 0000 0011 | 0011 1010   |

The binary value 0011 1010 corresponds to the hex value 3A. This value in ASCII forms the last two characters of the data request message. Please note that the I.D. of 97 is sent as the sequence 097.

All I.D. strings must have 3 digits and the user should always pad with ASCII zero characters. This is an example of a valid command to put the unit in the manual span mode if the instrument has an ID of 843:

#### <STX>ST843 K<ETX>52

The block check operation is best shown with the following table:

| Character       | Hex Value | Binary    | Block Check |
|-----------------|-----------|-----------|-------------|
| <stx></stx>     | 02        | 0000 0010 | 0000 0010   |
| S               | 53        | 0101 0011 | 0101 0001   |
| Т               | 54        | 0101 0100 | 0000 0101   |
| 8               | 38        | 0011 1000 | 0011 1101   |
| 4               | 34        | 0011 0100 | 0000 1001   |
| 3               | 33        | 0011 0011 | 0011 1010   |
| <space></space> | 20        | 0010 0000 | 0001 1010   |
| К               | 4B        | 0100 1011 | 0101 0001   |
| <etx></etx>     | 03        | 0000 0011 | 0101 0010   |

#### Table 14 – Block check operation

The binary block check value is 0101 0010 which is the hex value 52 as shown at the end of the command string.

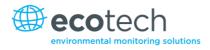

## **Supported Commands**

The command set supported by the Bavarian protocol is:

#### Table 15 – Bavarian protocol commands

| Command        | Effect                           |
|----------------|----------------------------------|
| DA <id></id>   | Returns gas concentration        |
| DA             | Returns gas concentration w/o ID |
| ST <id> M</id> | Enter Measure mode               |
| ST <id> N</id> | Enter Zero mode                  |
| ST <id> K</id> | Enter Span mode                  |
| ST <id> S</id> | Force a background check         |

## DA

Return the current instantaneous concentration.

Format:

```
<STX>{DA}{<kkk>}<ETX>< bcc1><bcc2>
```

Or

```
<STX>{DA}<ETX>< bcc1><bcc2>
```

Where:

```
kkk = device's multi-drop ID
```

```
bcc1 = first byte of the block check calculation
```

bcc2 = second byte of the block check calculation

Device response:

(S10, S30 and S50 family)

<STX>{MD}{01}<SP><kkk><SP><+nnnn+ee><SP><ss><SP><ff><{000}><SP>{0000000}

<SP><ETC>< bcc1><bcc2>

Device response (S40 family)

<STX>{MD}{02}<SP><kkk><SP><+nnnn+ee><SP><ss><SP><ff><SP>{00000000}

<SP><mmm><SP><+pppp+ee><SP><ss><SP><ff><SP>{00000000}

<SP><ETC><bcc1><bcc2>

Where:

<SP> = space (0x20 hex)

kkk = device's multi-drop ID. If the DA command is issued without an ID, then the response omits this field. Exception: the S40 family always includes both ID fields, even when a DA command without an ID is issued.

+nnnn+ee = main instantaneous gas concentration (for S40 family, this is NO) ss = status byte with the following bit map:

Table 16 – Bit map

| Status Bit | Meaning if set to 1                            |
|------------|------------------------------------------------|
| 0          | Instrument off (this value is always set to 0) |
| 1          | Out of service                                 |
| 2          | Zero mode                                      |
| 3          | Span mode                                      |
| 4          | -                                              |
| 5          | -                                              |
| 6          | Units: 1 = Volumetric, 0 = Gravimetric         |
| 7          | Background mode (S30 and S50 family only)      |

ff = failure byte for both channels with the following bit map (positive logic):

## Table 17 – Bit map (positive logic)

| Failure Bit | Meaning if set to 1                                |
|-------------|----------------------------------------------------|
| 0           | Flow sensor failure                                |
| 1           | Instrument failure                                 |
| 2           | -                                                  |
| 3           | Lamp failure (S40 family only)                     |
| 4           | -                                                  |
|             |                                                    |
| 5           | Cell heater failure (S30, S40 and S50 family only) |
| 6           | -                                                  |
| 7           | -                                                  |

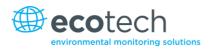

mmm = no instrument ID

+pppp+ee = NOx gas concentration (unless the NO<sub>2</sub> option was selected in the **Serial Communications Menu**, in which case it is NO<sub>2</sub>)

bcc1 = first byte of the block check calculation

bcc2 = second byte of the block check calculation

## ST

Set the instrument mode.

Format:

<STX>{ST}{< kkk>}<SP>{command}<ETC><bcc1><bcc2>

Where:

kkk = device's multi-drop ID

command = M, N or K for Measure, Zero, or Span mode

bcc1 = first byte of the block check calculation

bcc2 = second byte of the block check calculation

This page is intentionally blank.

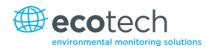

# Appendix D. Modbus Protocol

The Serinus supports a limited Modbus implementation.

The only function codes supported are 3 (Read holding register) and 16 (Write multiple registers).

## **Read Holding Register**

You must specify a slave address for Serial requests (but not for TCP requests). This value is the Serinus' multi-drop ID.

Read requests specify which Advanced Protocol IEEE value they want to read as the starting reference. Refer to the appendix on the Advanced Protocol to see what values are available and what index to specify for them.

The Modbus index is calculated from the Advanced Protocol index via the following formula:

Modbus index =Advanced Protocol parameter list # x 2 + 256

You may read from 2 to 124 registers. Note that you must read an even number of registers, because the return data is always 4 bytes (a float).

The Serinus expects 8 data bits, 1 stop bit, and no parity. The baud rate is specified by the **Serial Communications menu**.

The value will be returned as a big-endian 32-bit IEEE floating point value.

## Write Multiple Registers

You must specify a slave address for serial requests (but not for TCP requests). This value is the Serinus' multi-drop ID.

The start reference is the same as for reading.

Only 2 registers may be written at a time; that is, a single IEEE value. Currently the only supported value is 85, to put the instrument into span (3), zero (2), cycle (1), or measure (0) mode.

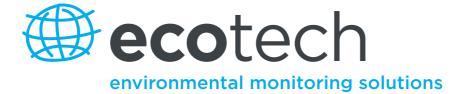

1492 Ferntree Gully Road, Knoxfield VIC Australia 3180 Phone: +61 (0)3 9730 7800 Fax: +61 (0)3 9730 7899 General email: info@ecotech.com International support: intsupport@ecotech.com www.ecotech.com